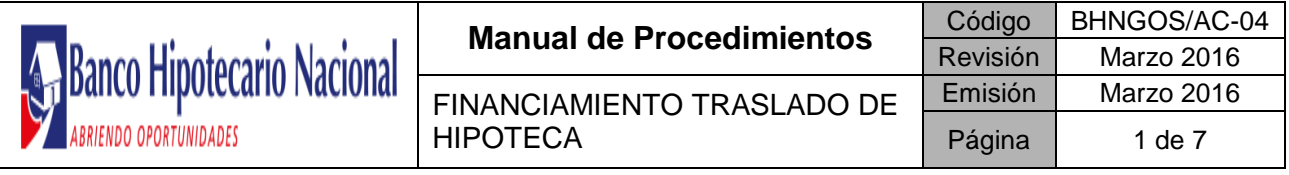

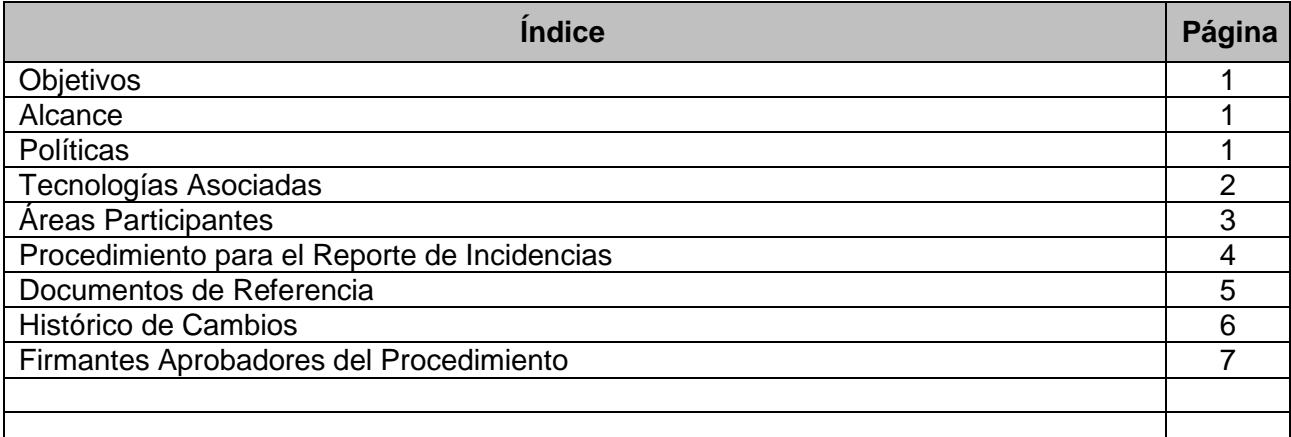

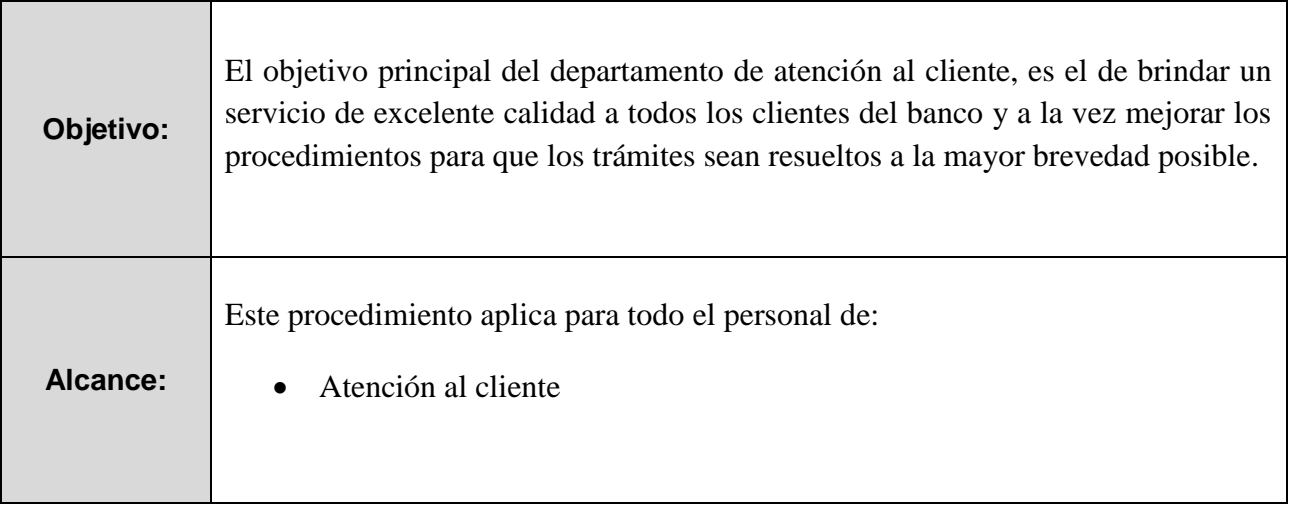

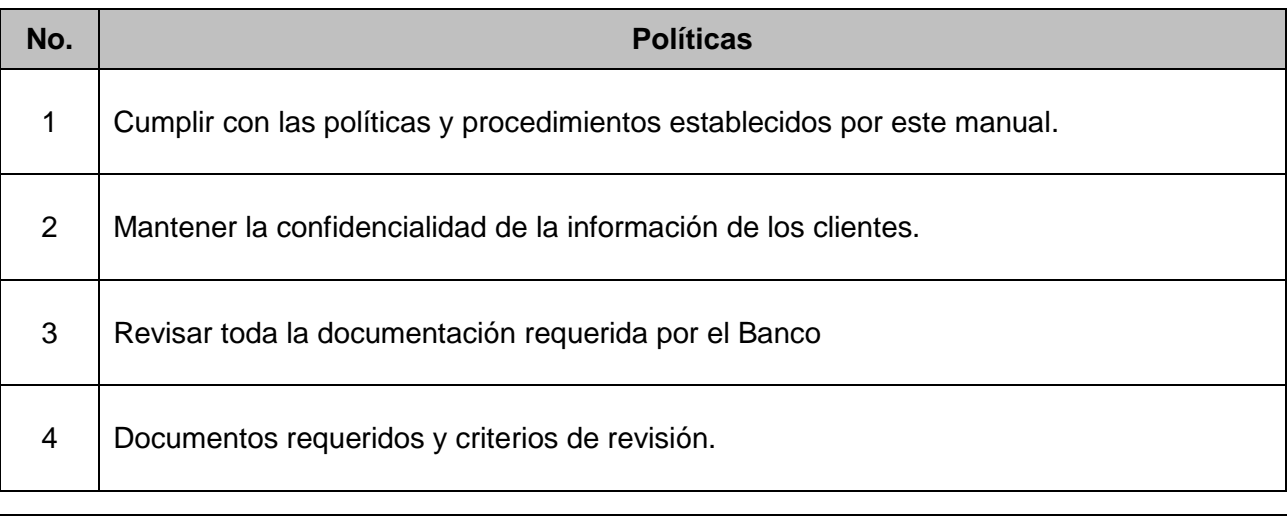

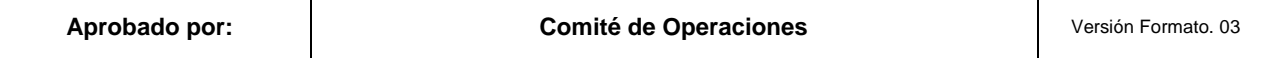

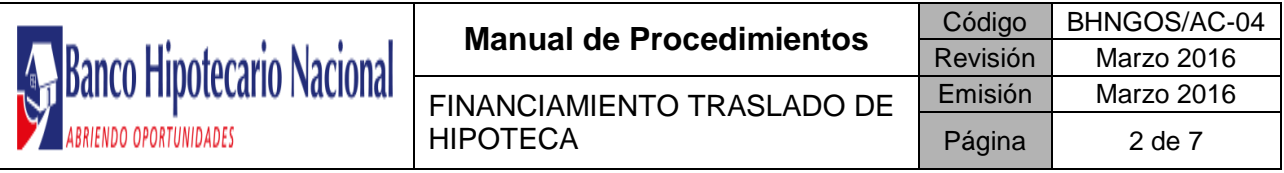

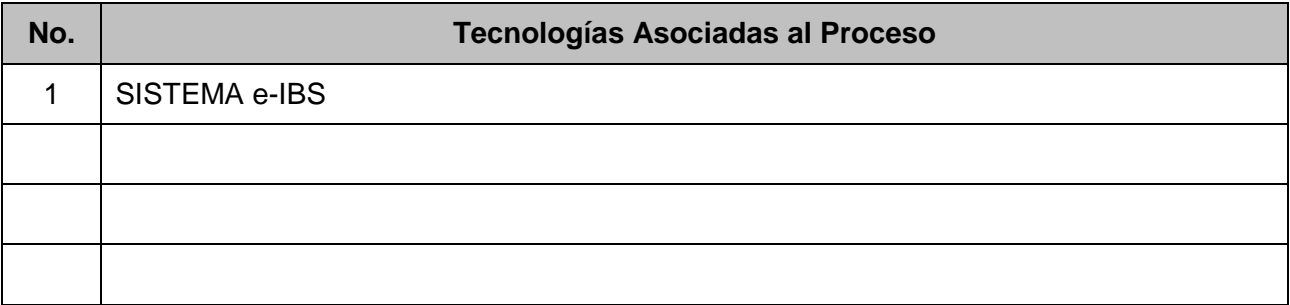

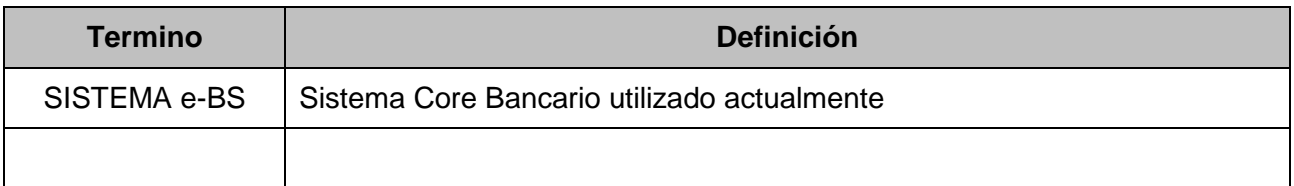

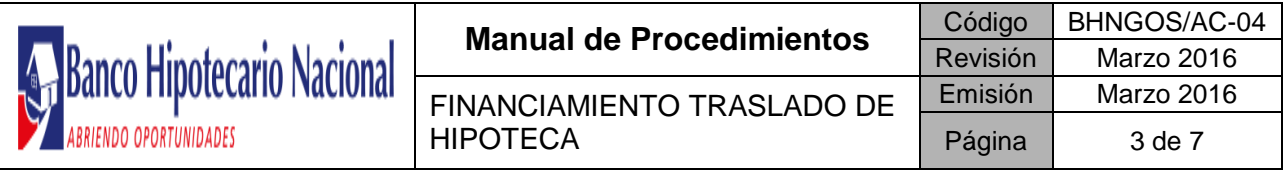

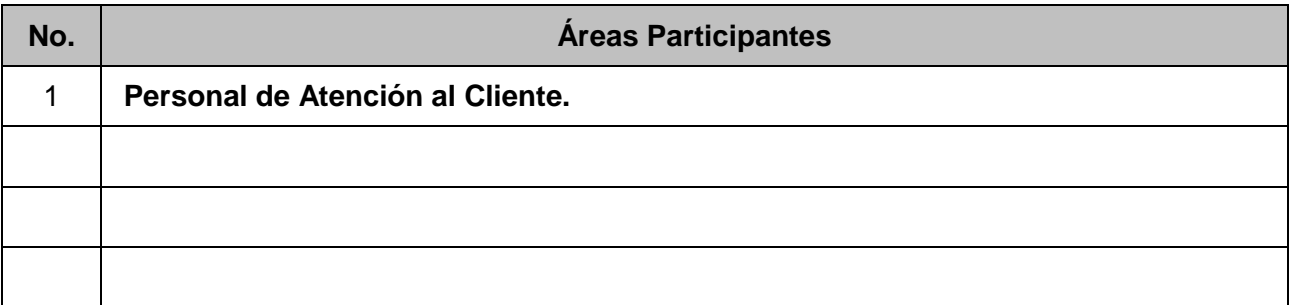

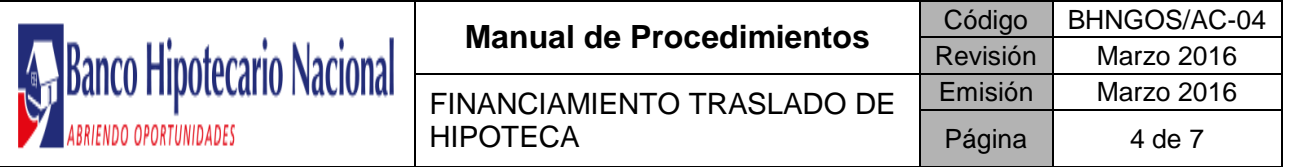

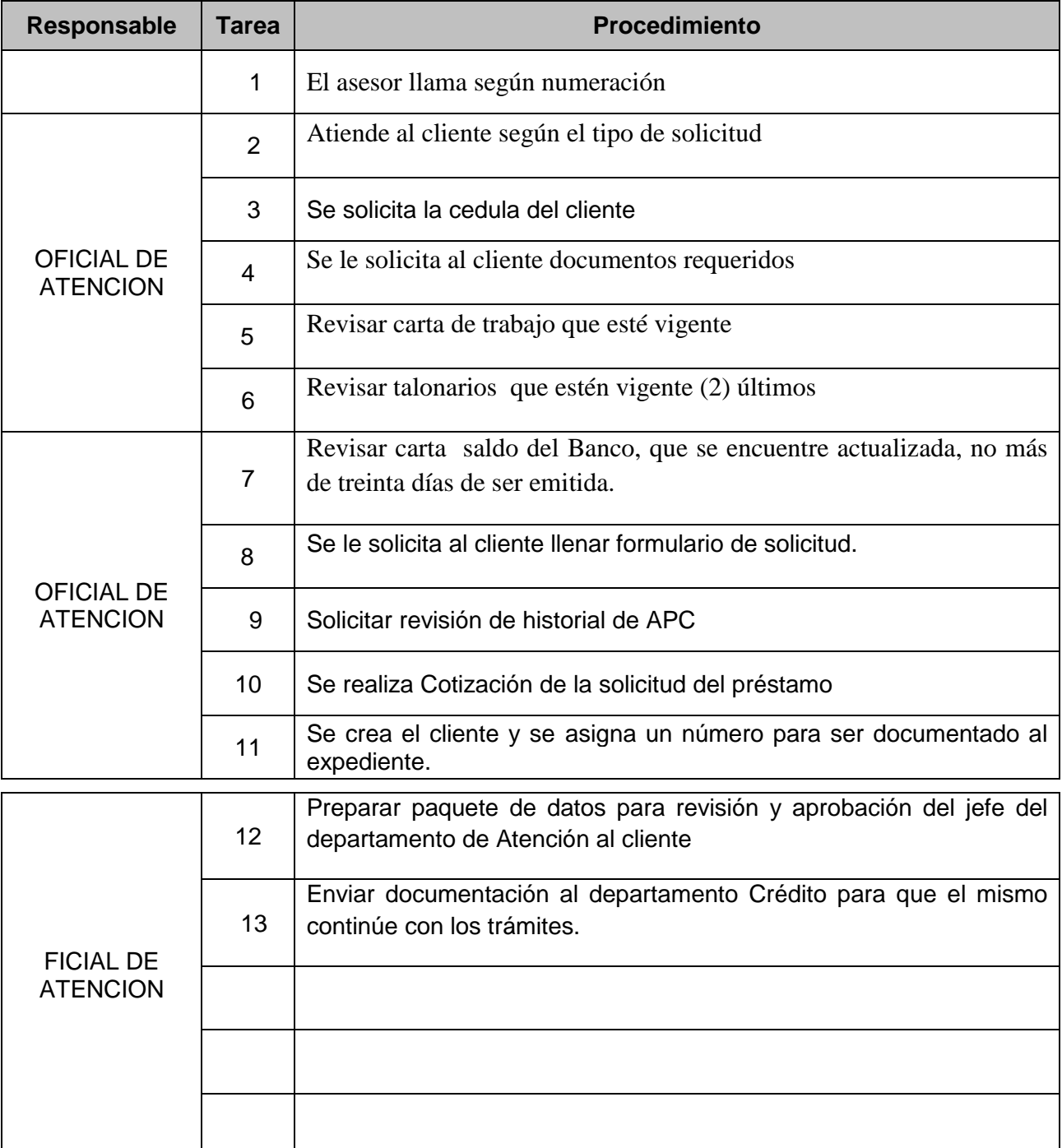

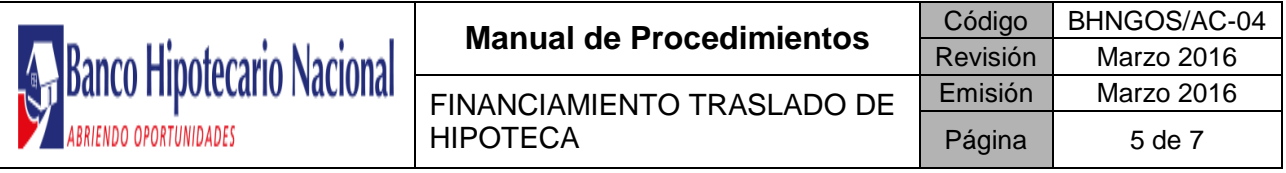

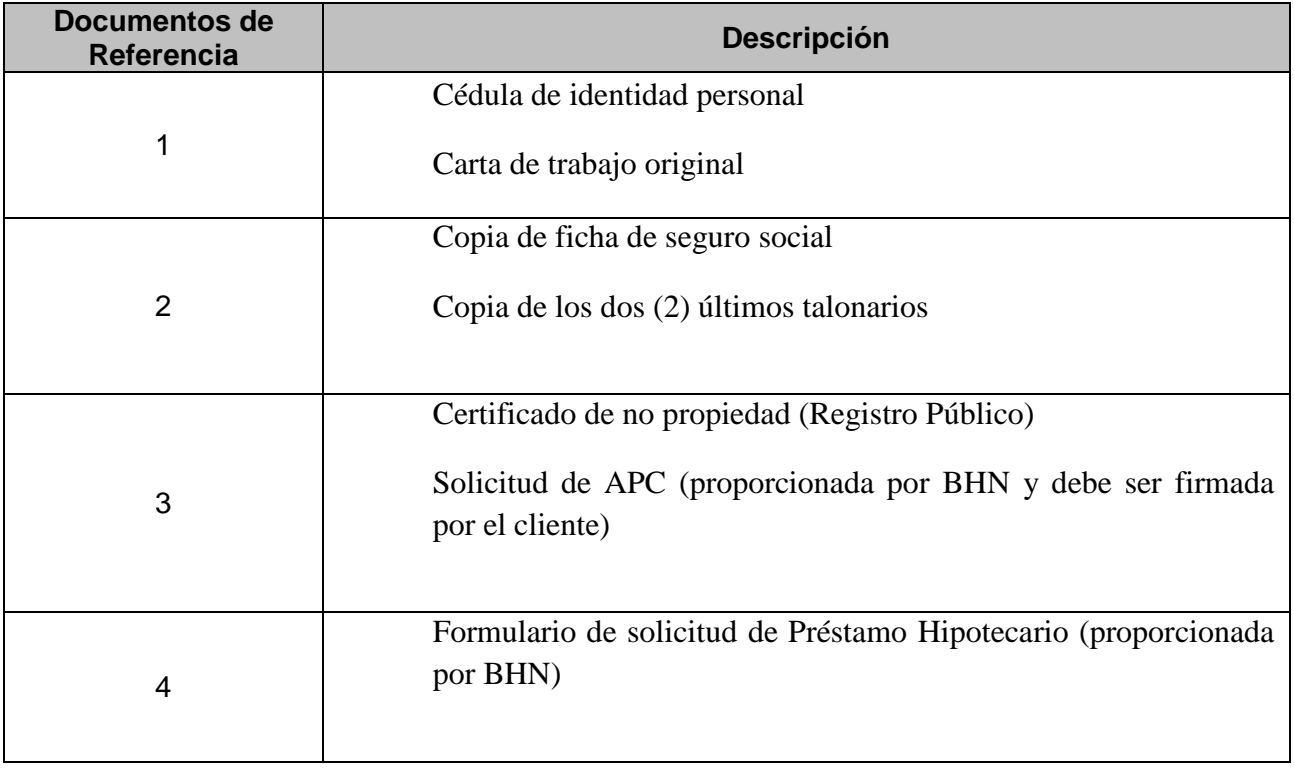

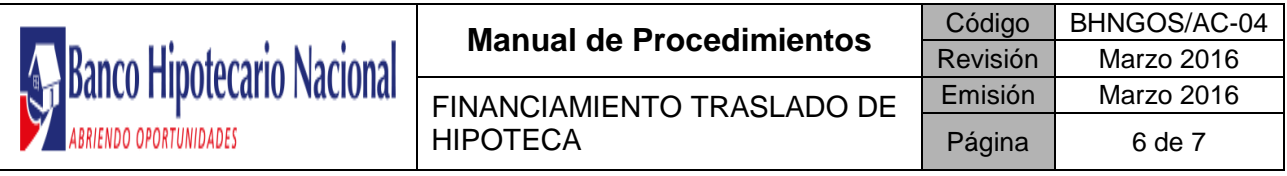

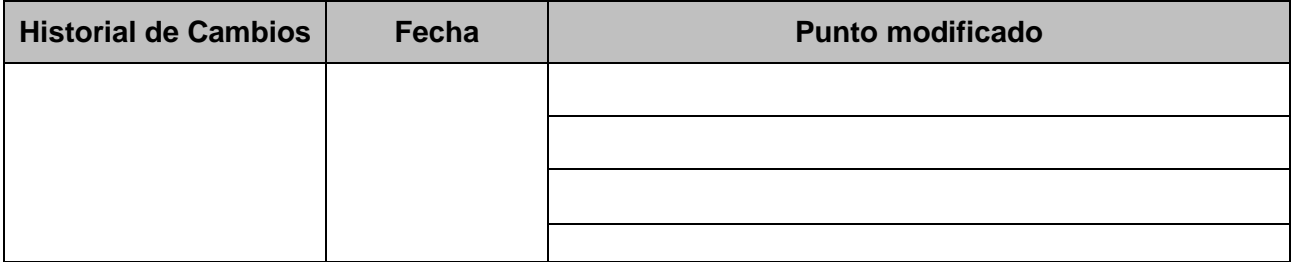

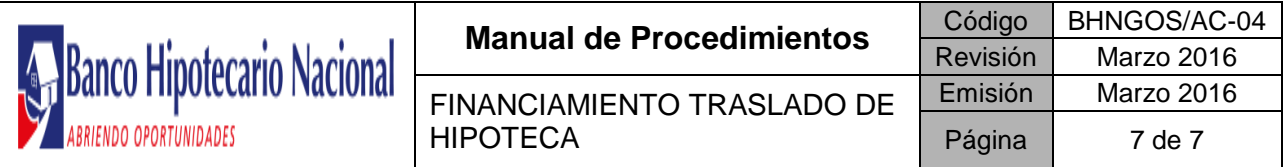

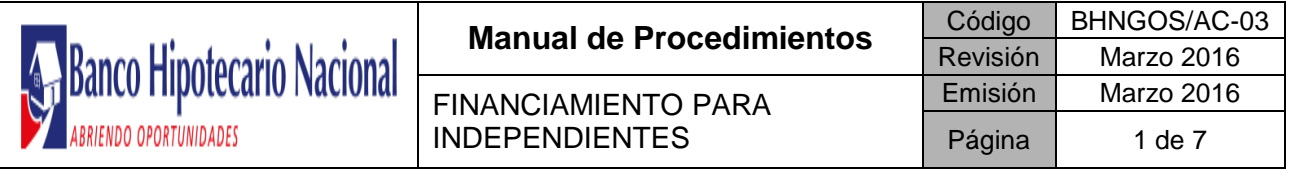

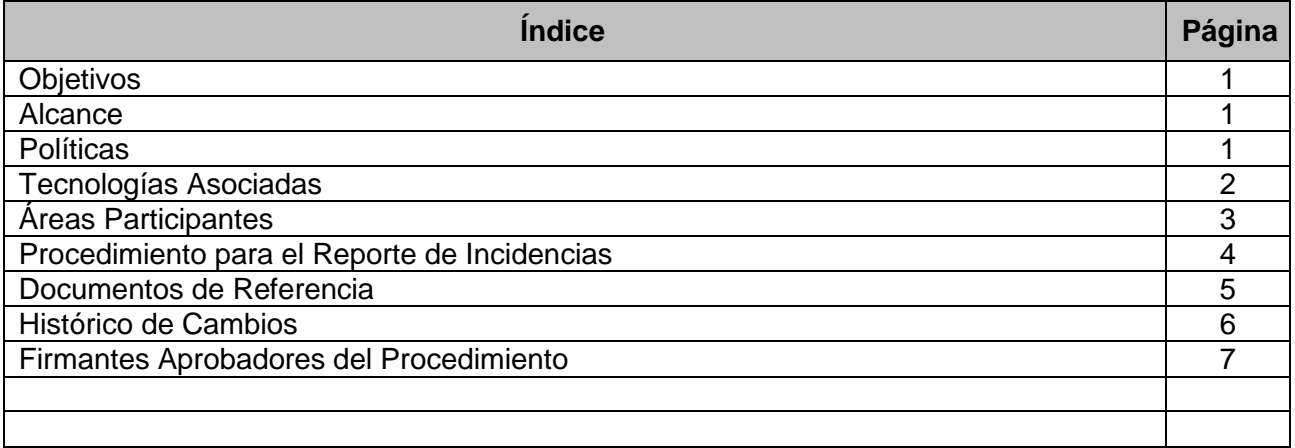

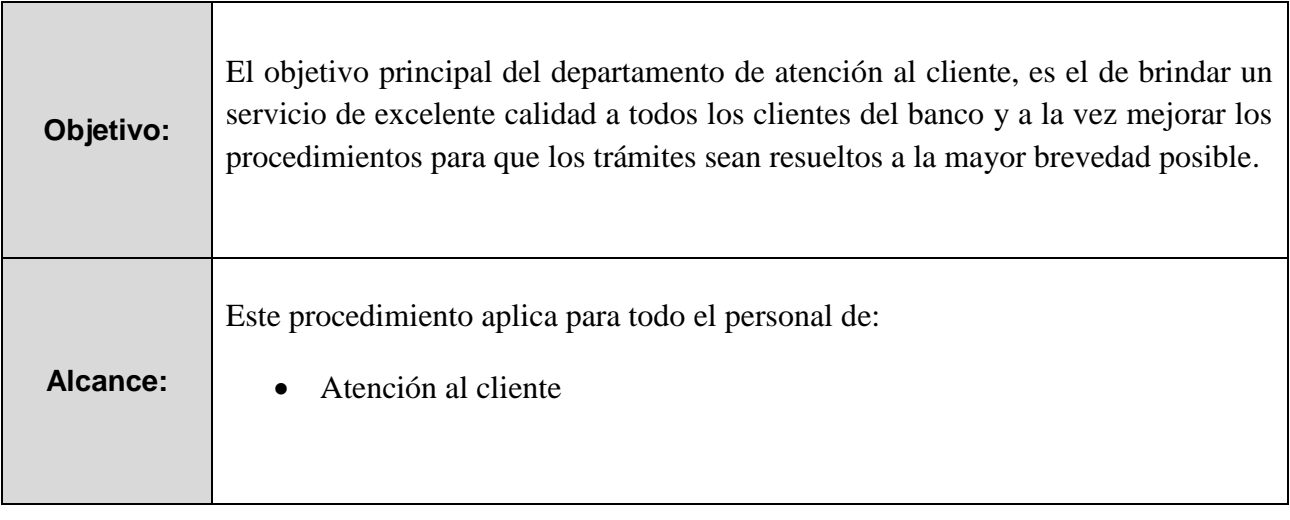

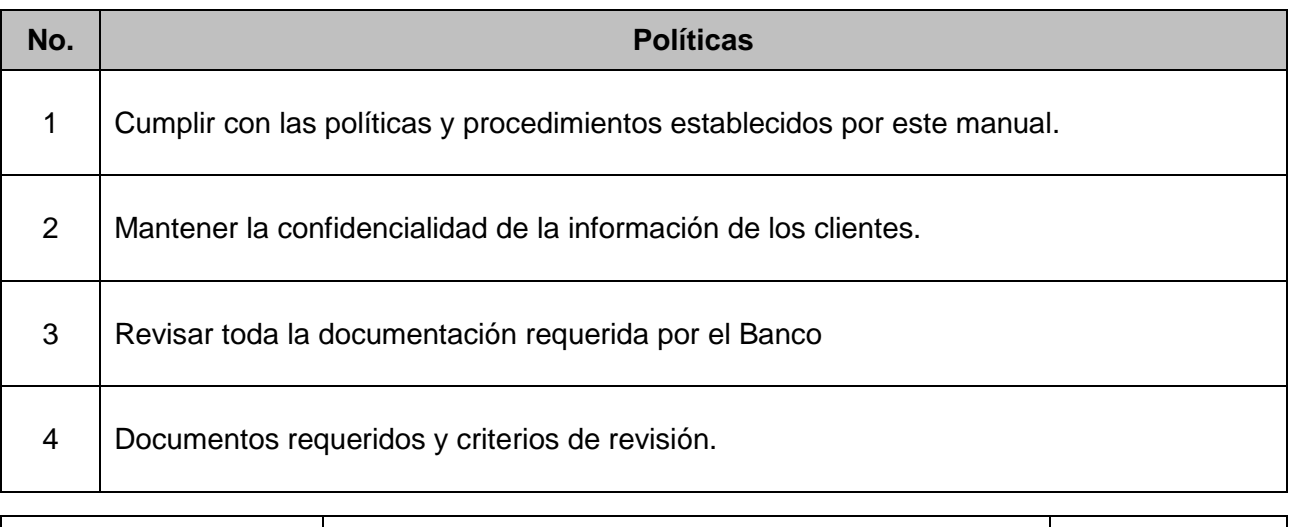

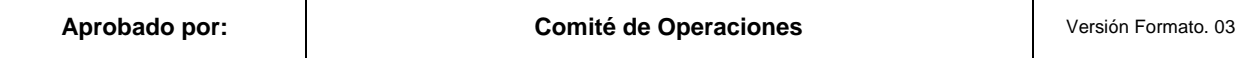

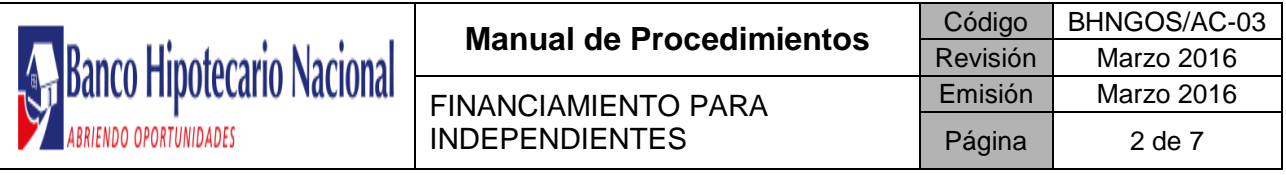

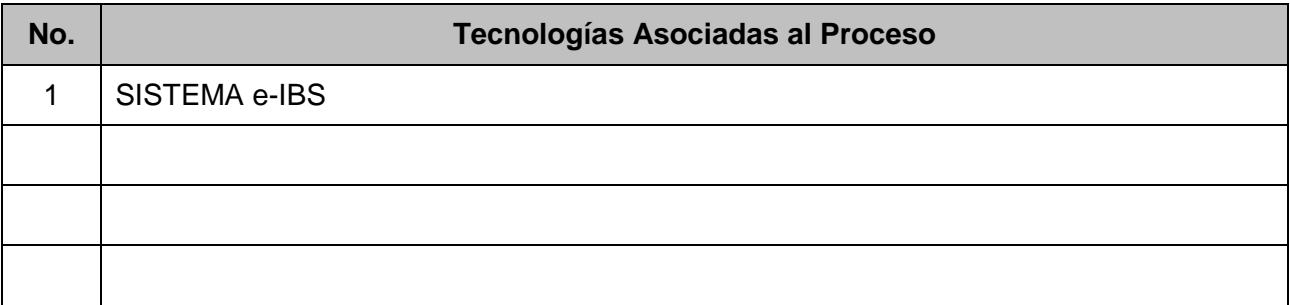

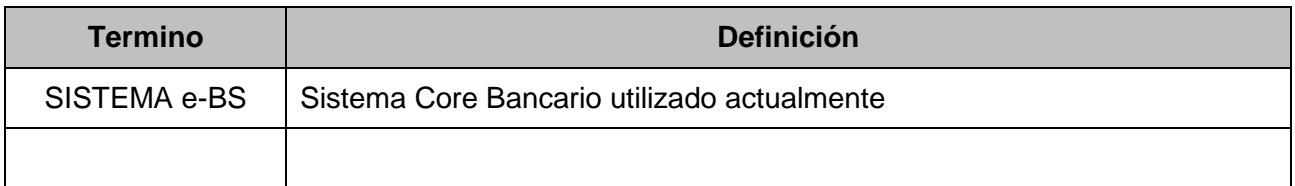

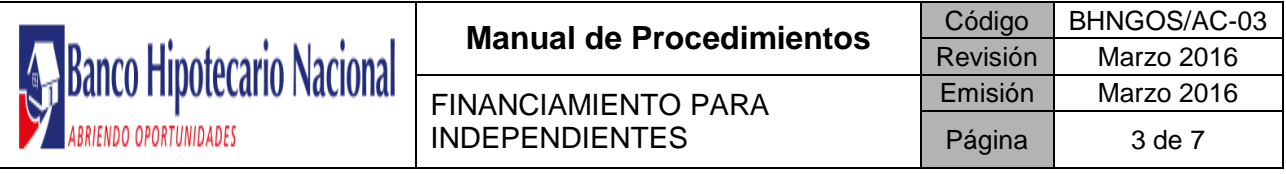

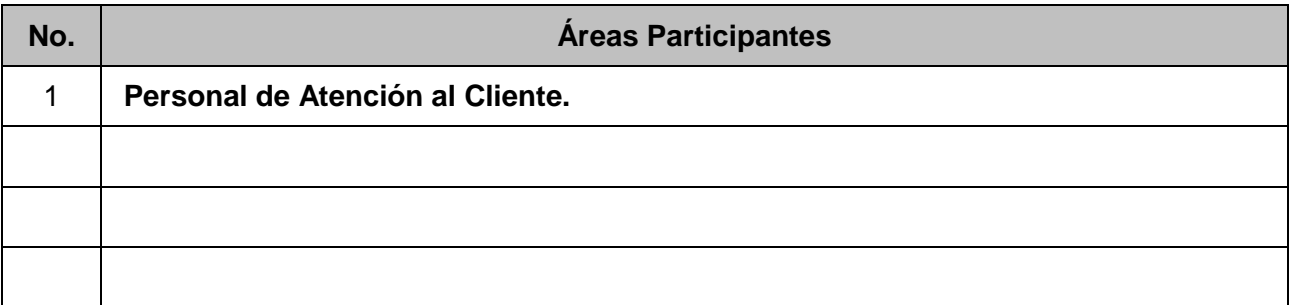

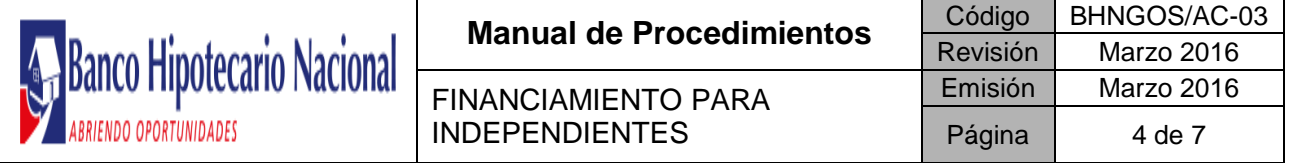

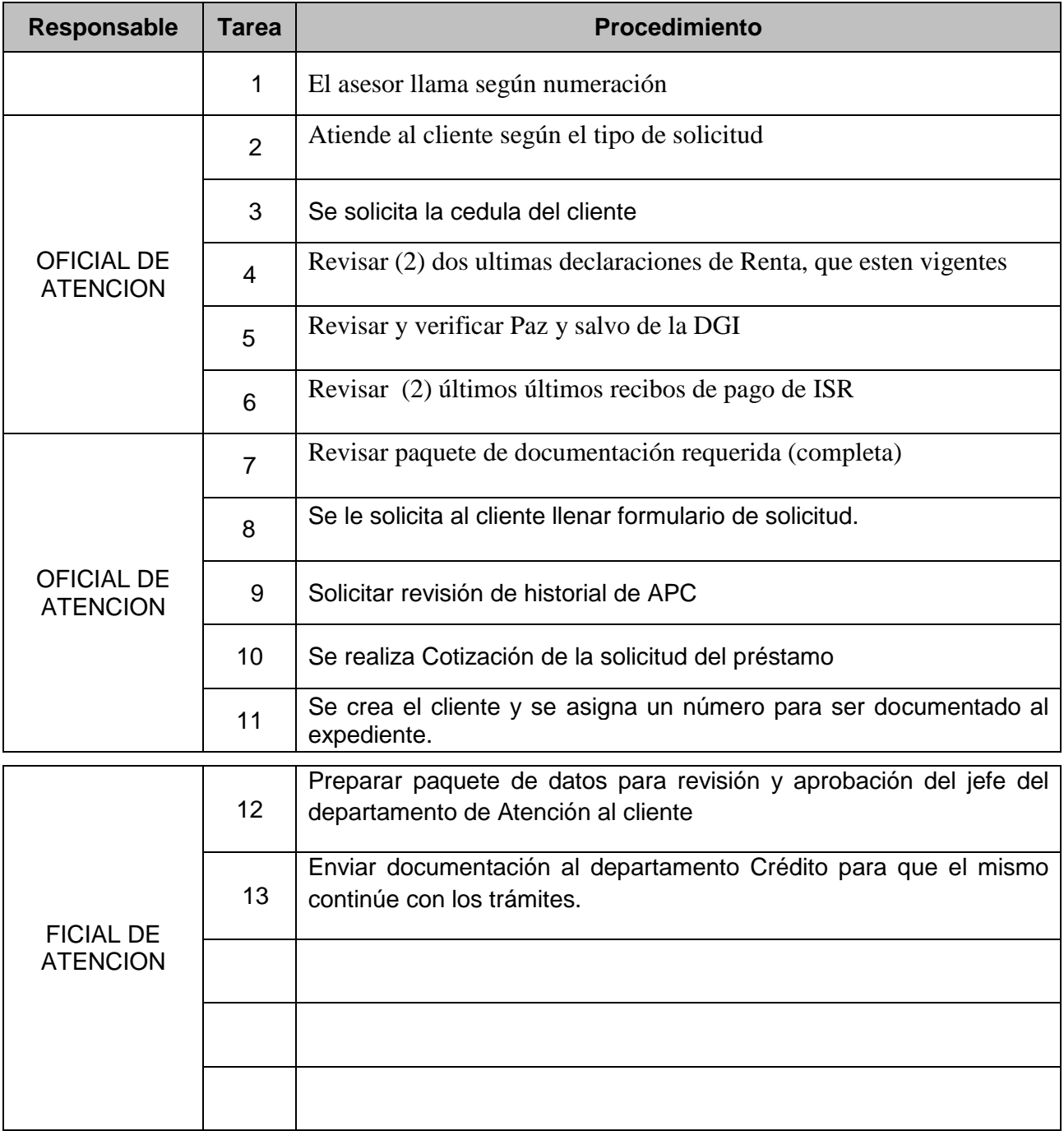

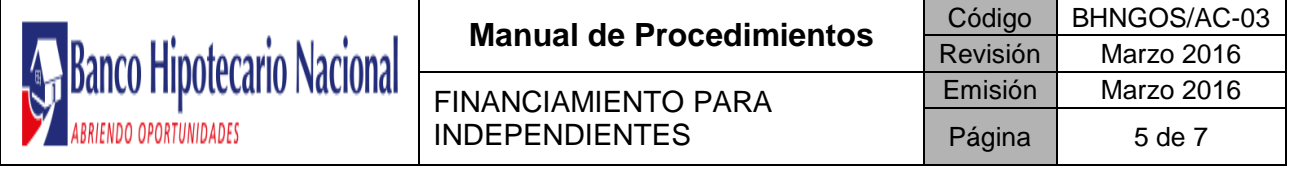

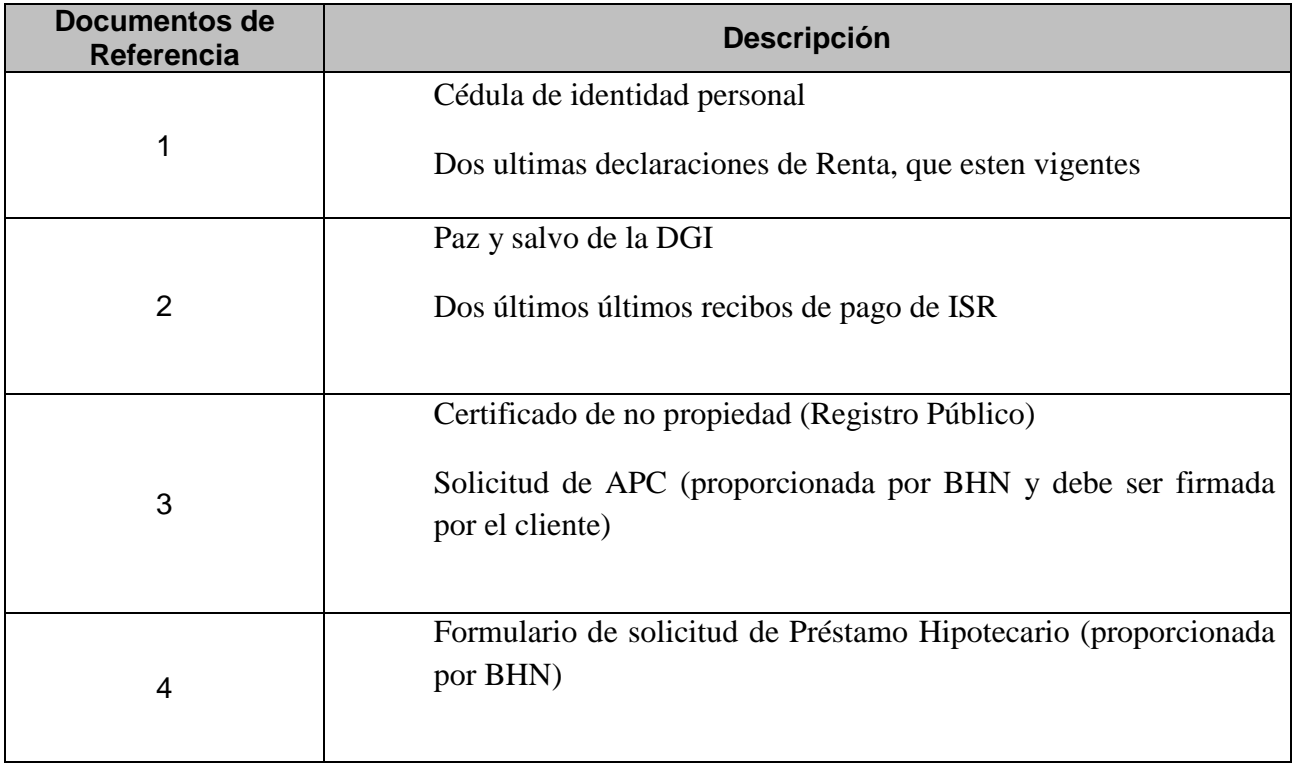

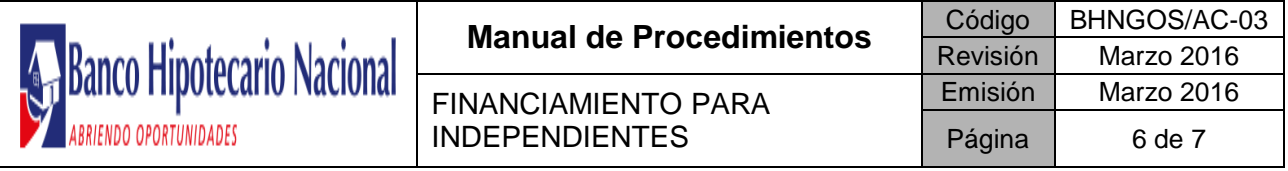

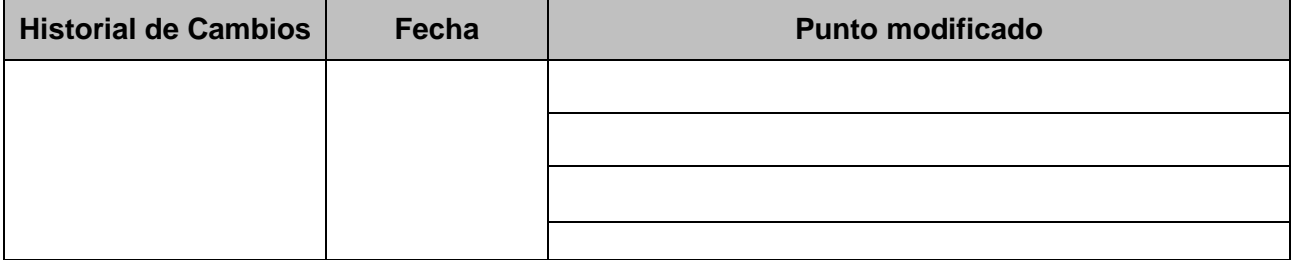

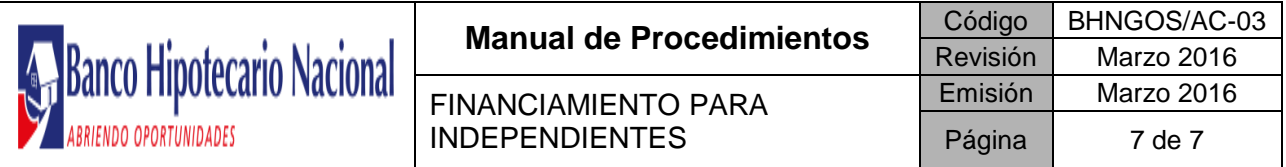

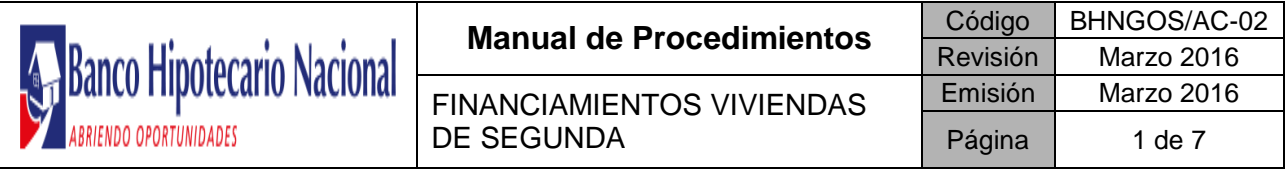

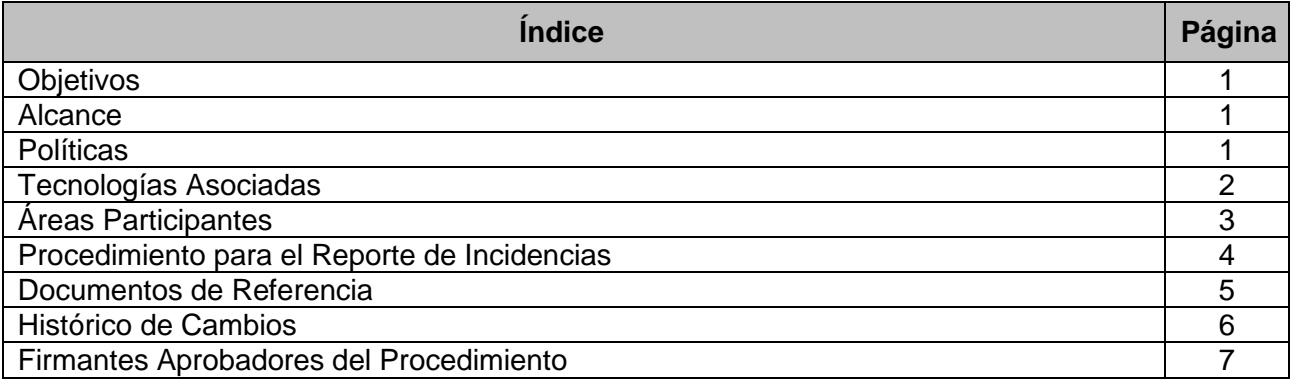

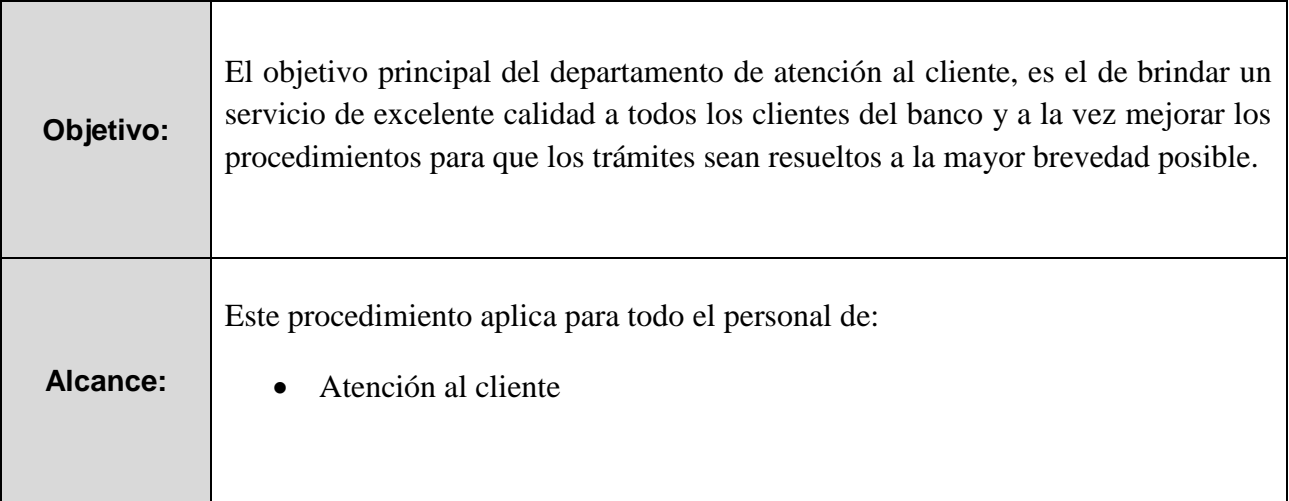

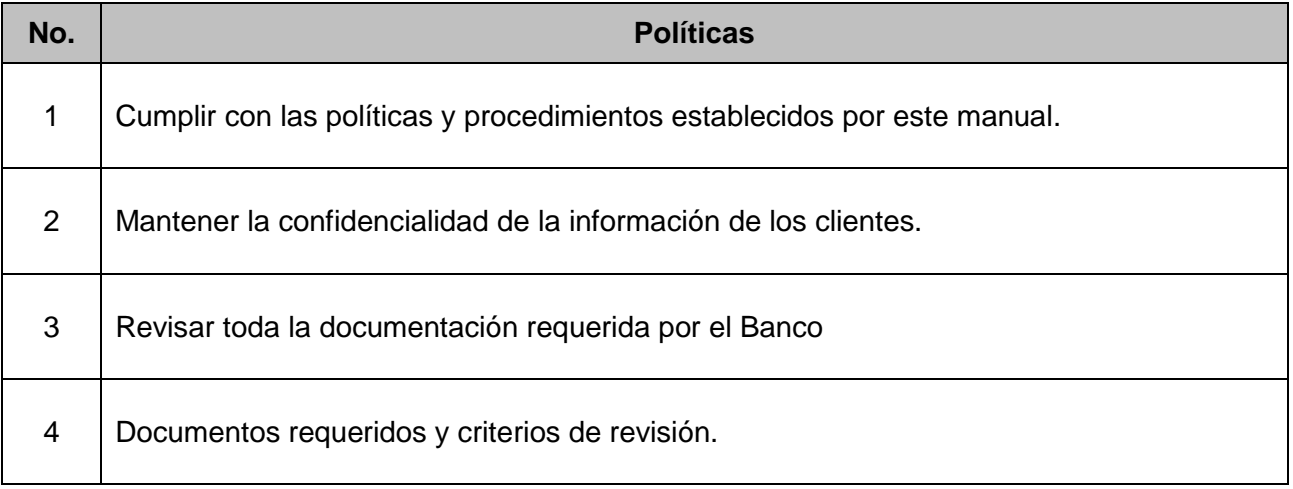

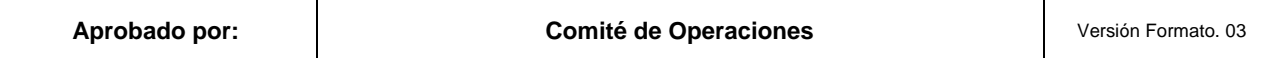

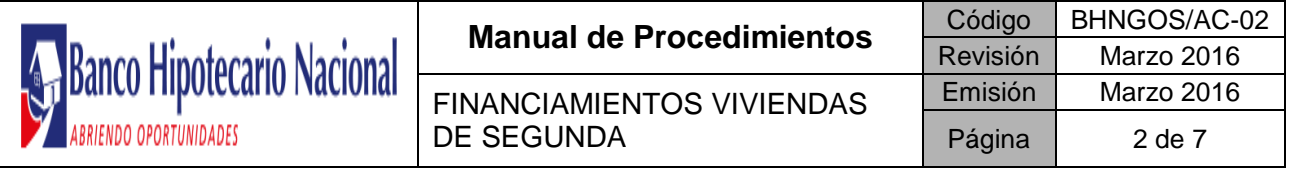

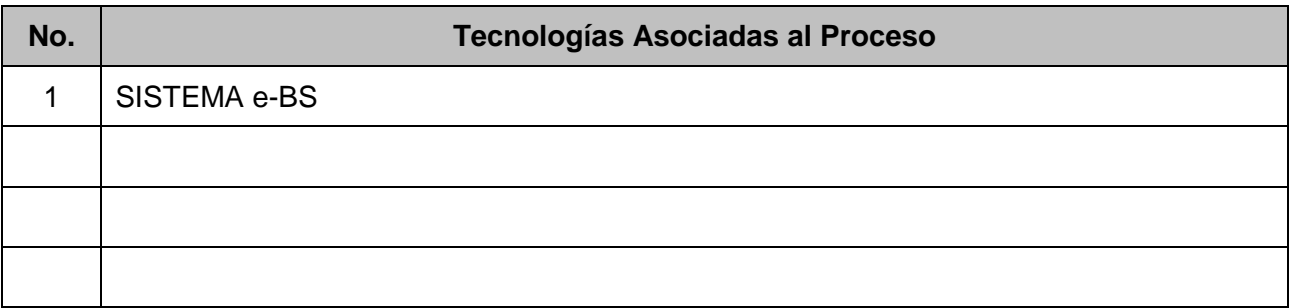

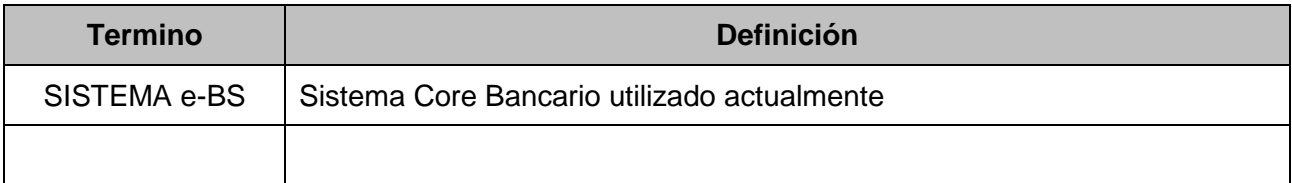

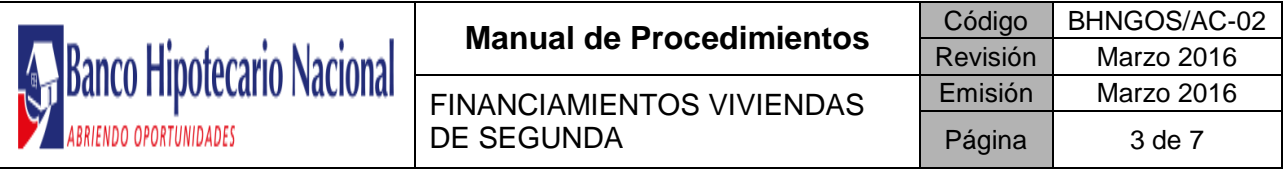

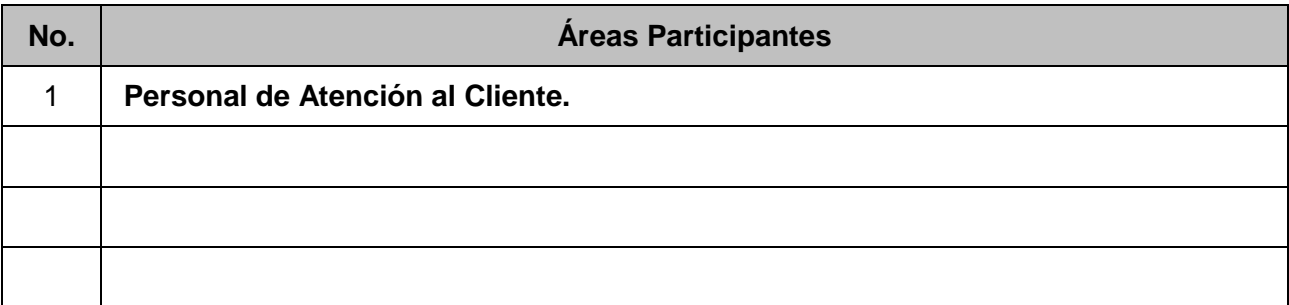

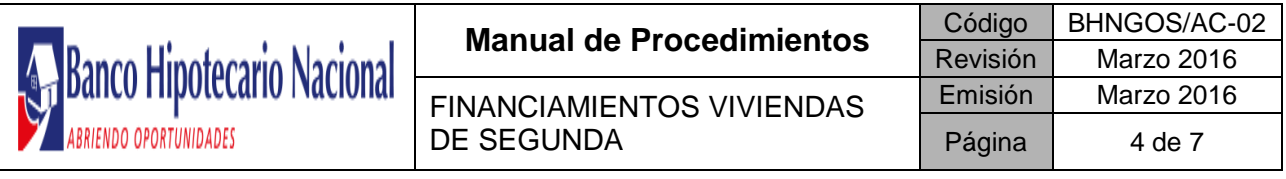

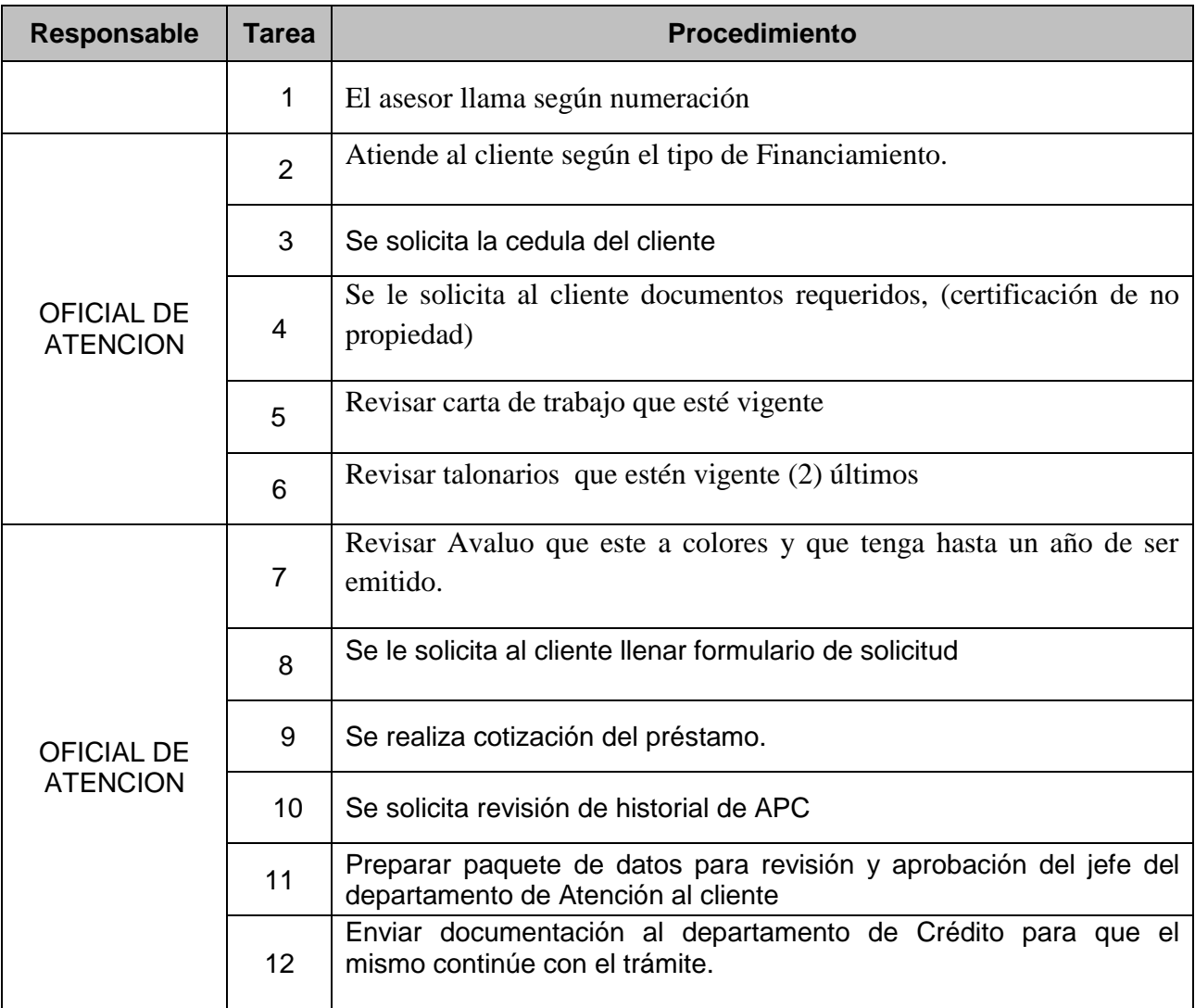

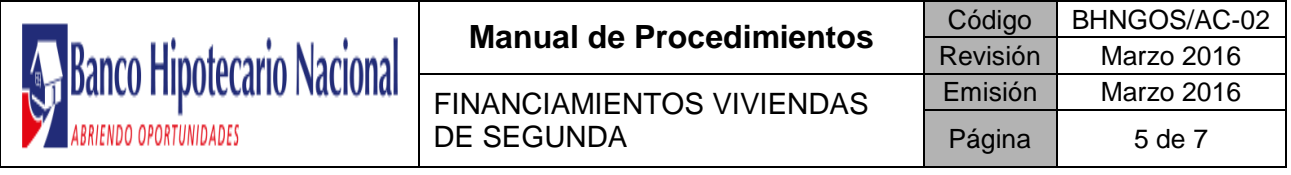

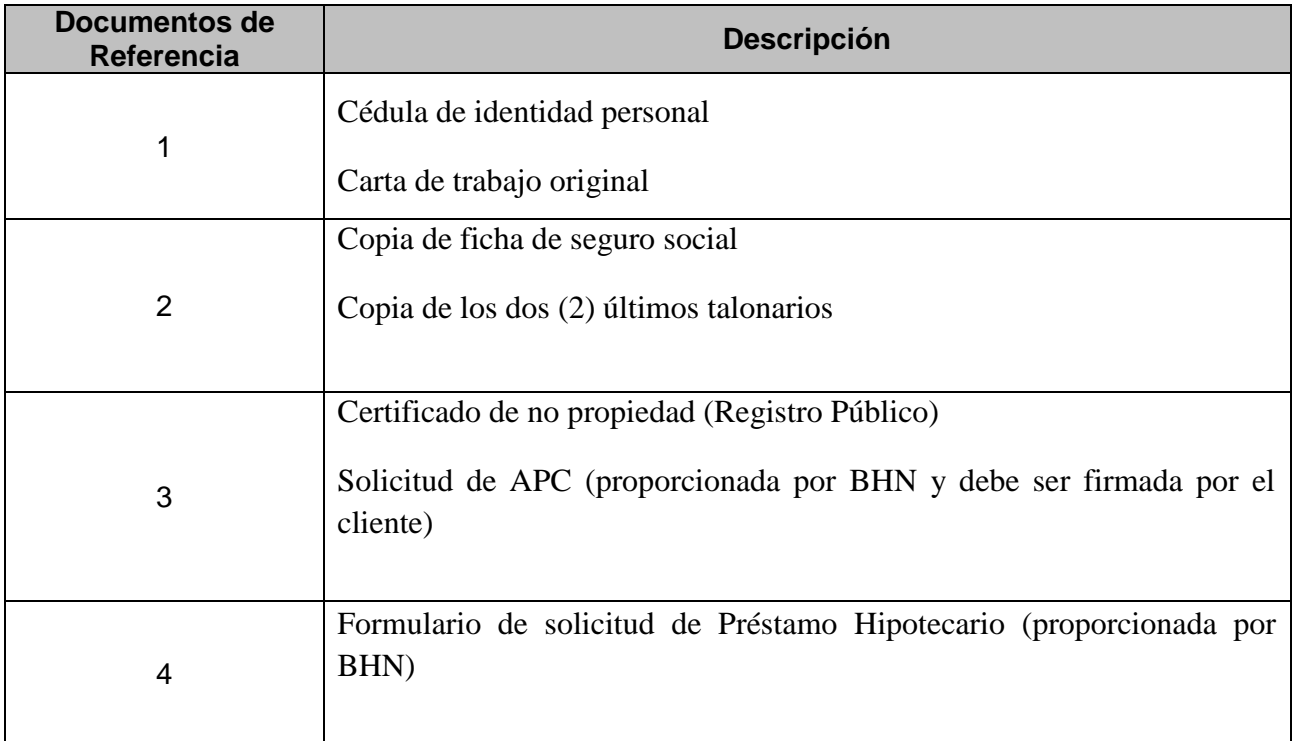

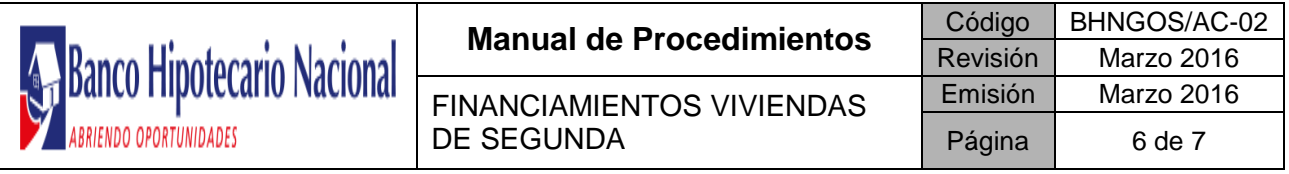

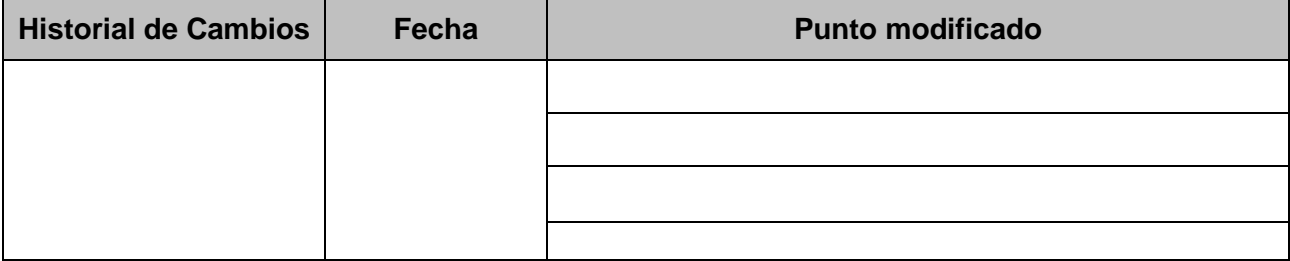

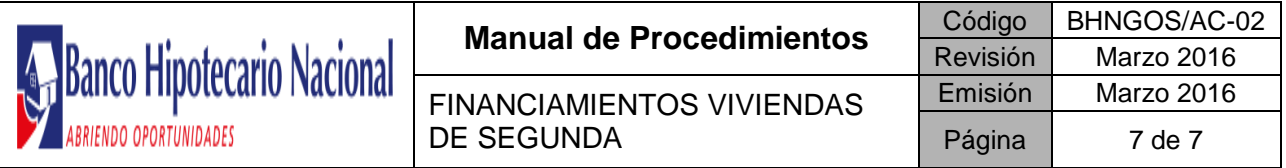

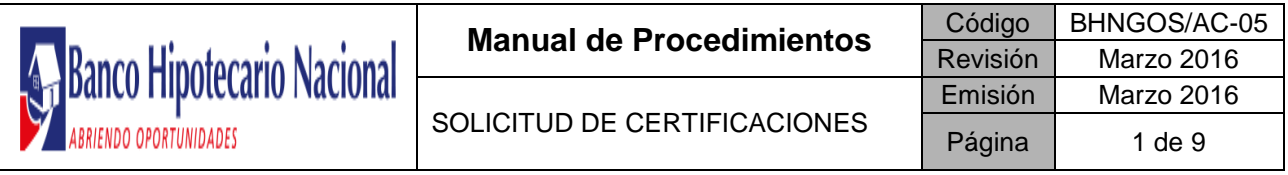

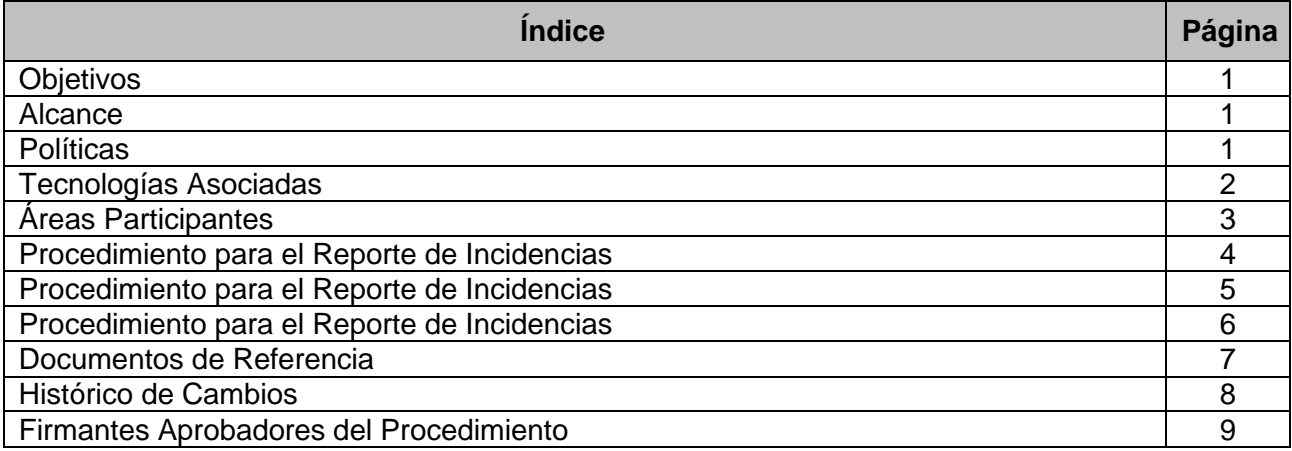

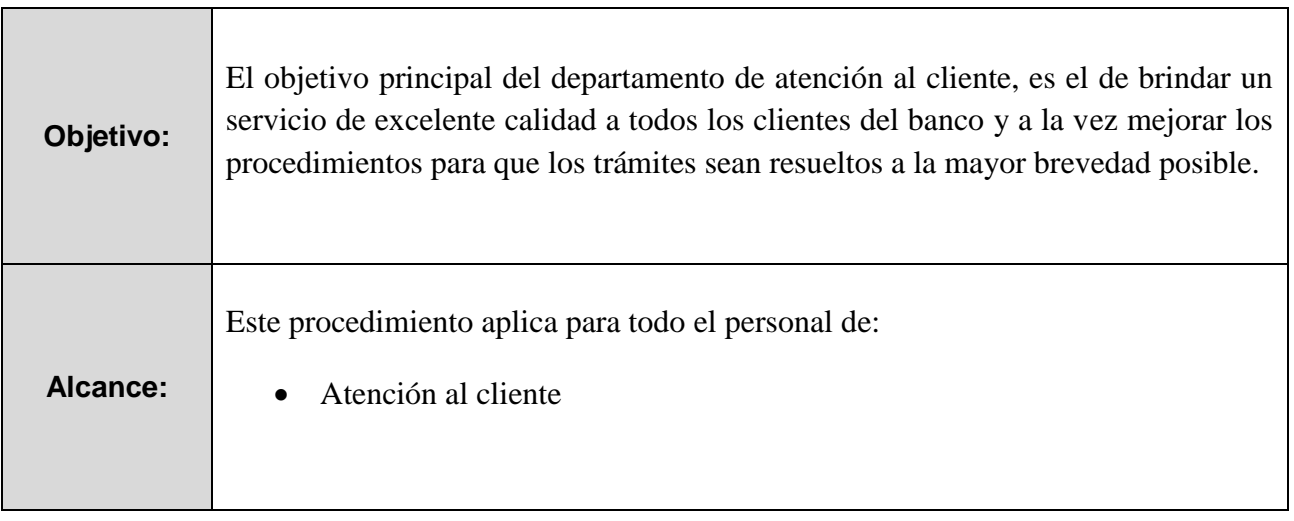

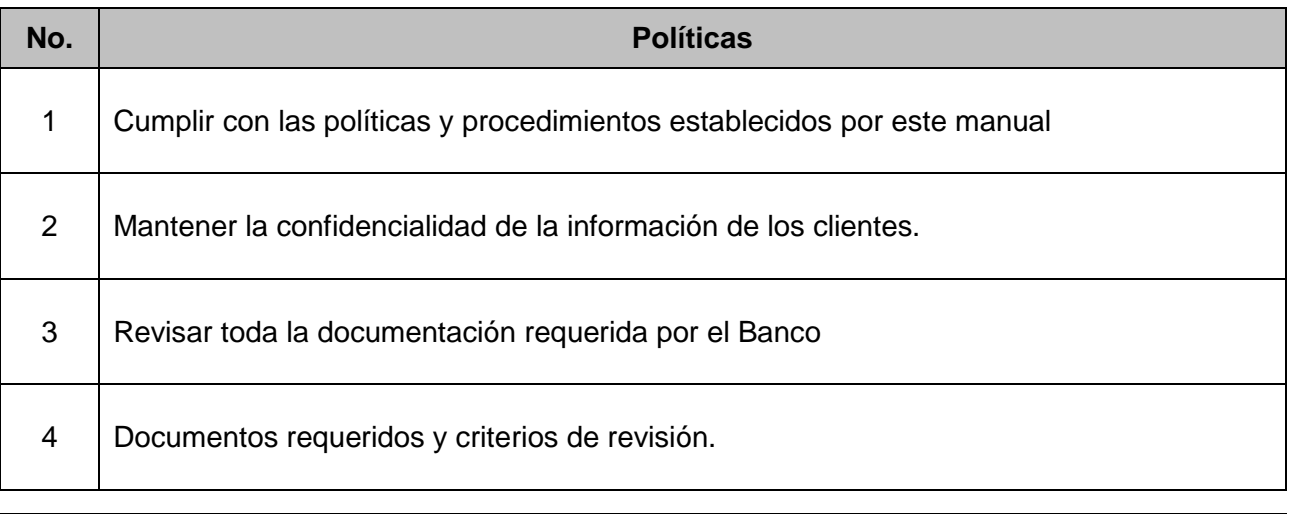

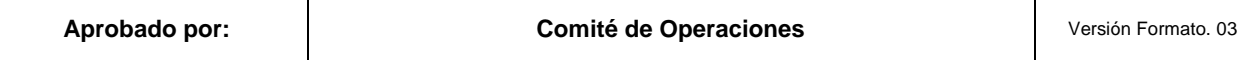

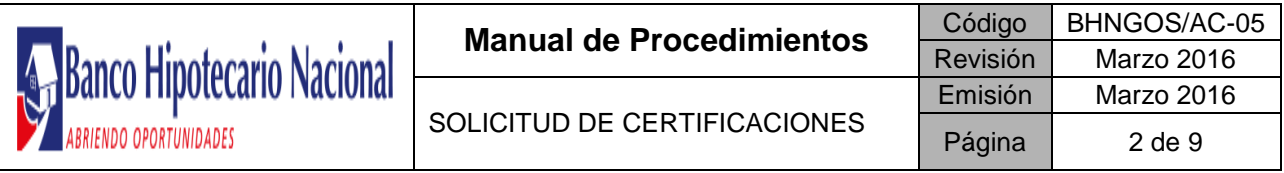

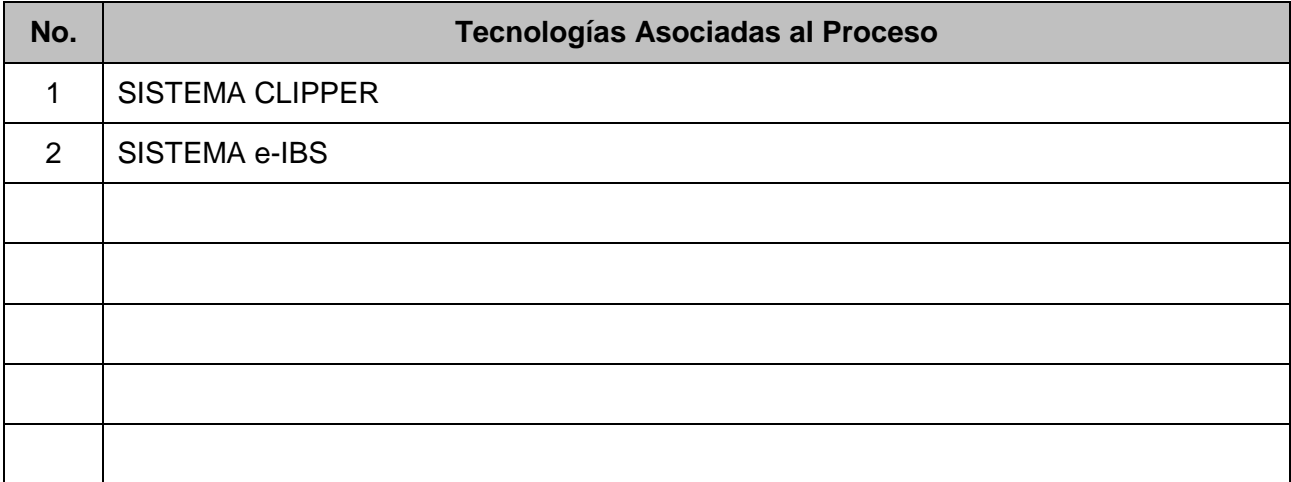

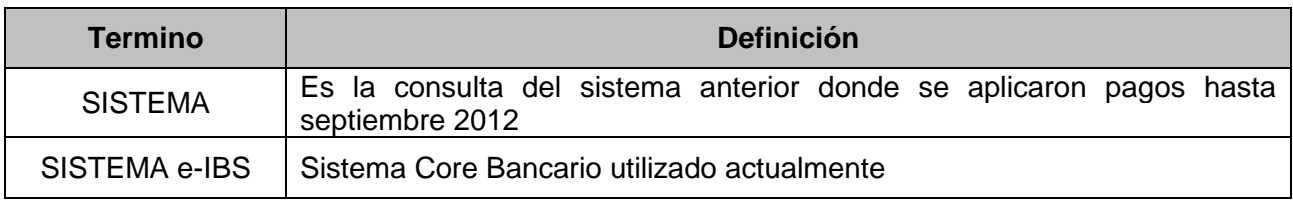

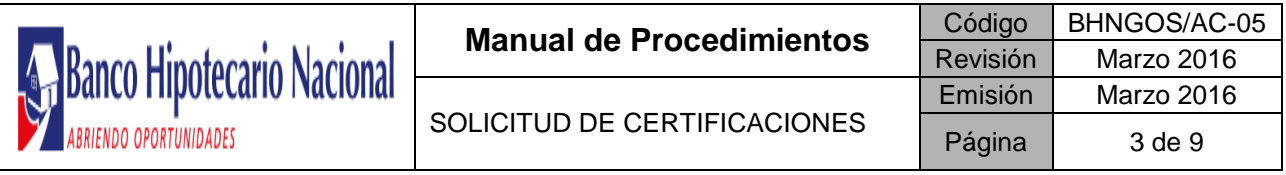

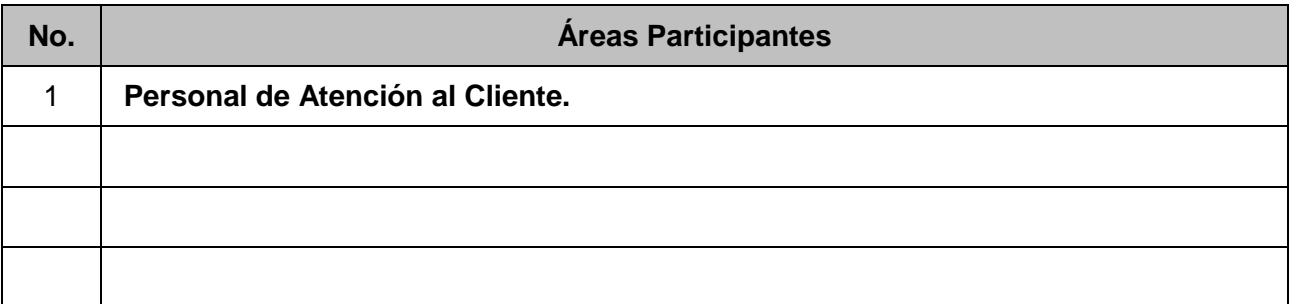

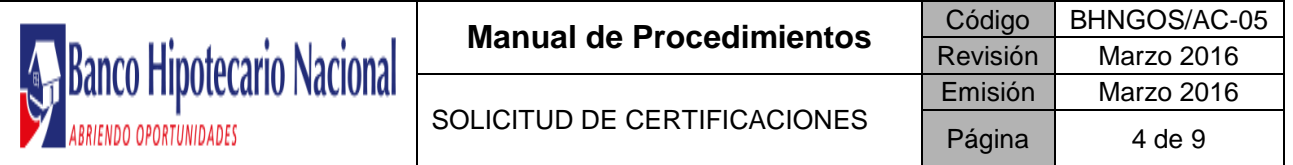

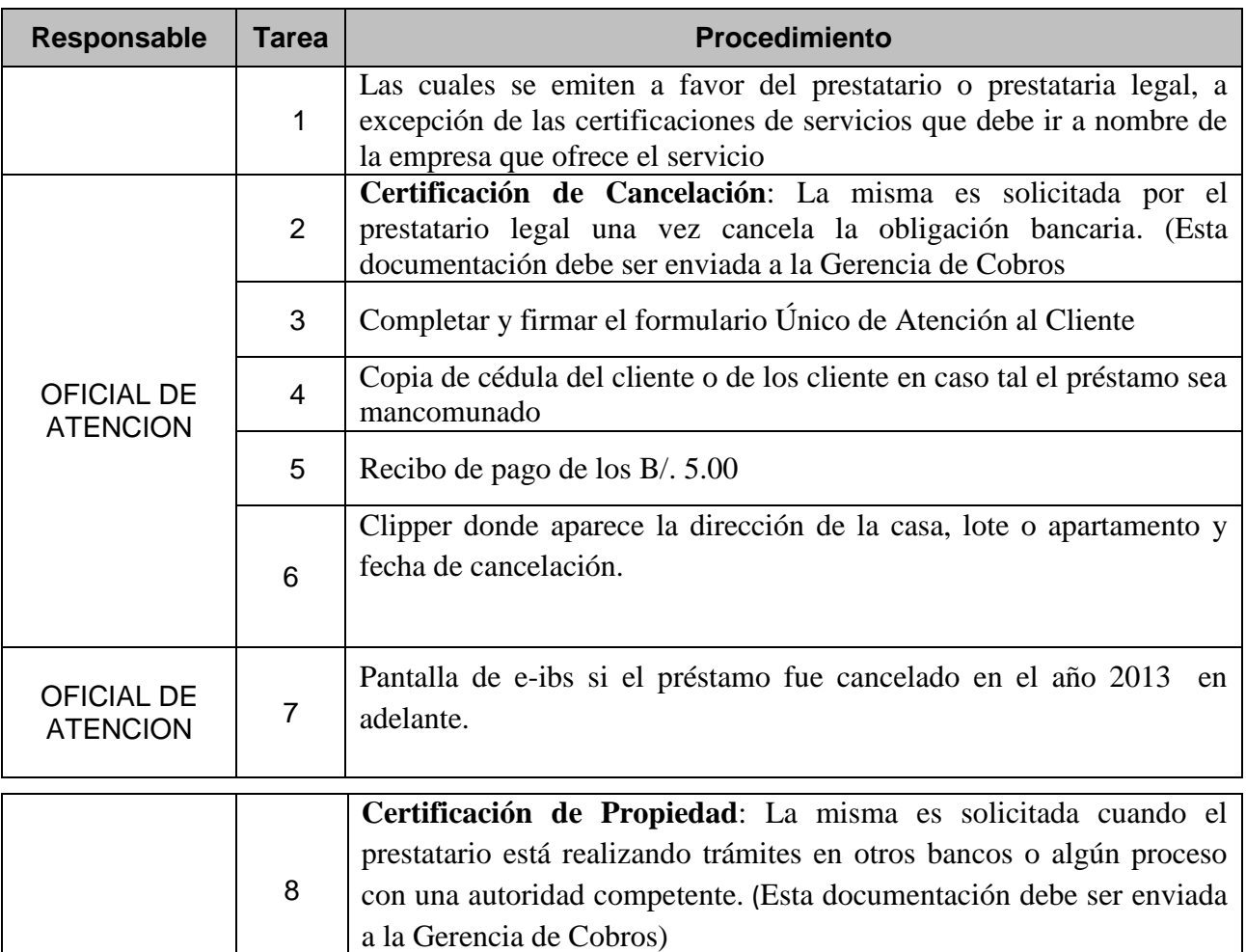

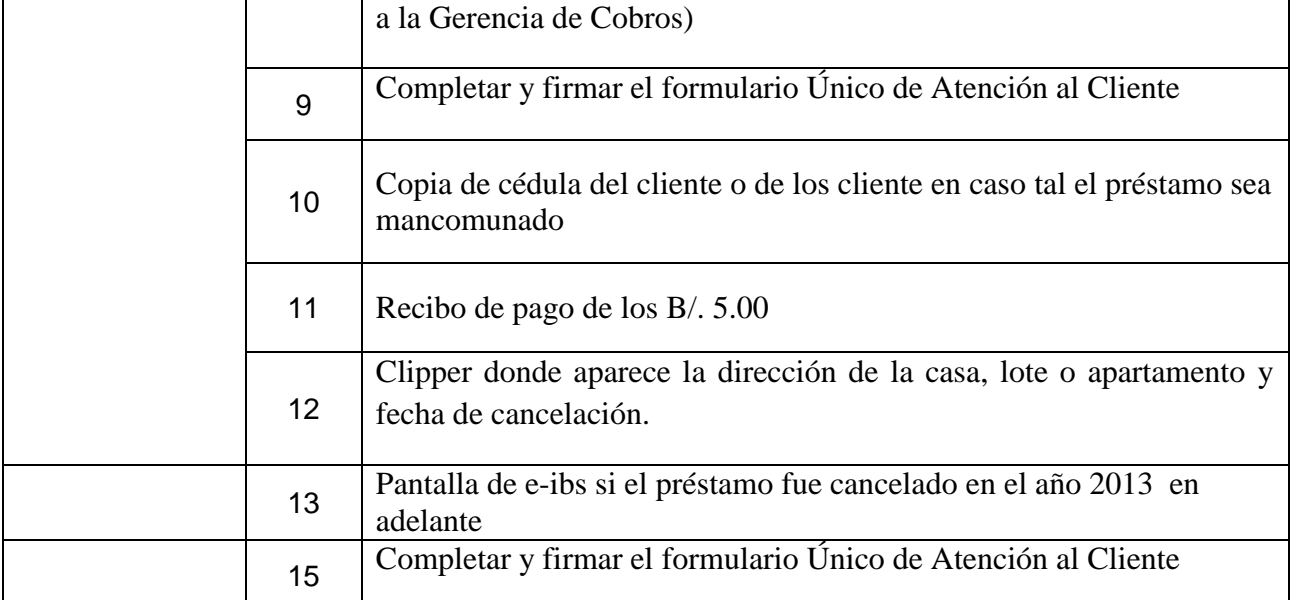

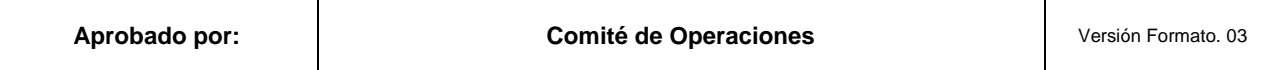

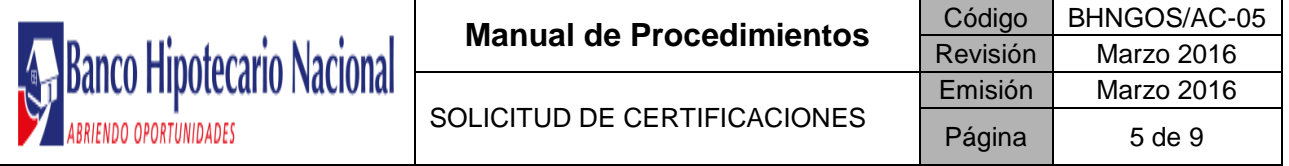

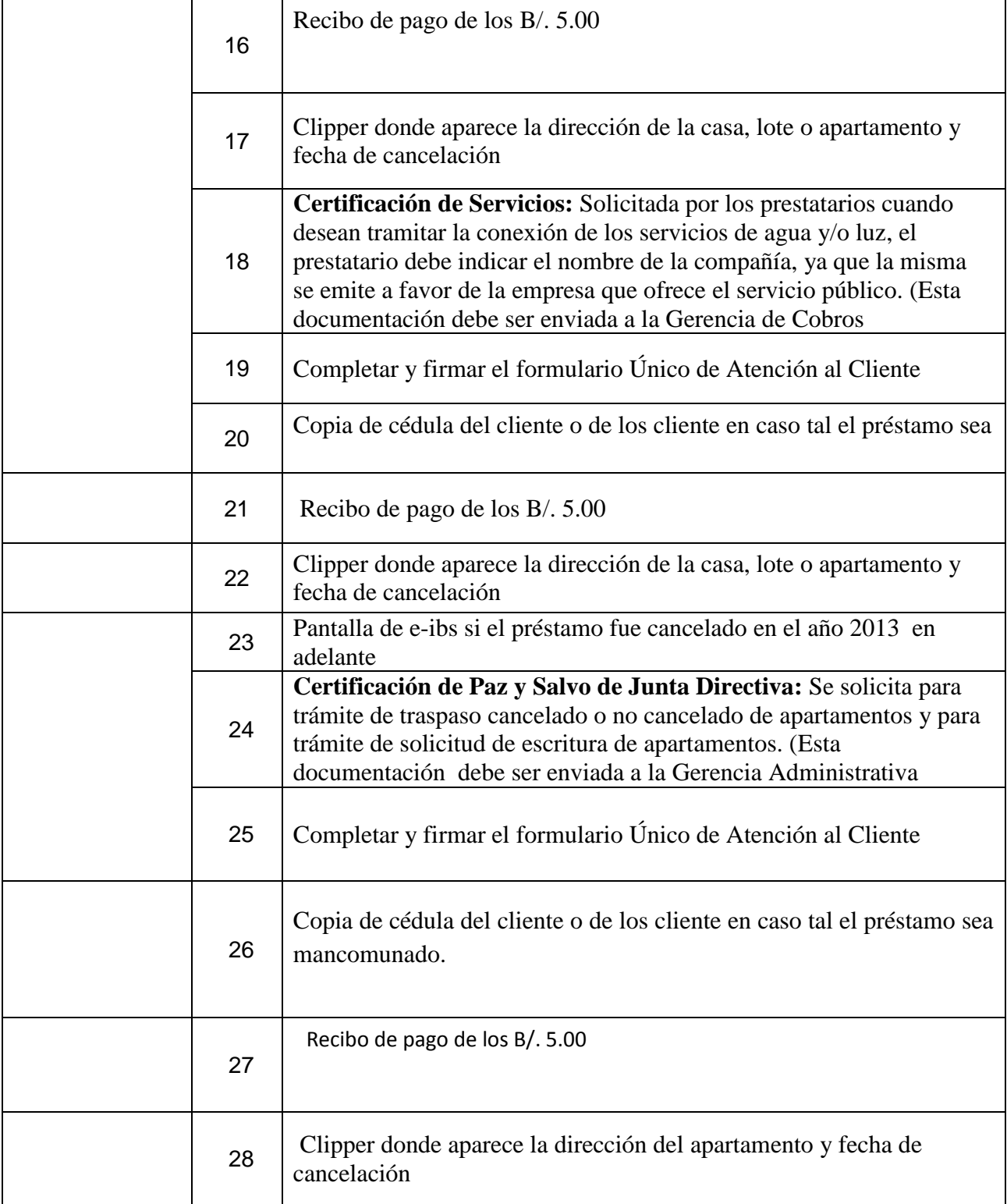

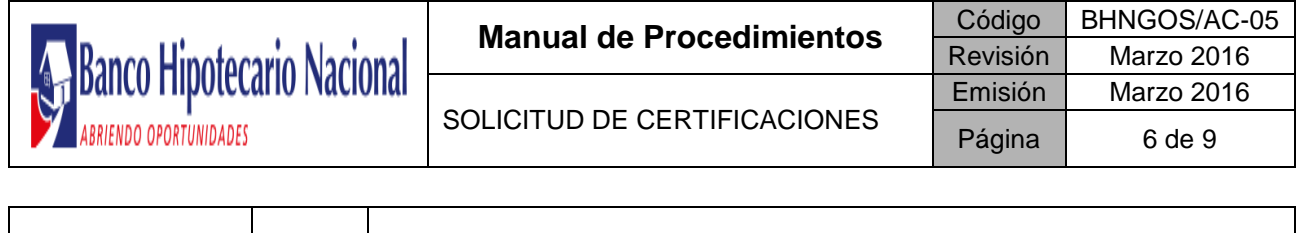

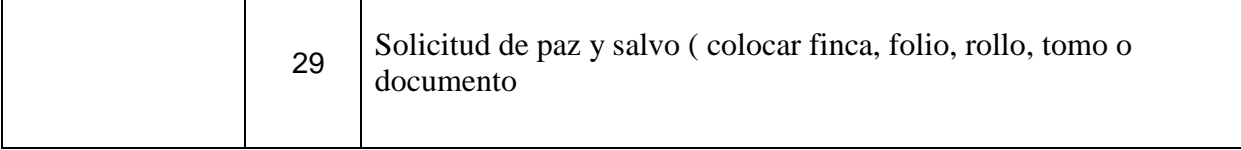

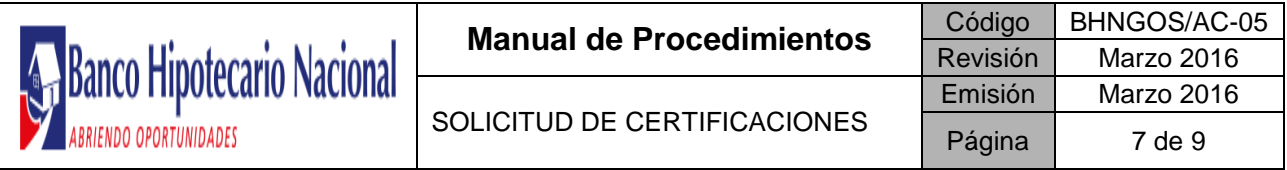

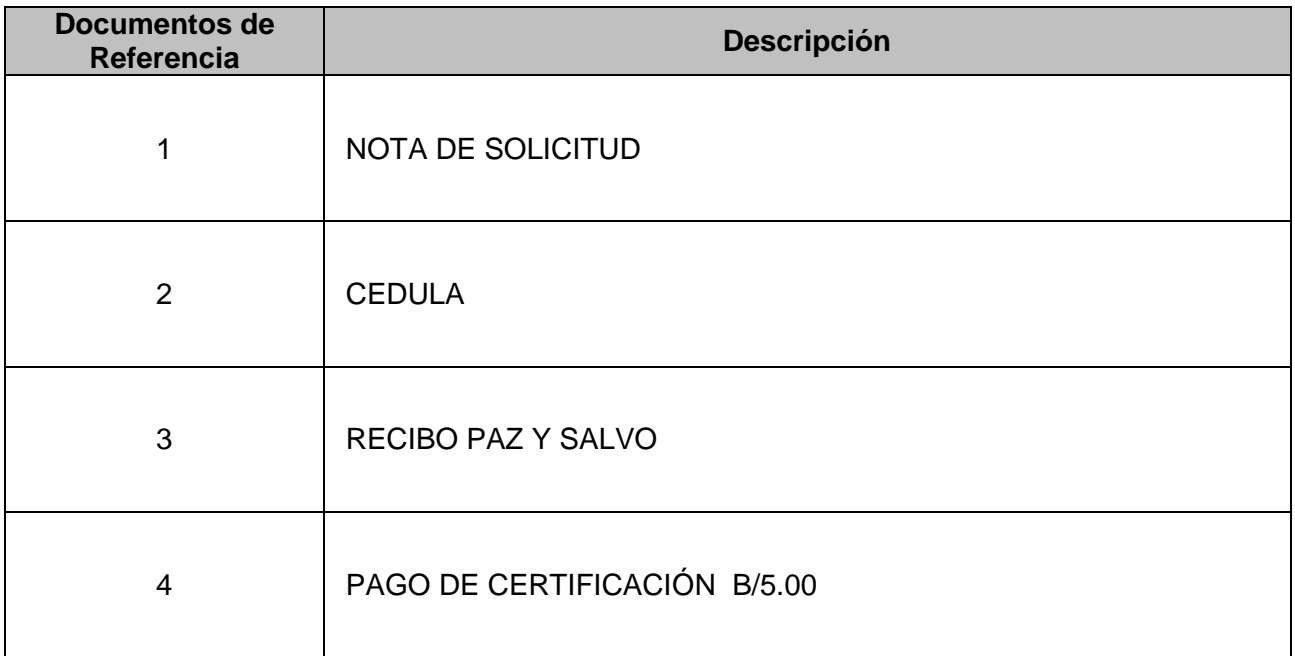

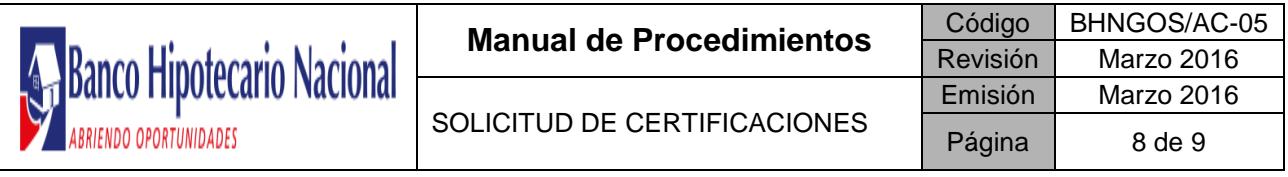

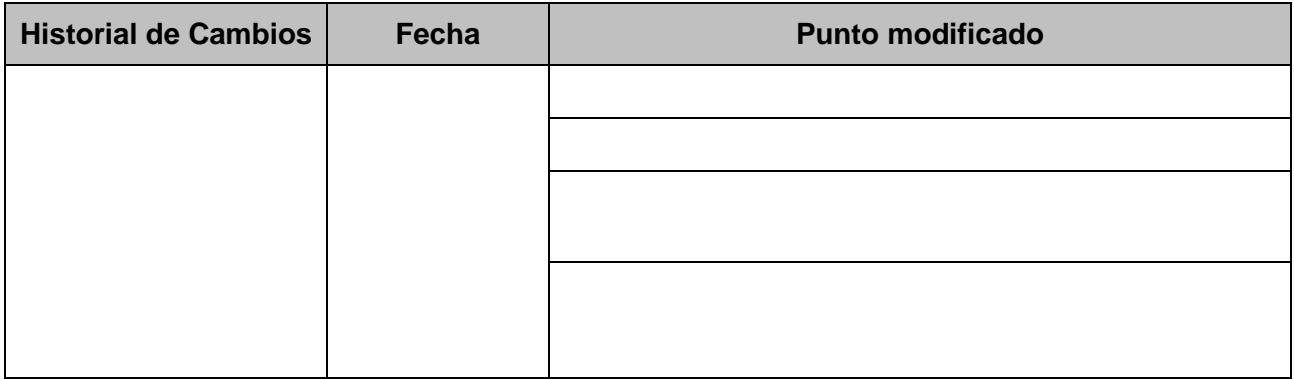

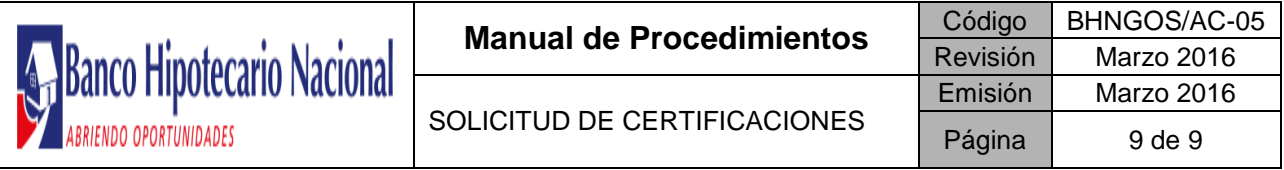

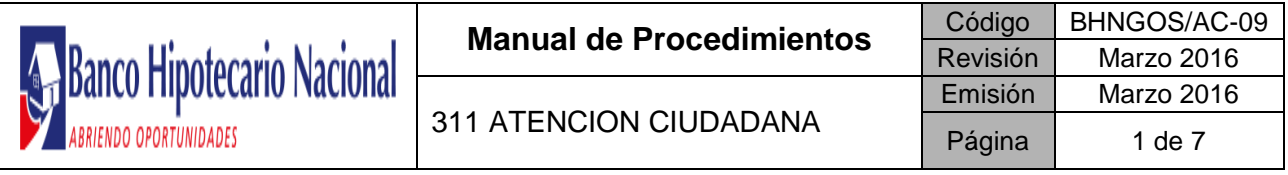

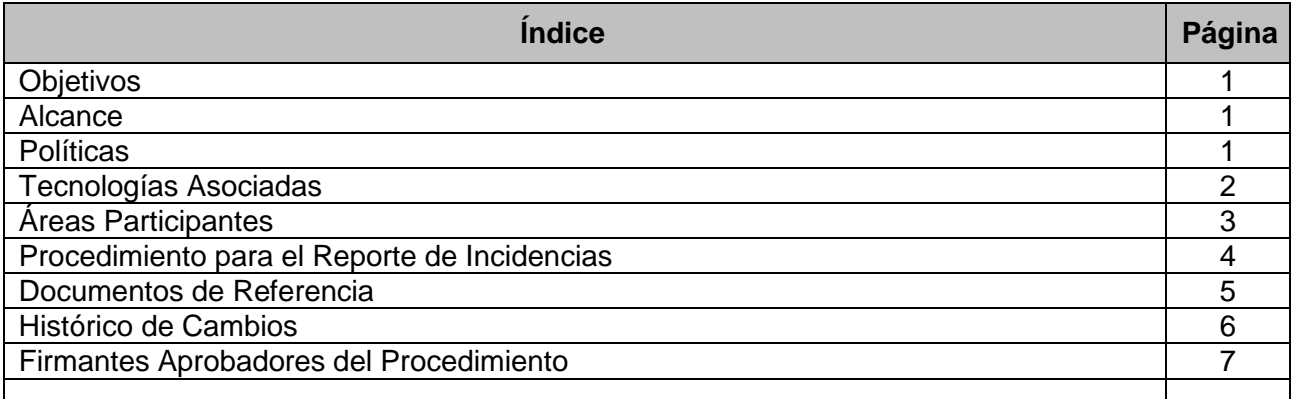

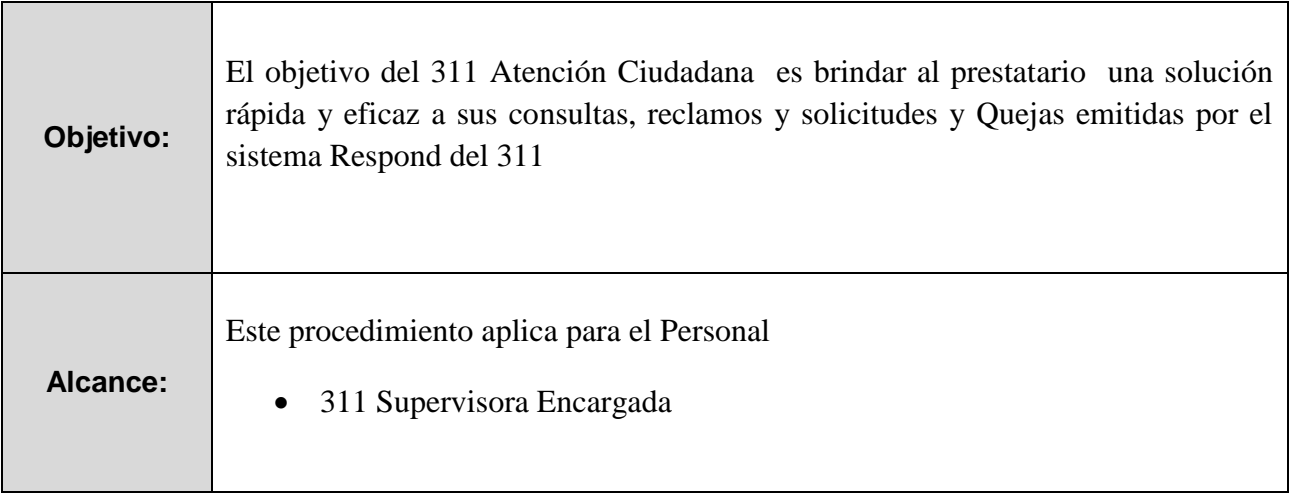

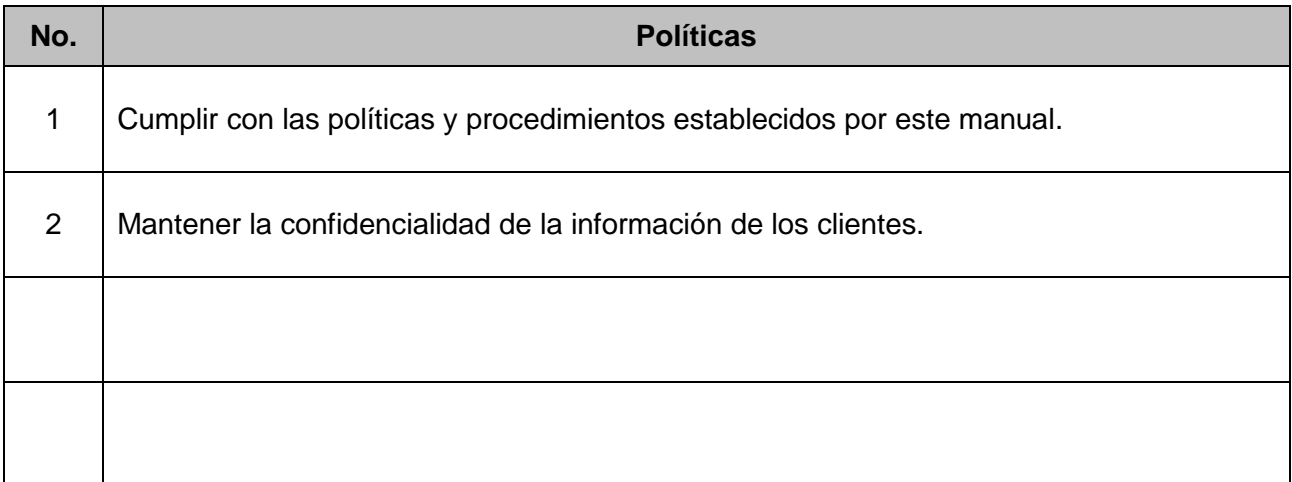

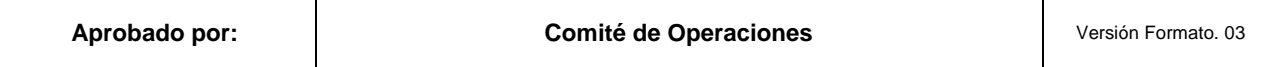

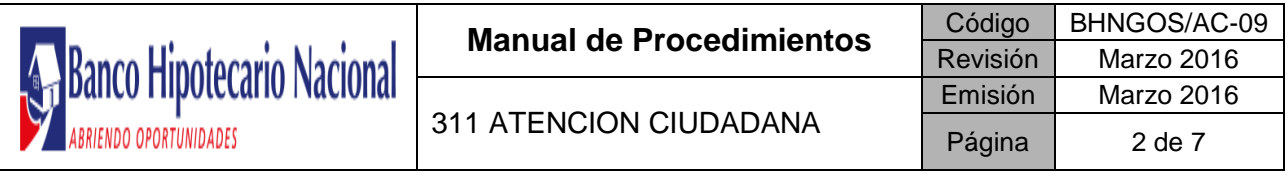

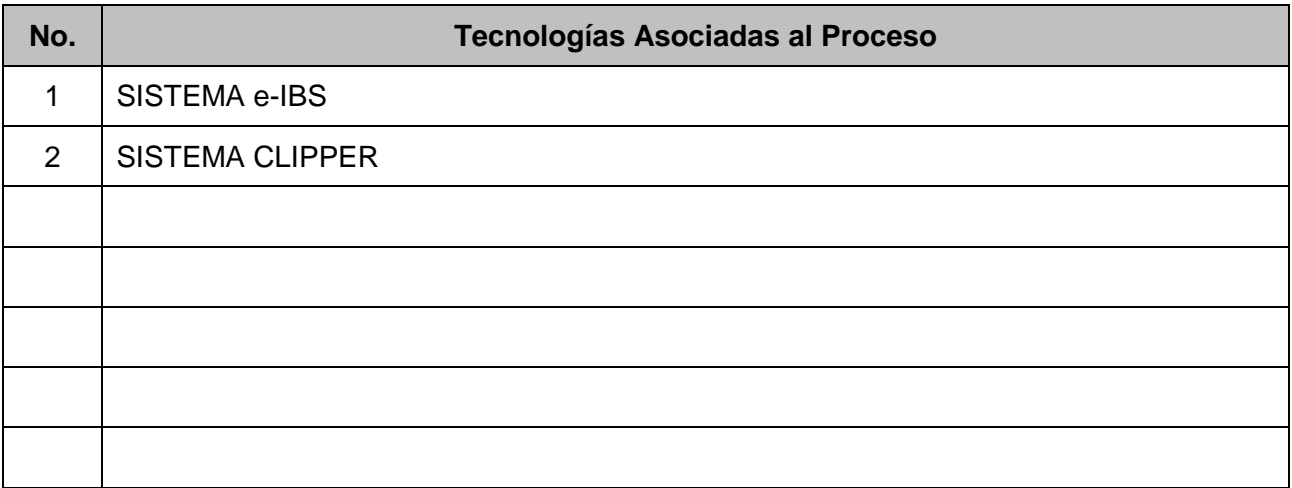

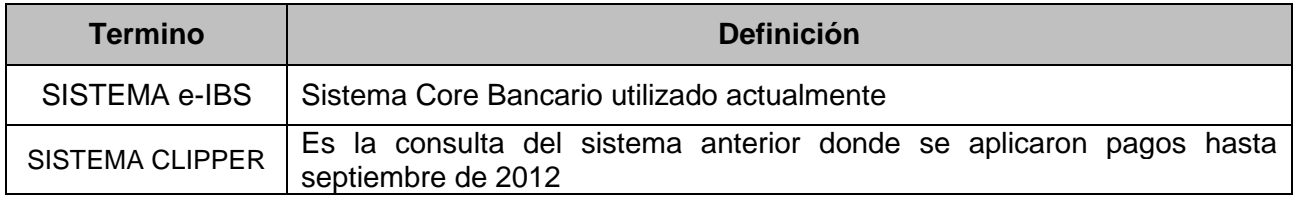

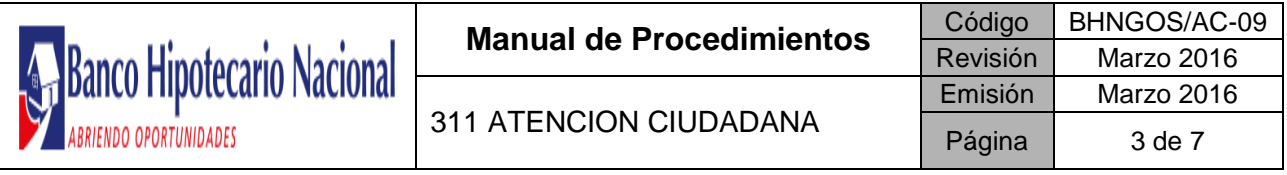

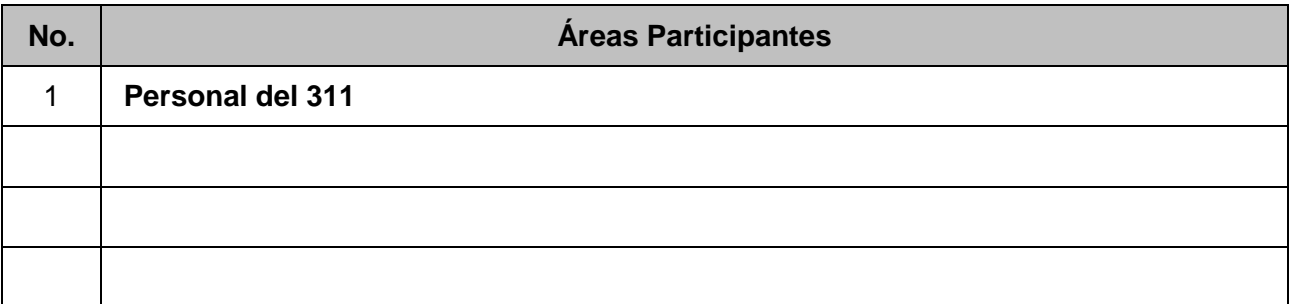

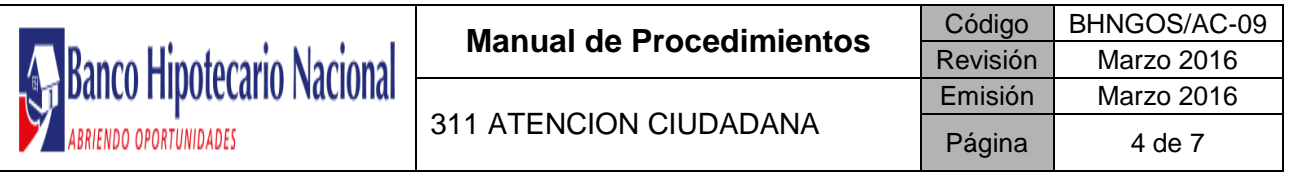

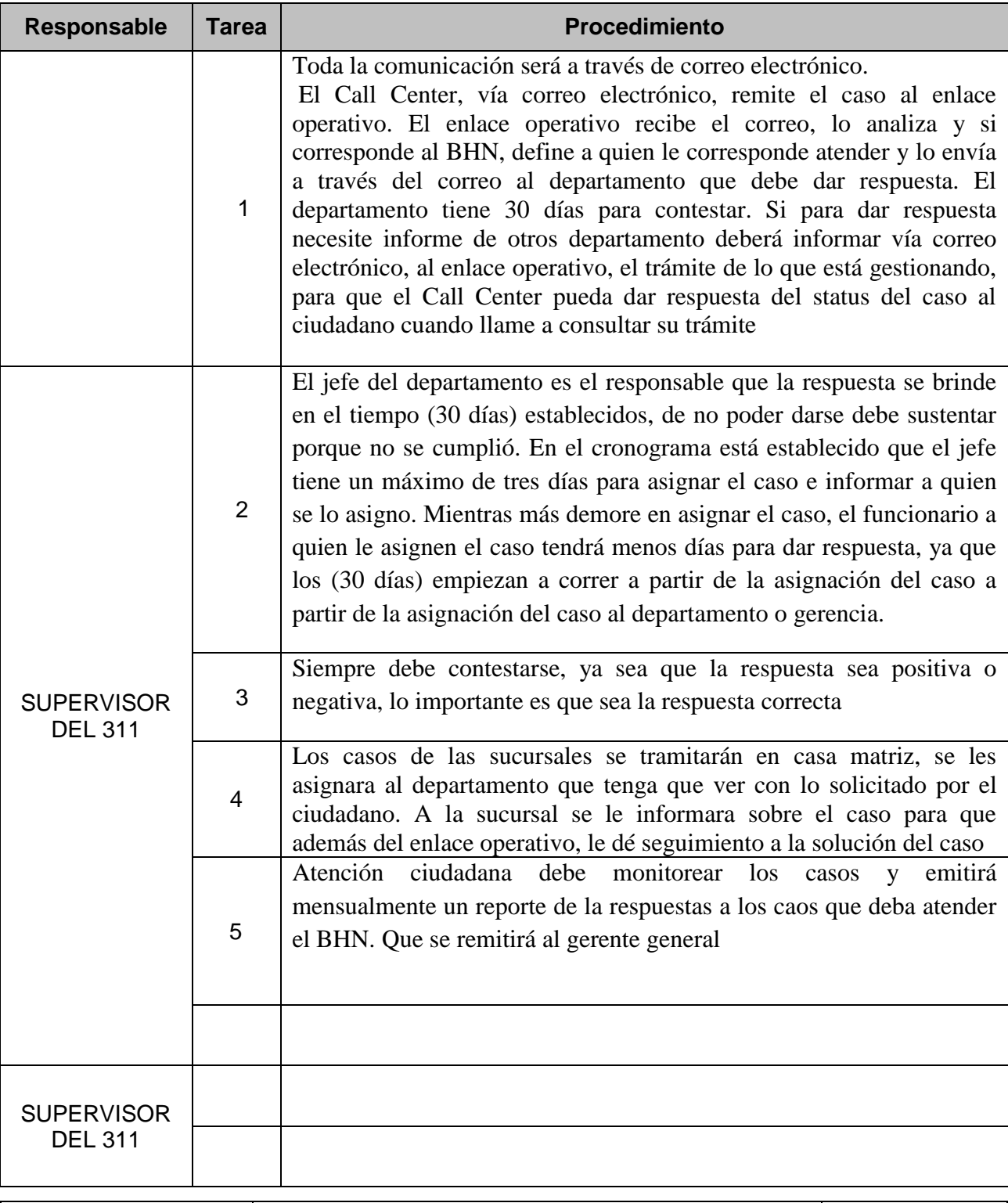

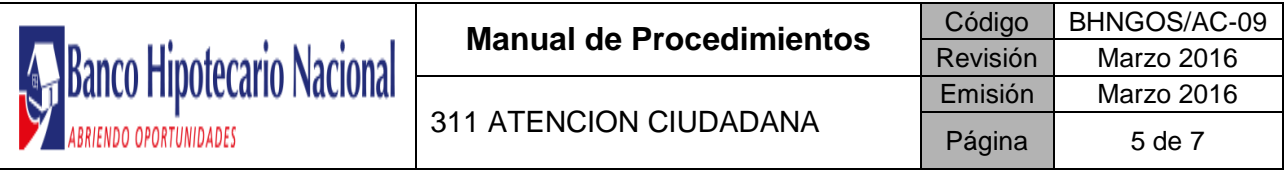

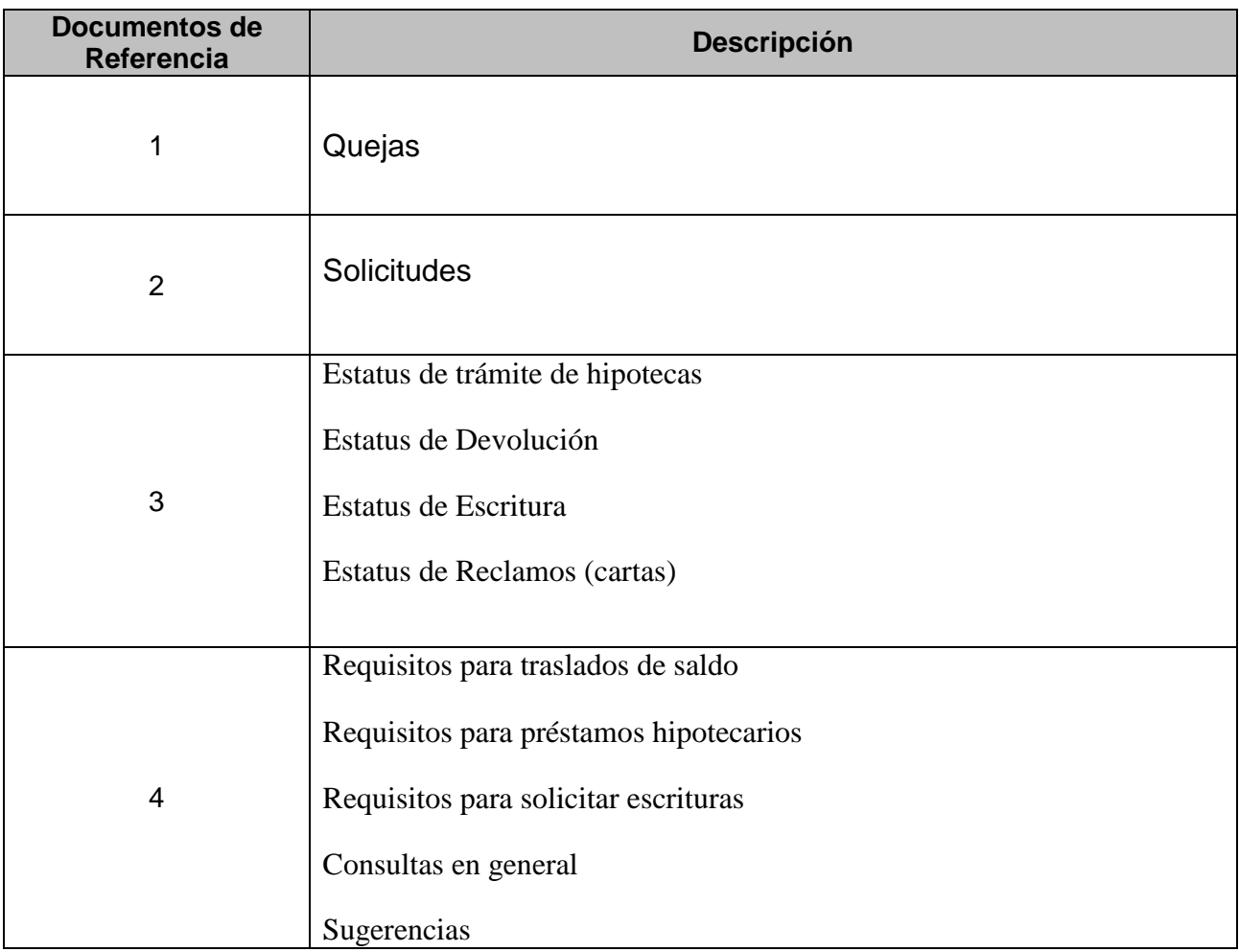

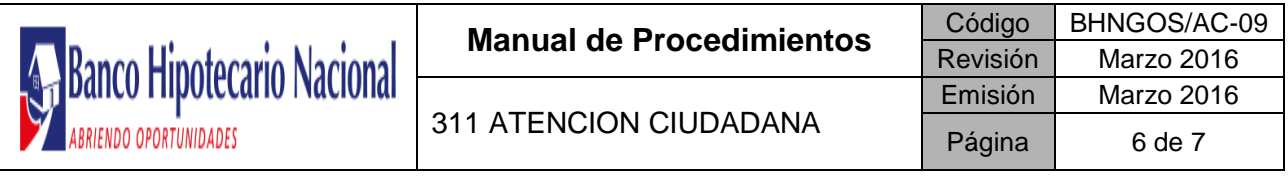

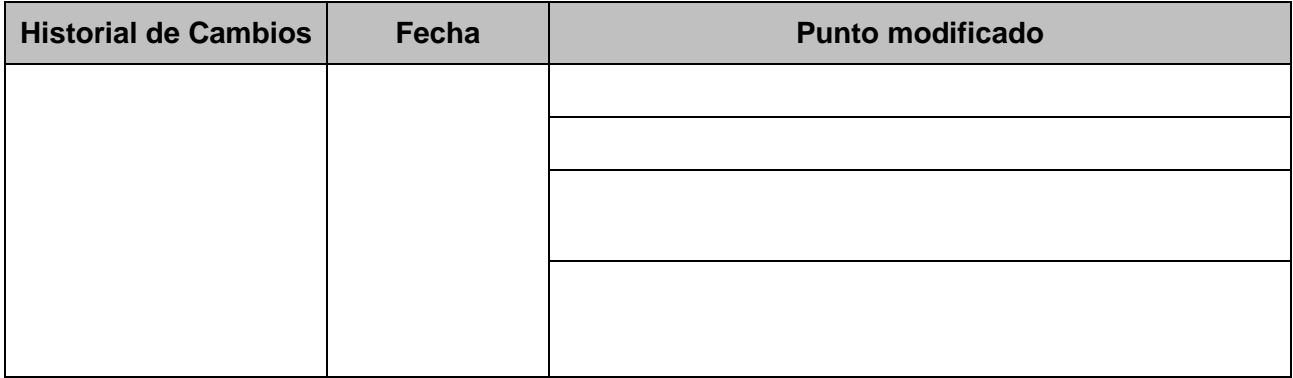
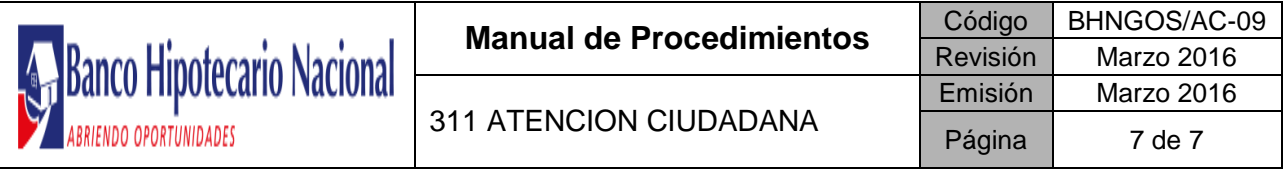

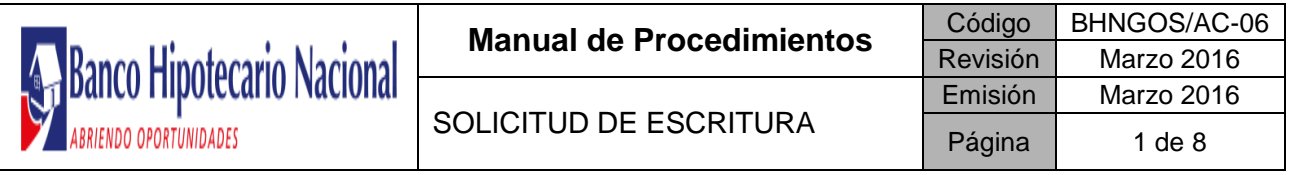

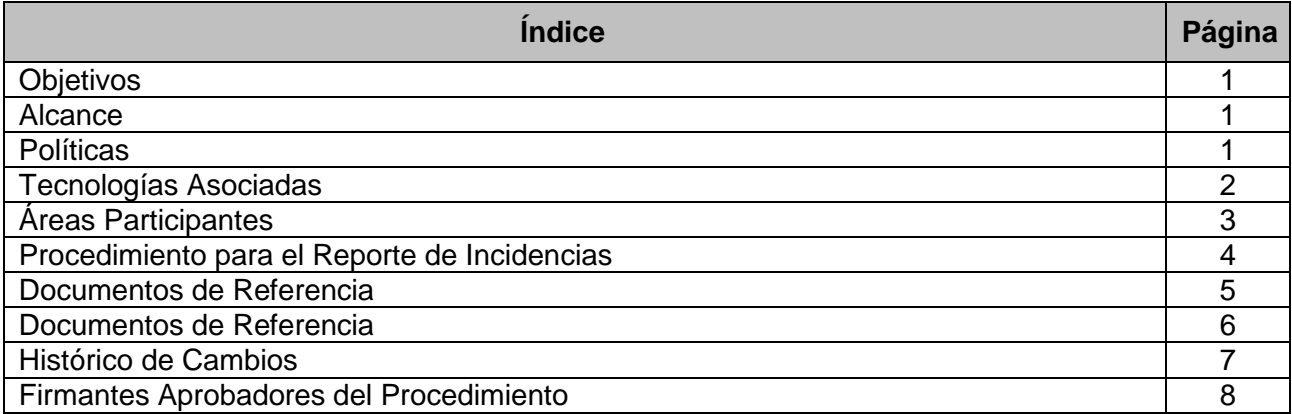

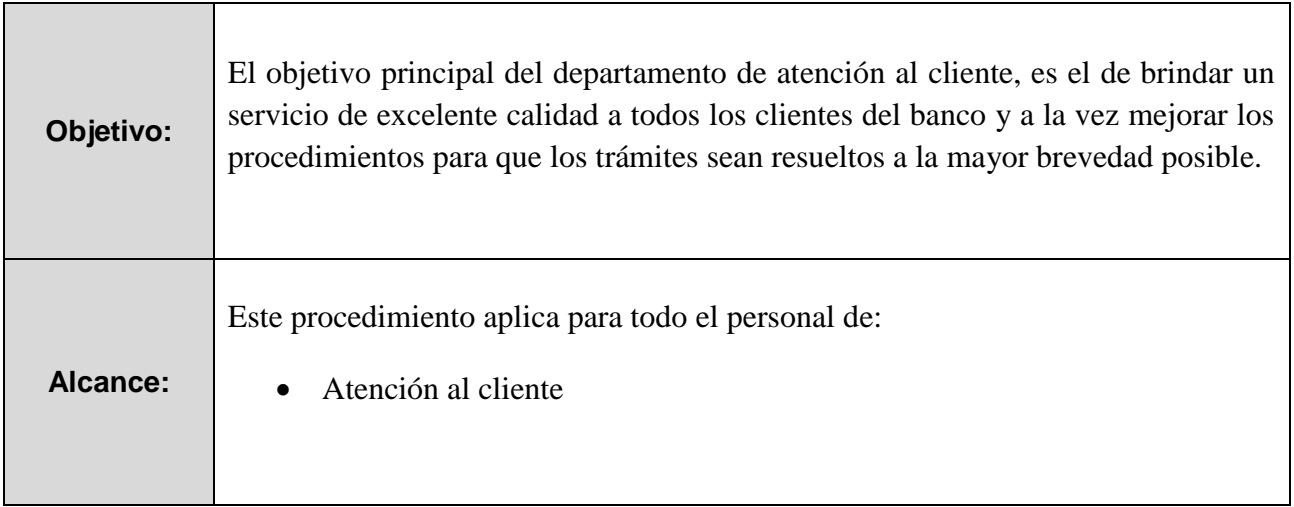

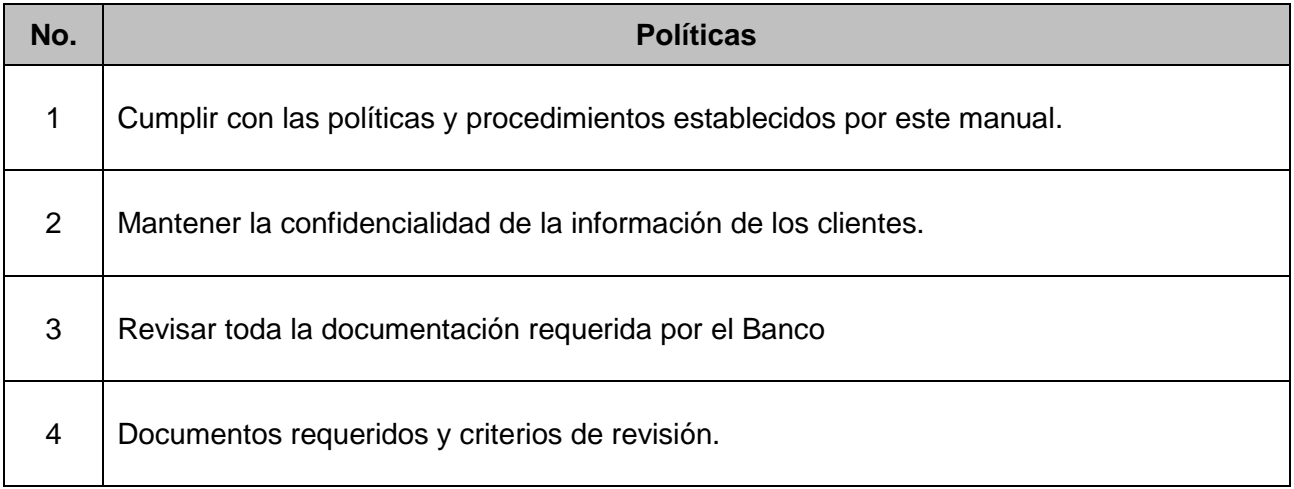

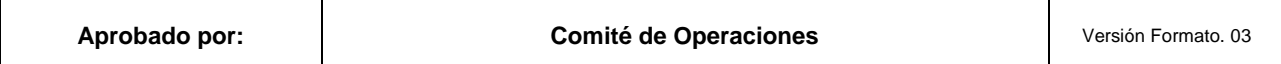

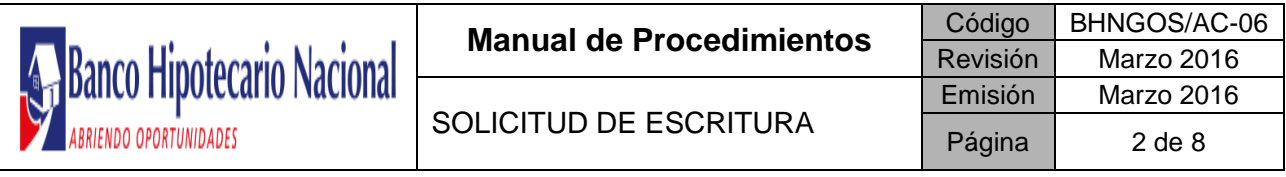

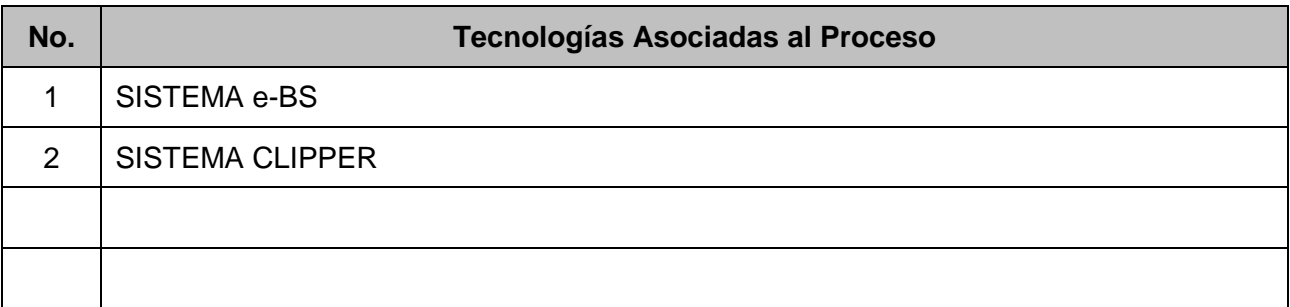

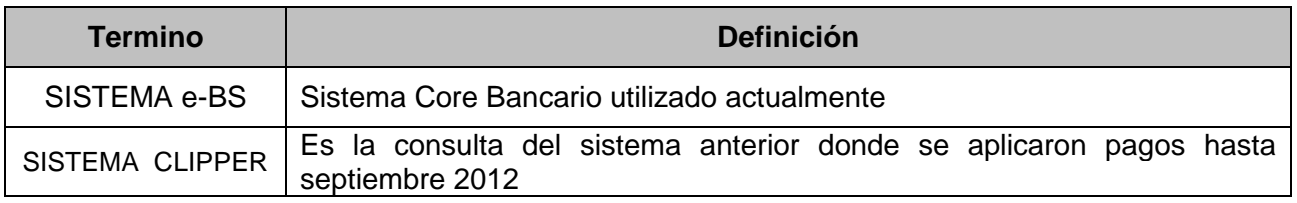

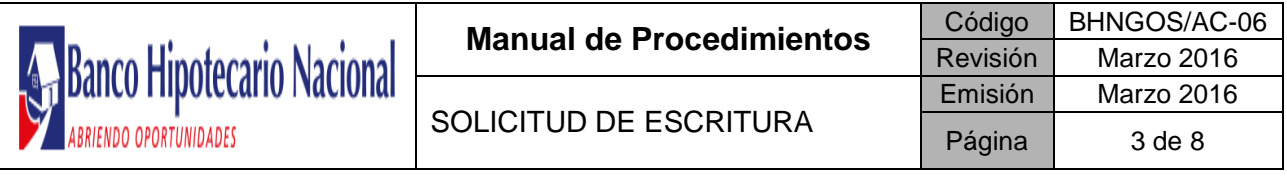

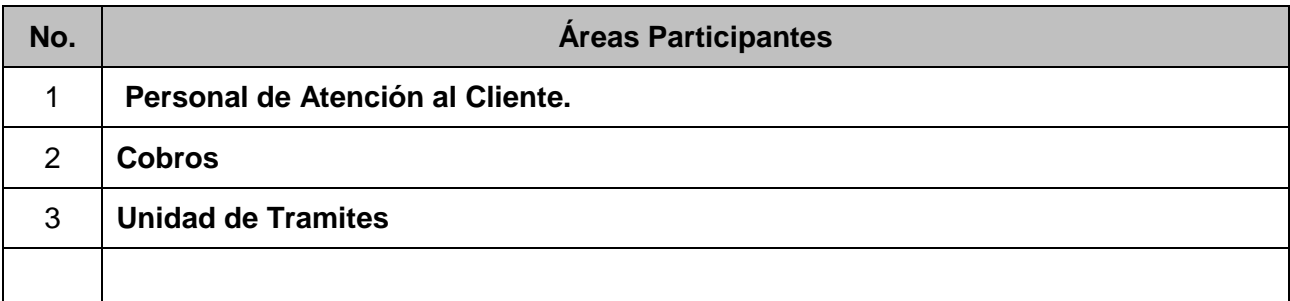

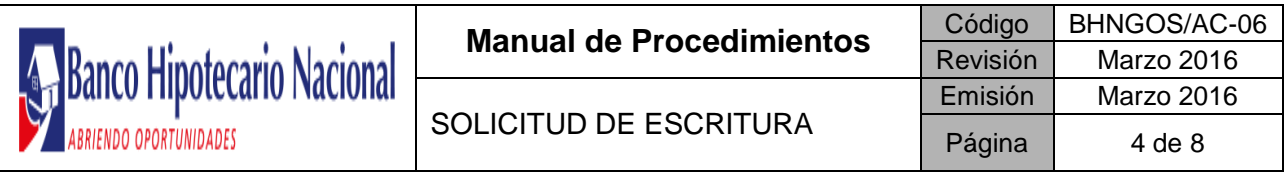

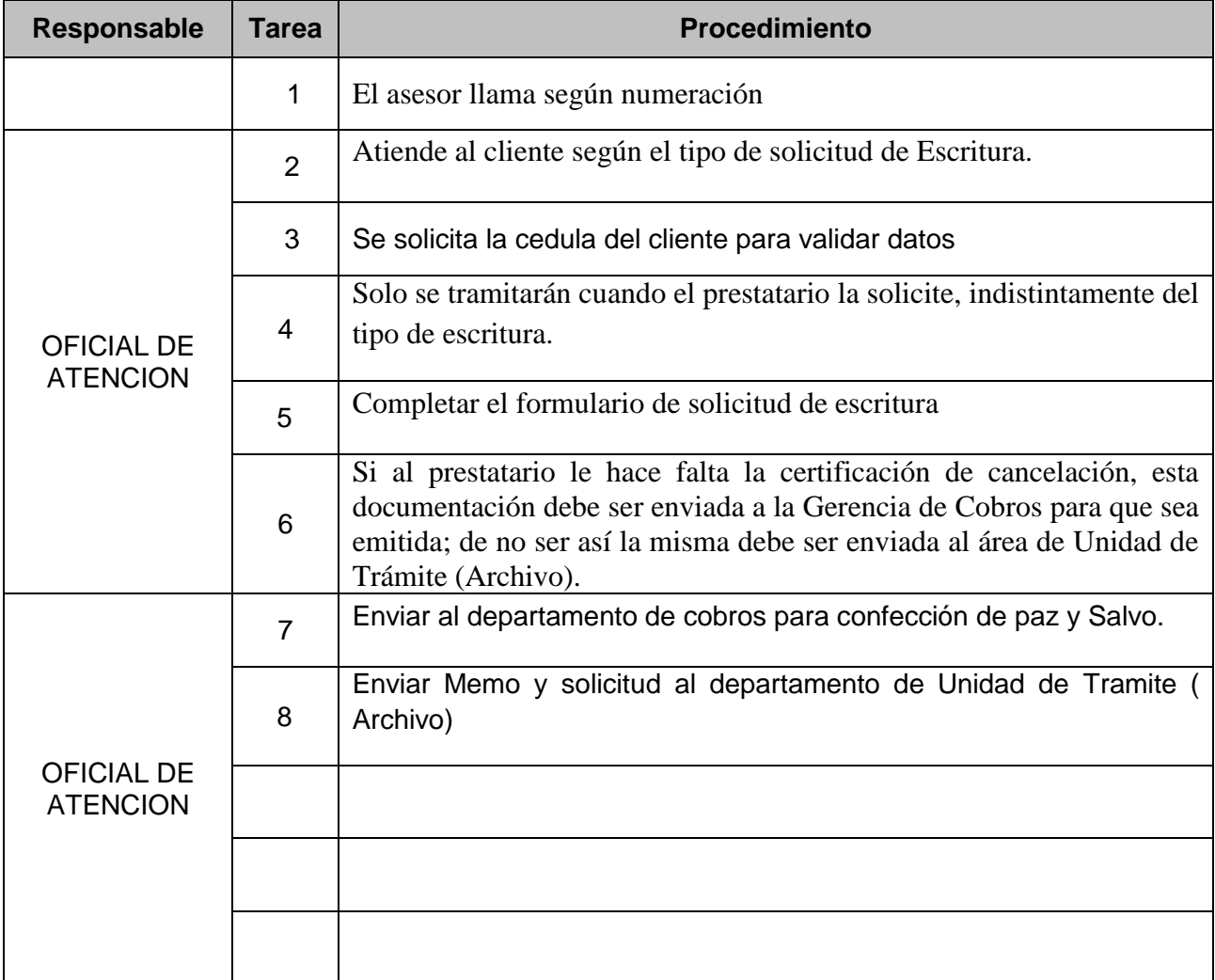

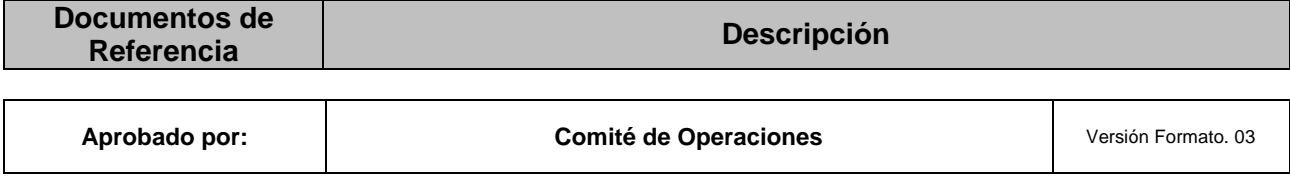

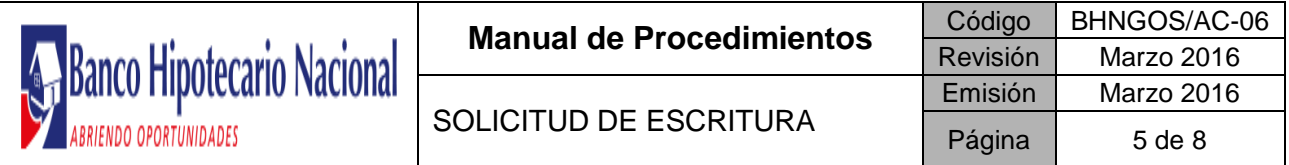

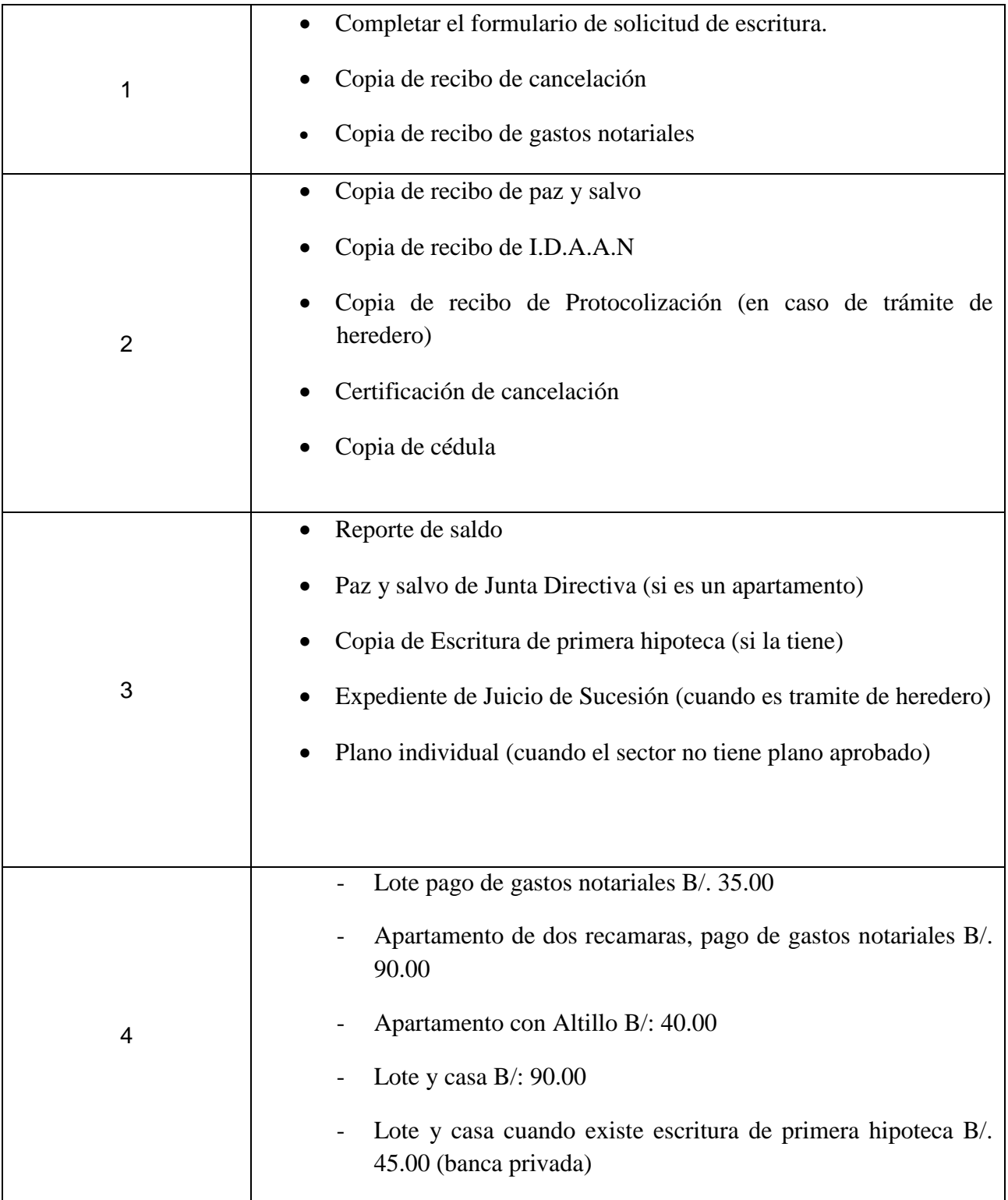

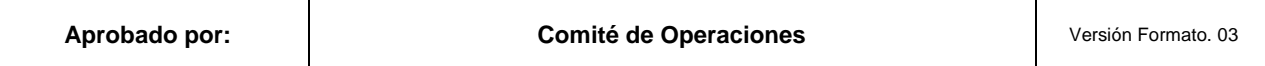

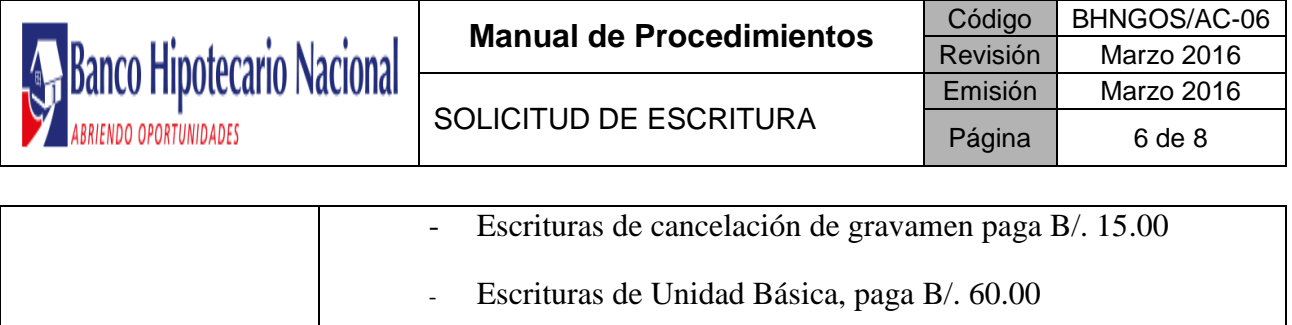

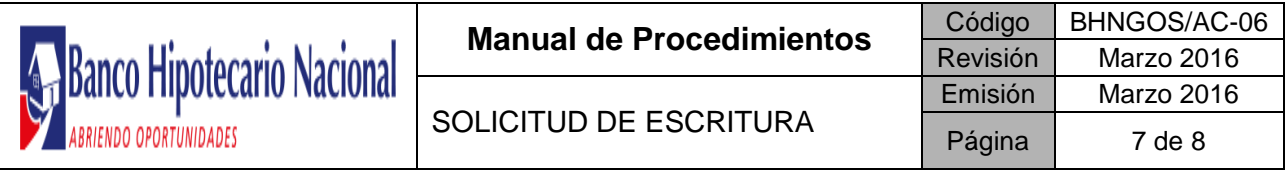

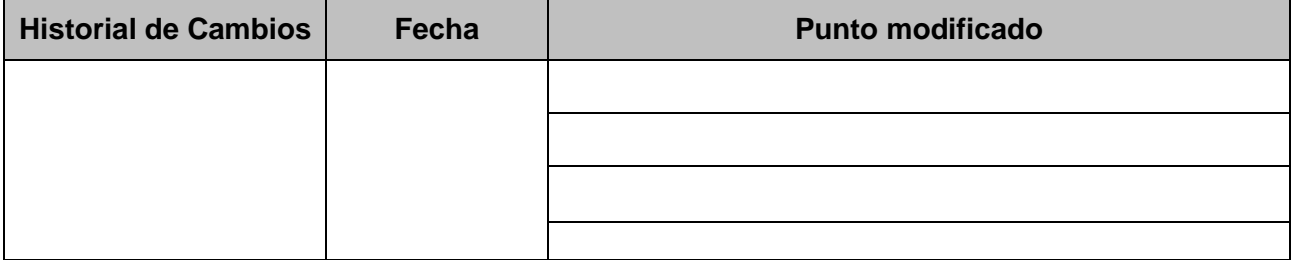

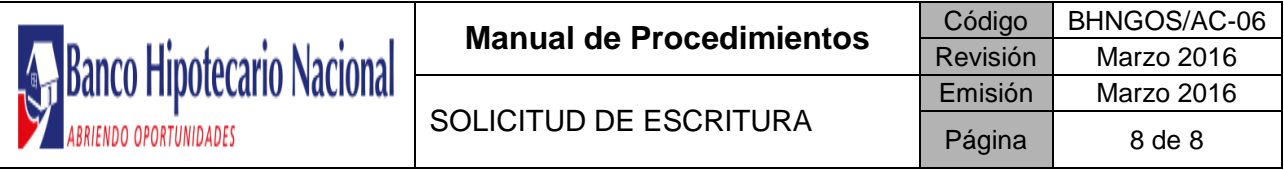

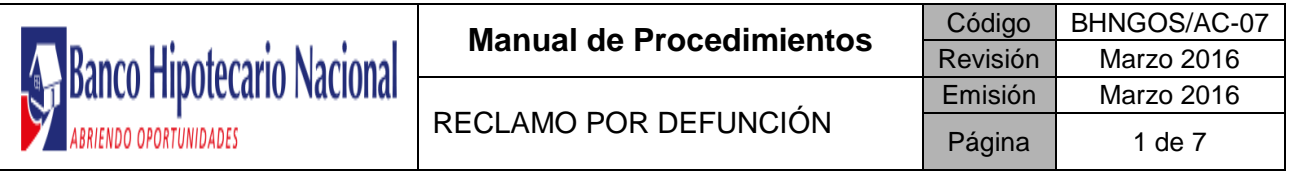

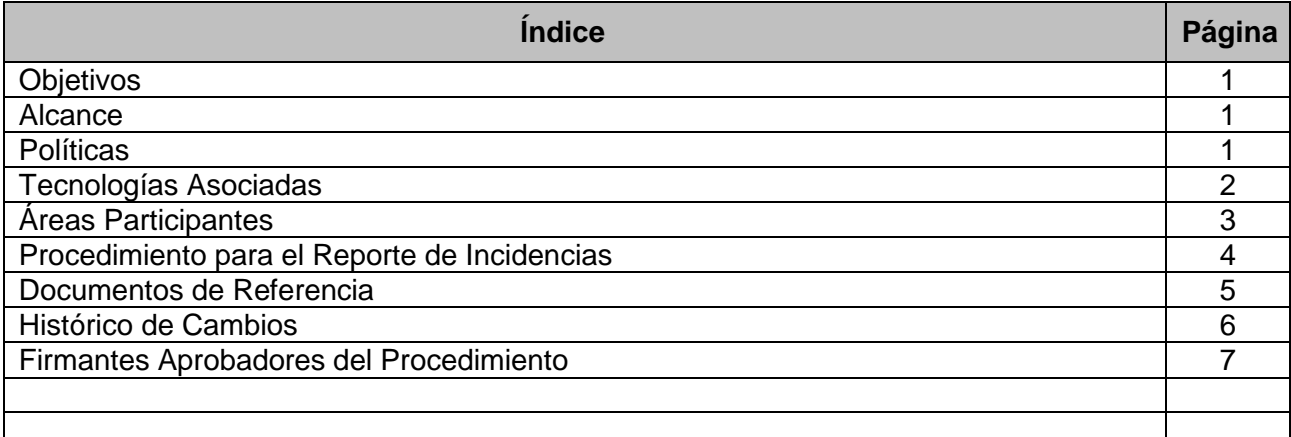

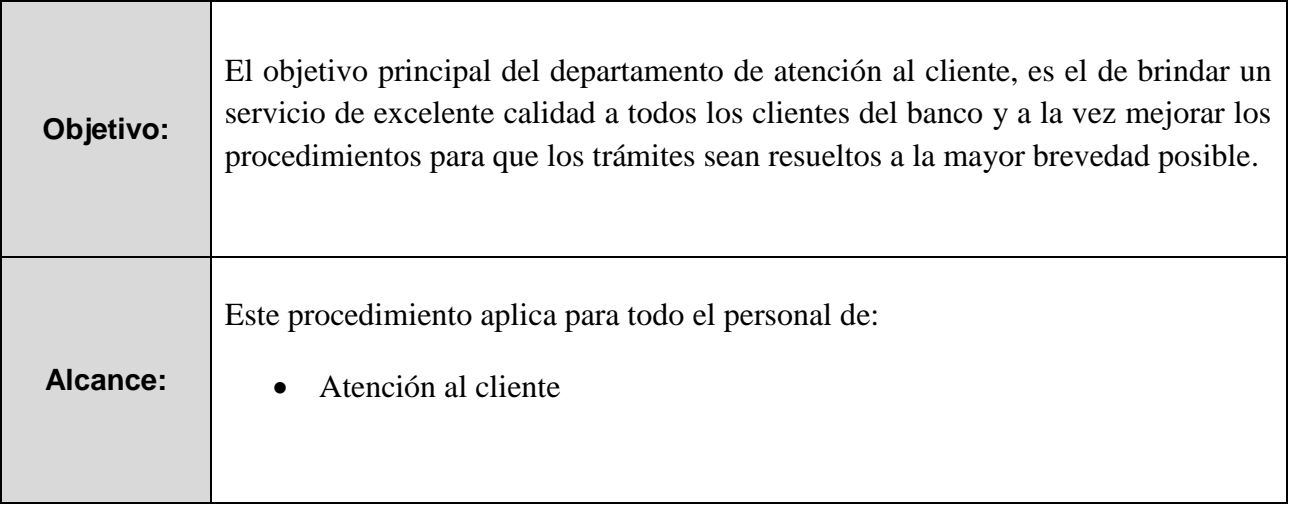

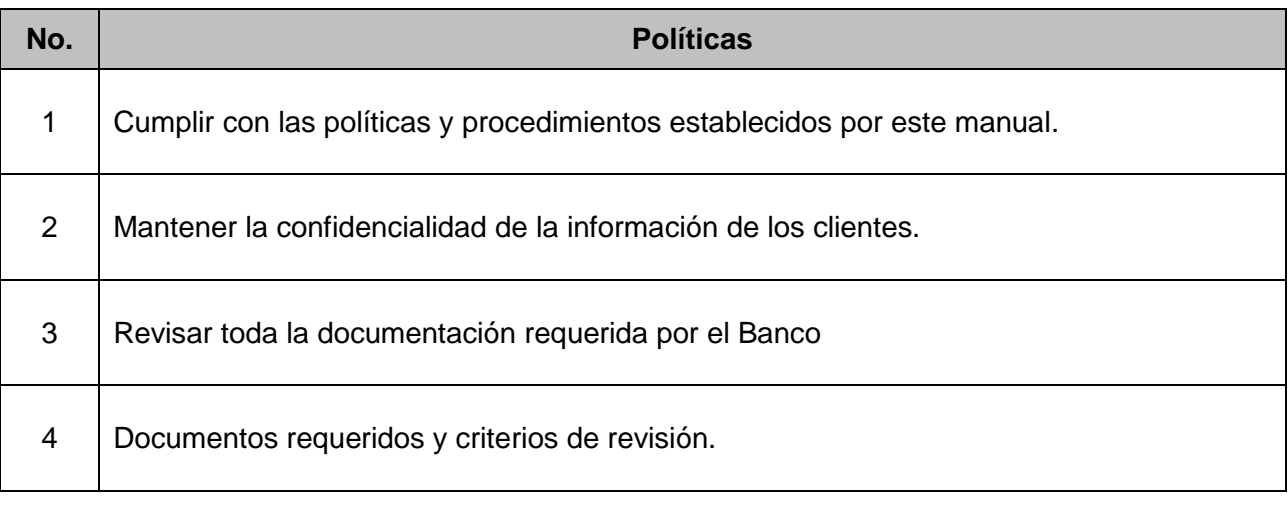

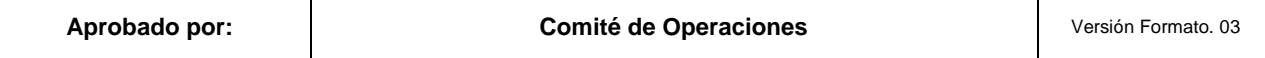

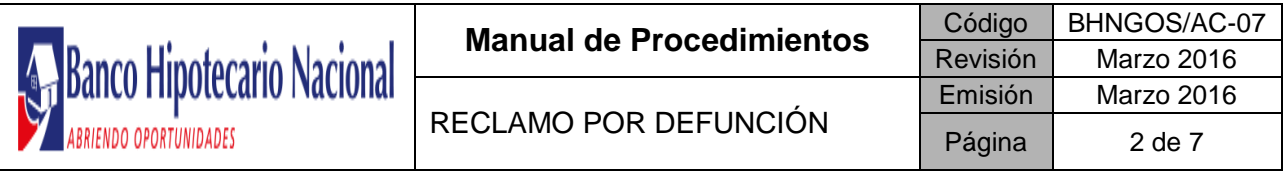

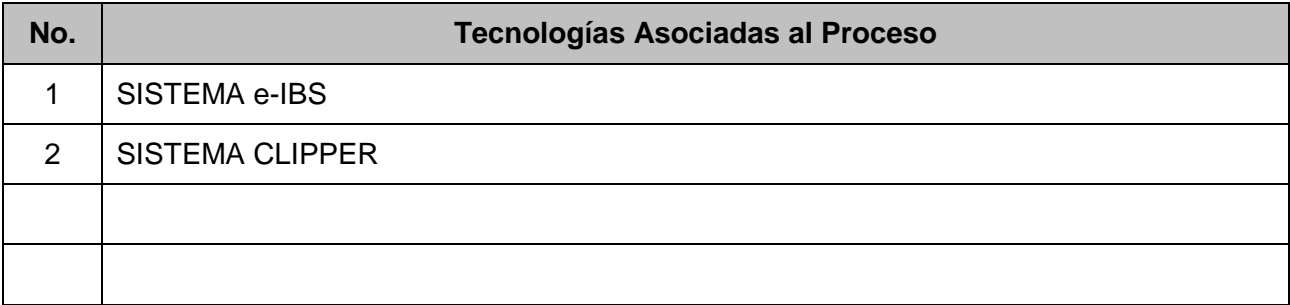

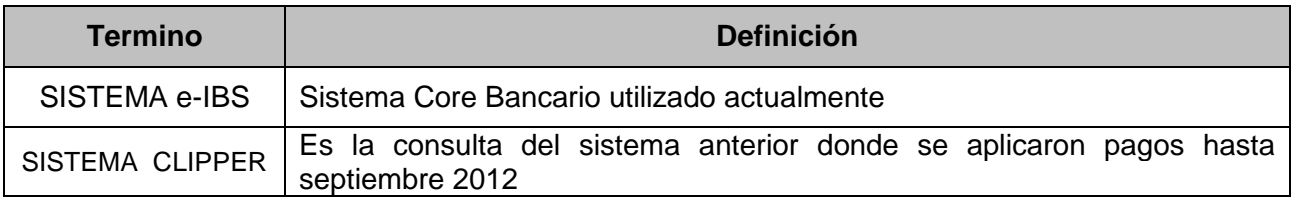

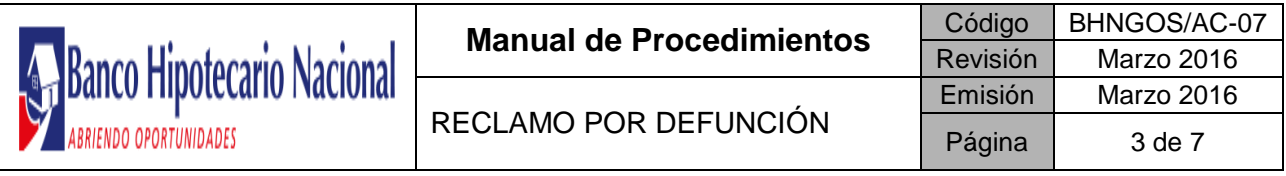

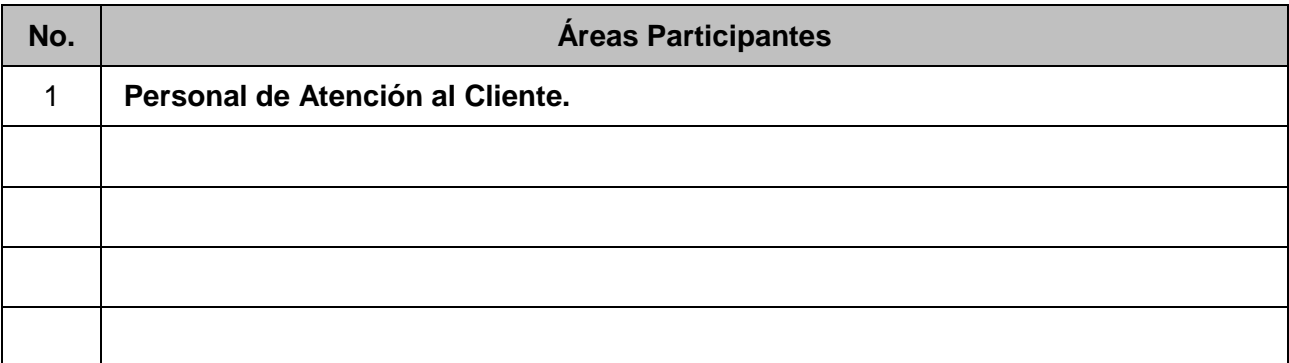

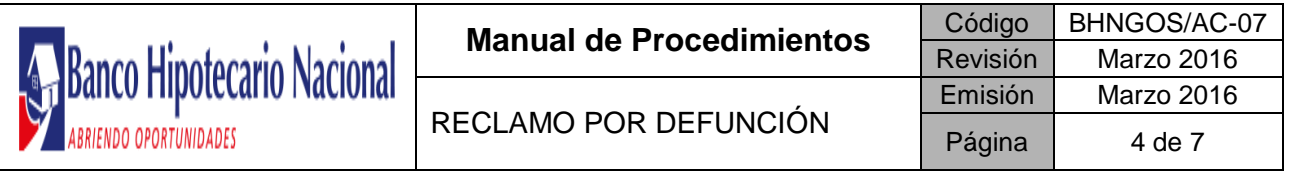

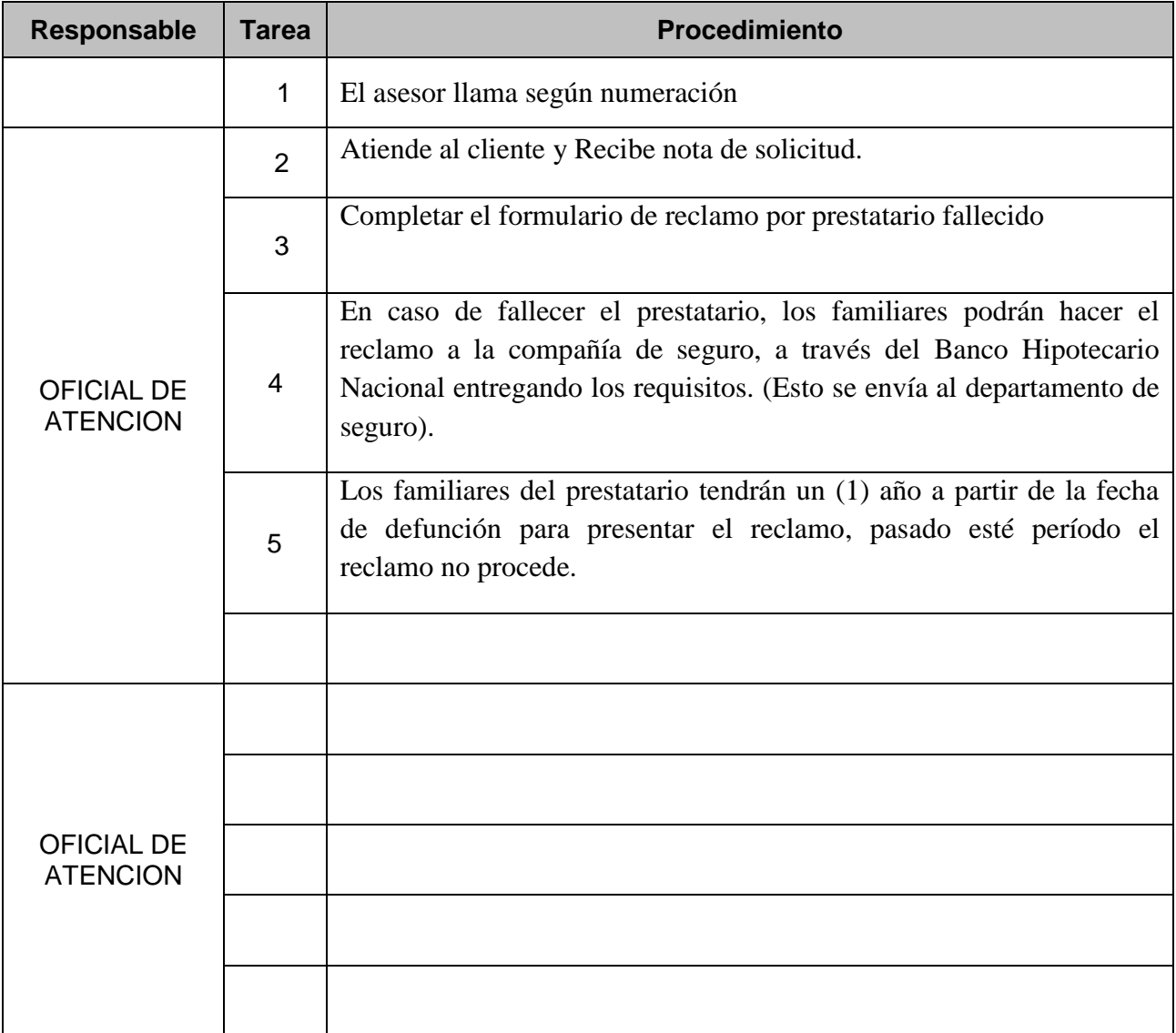

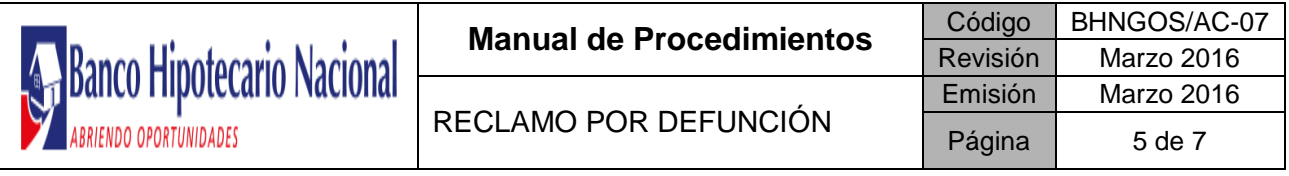

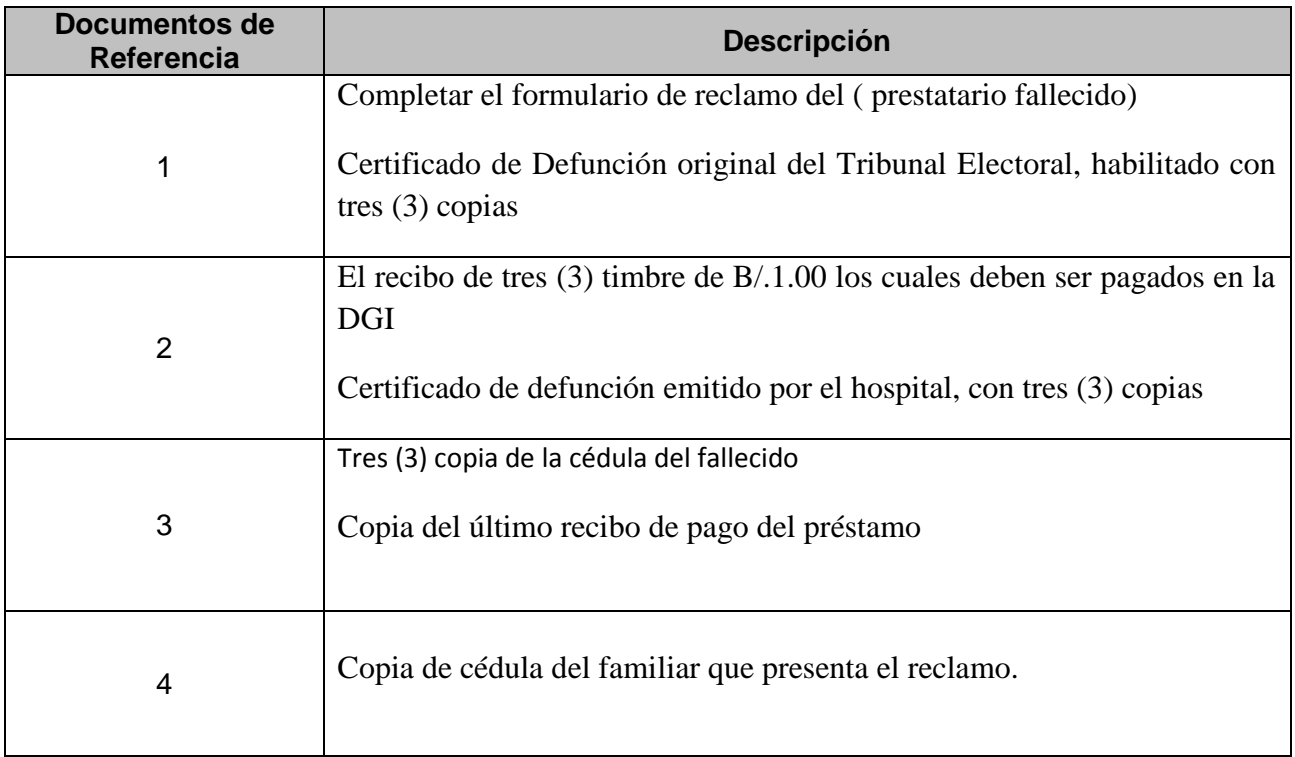

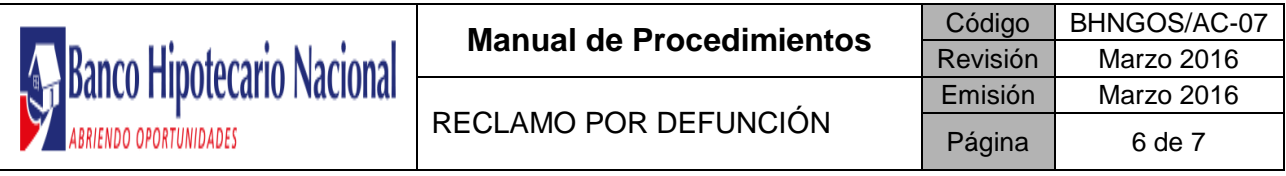

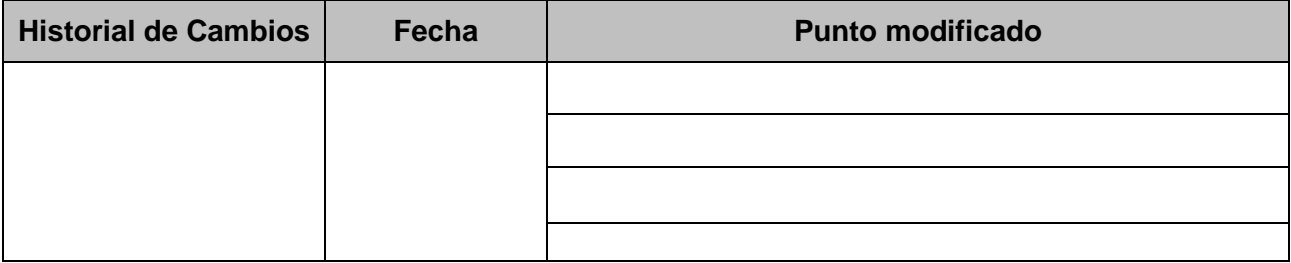

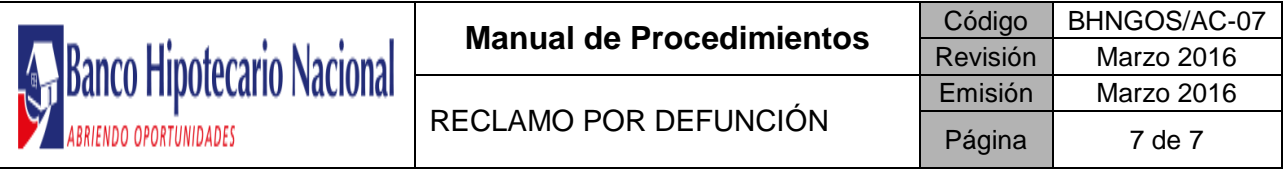

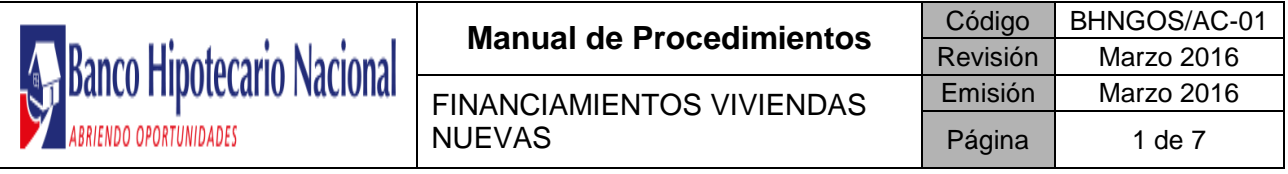

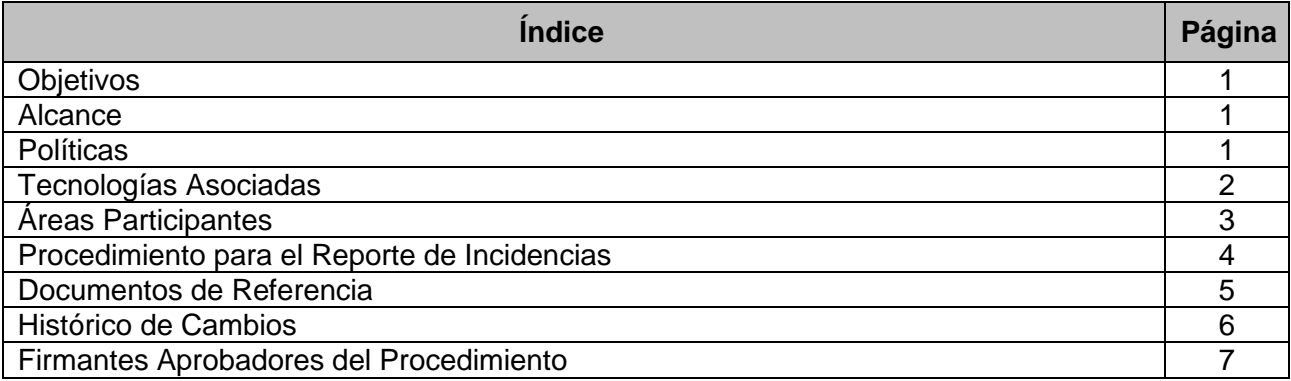

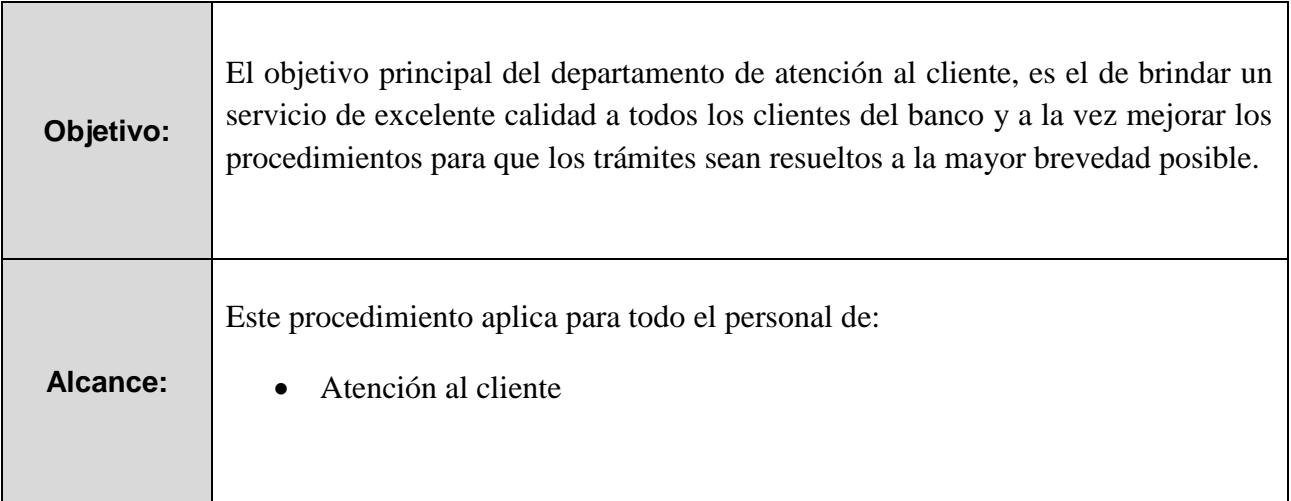

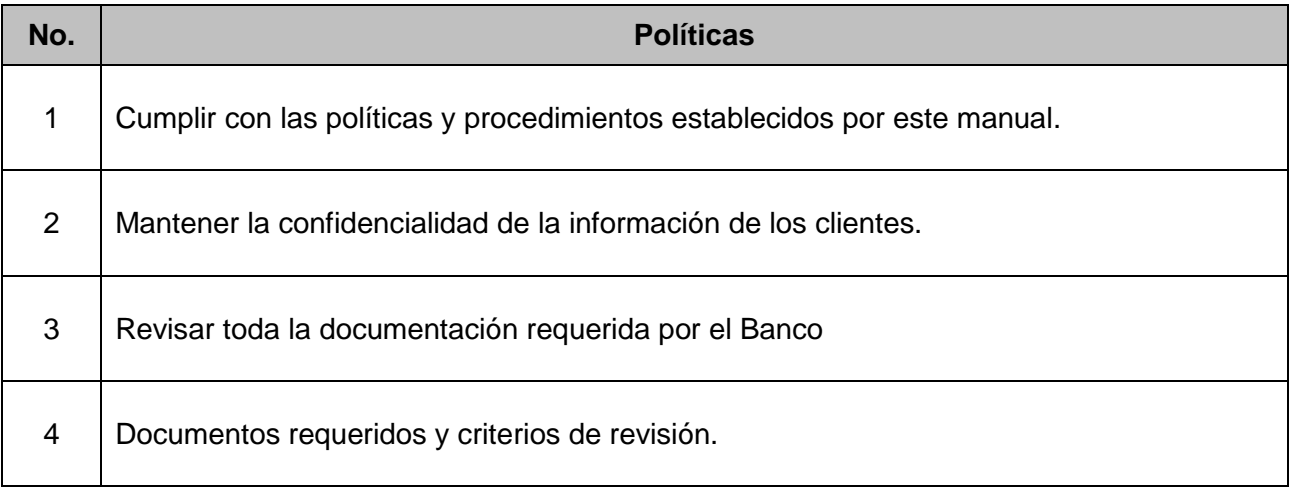

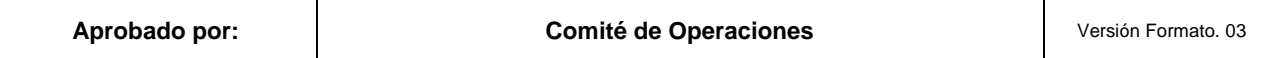

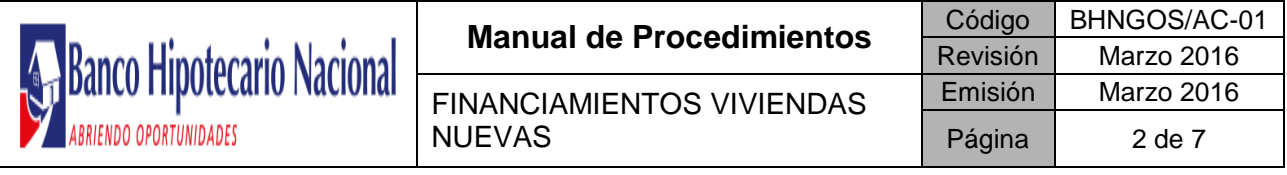

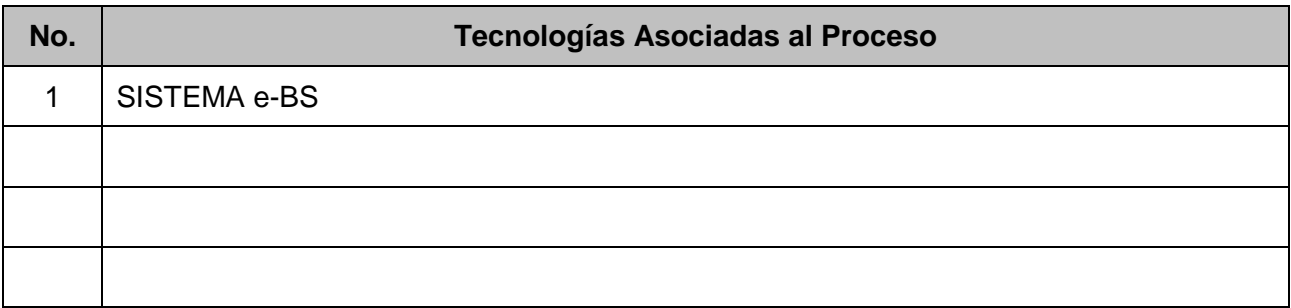

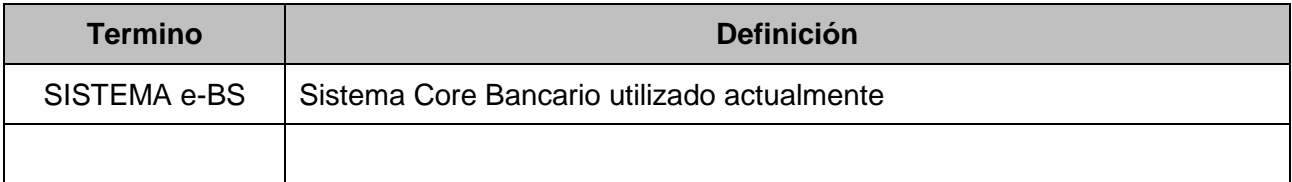

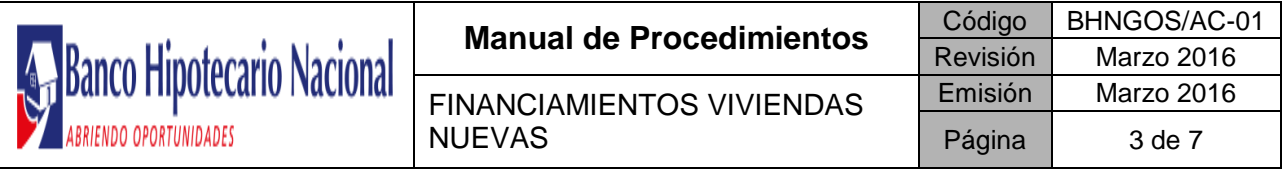

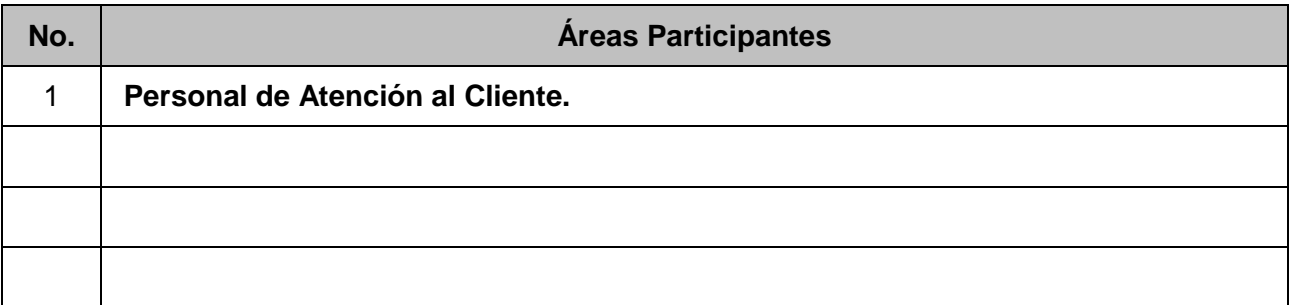

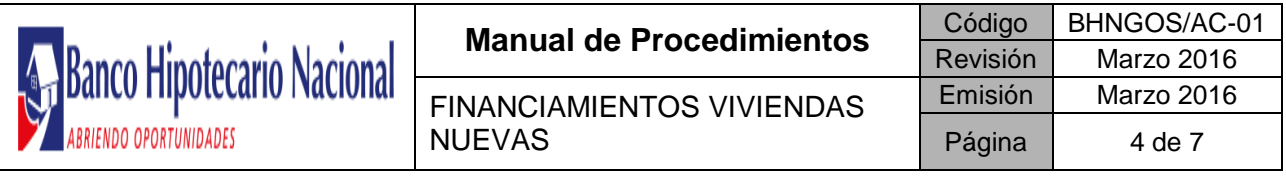

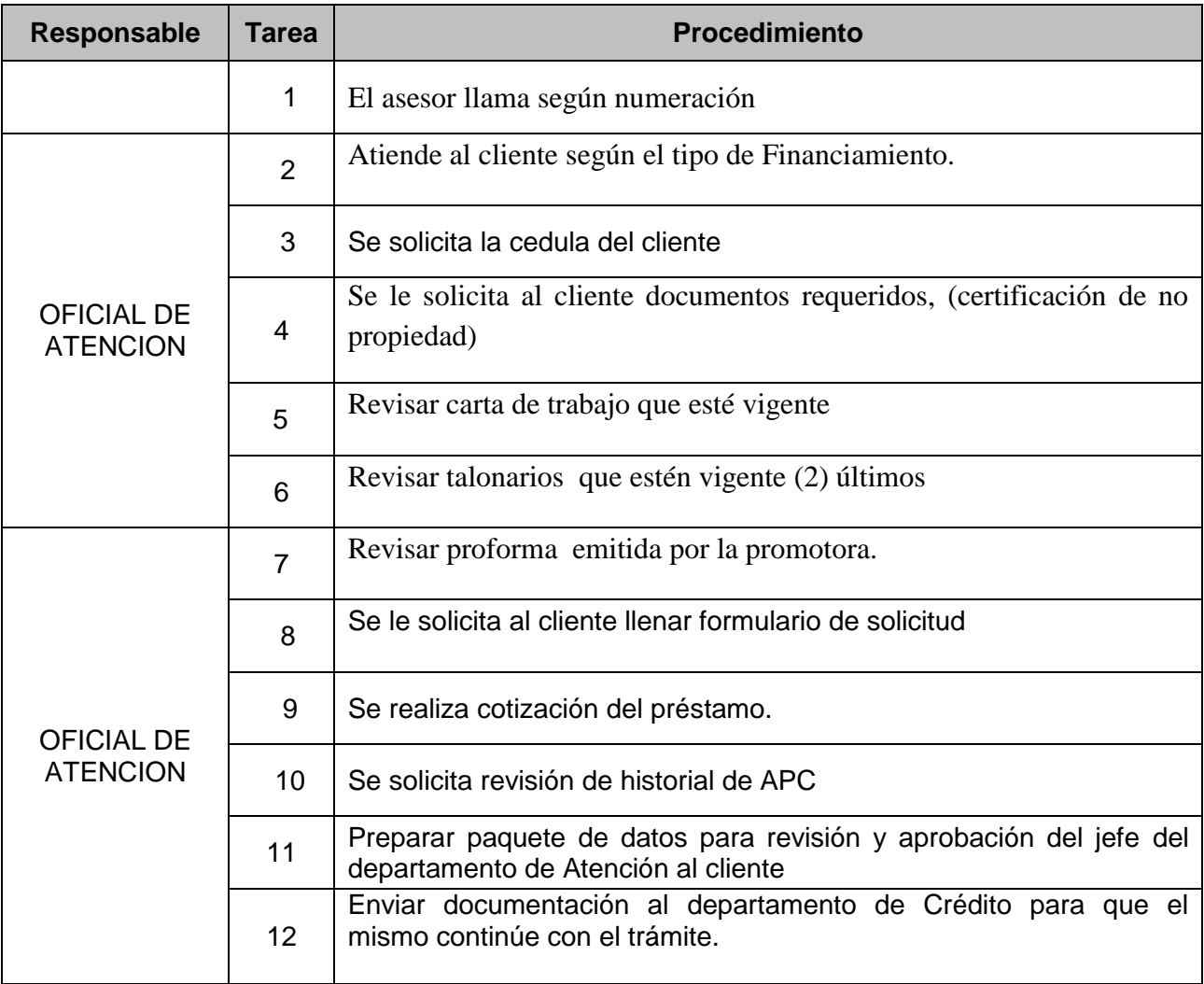

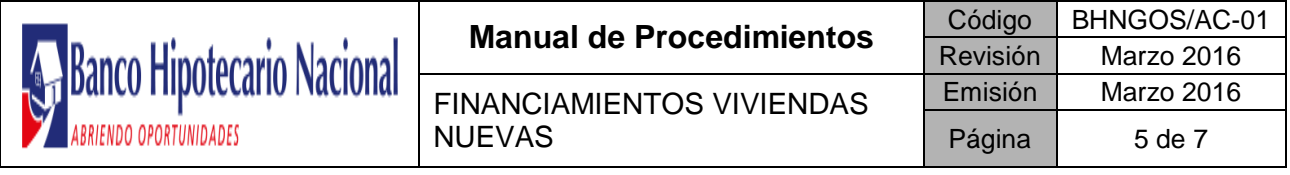

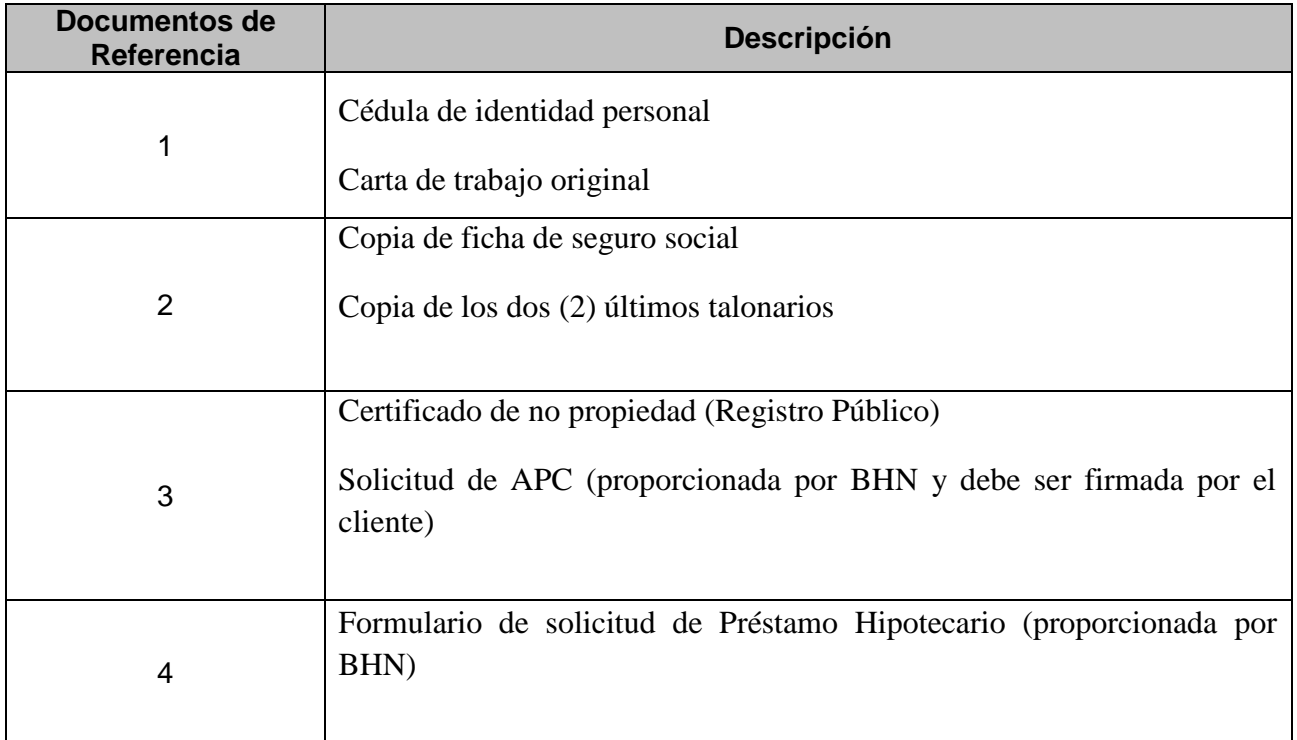

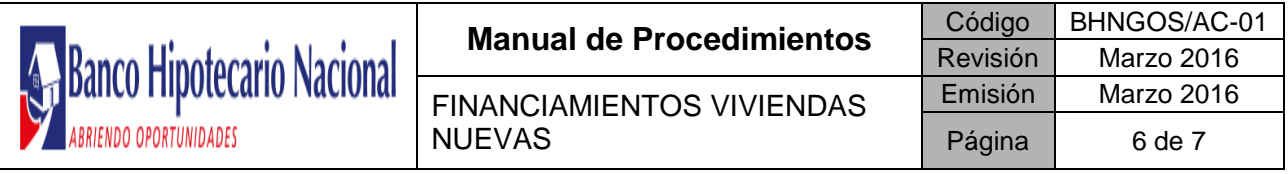

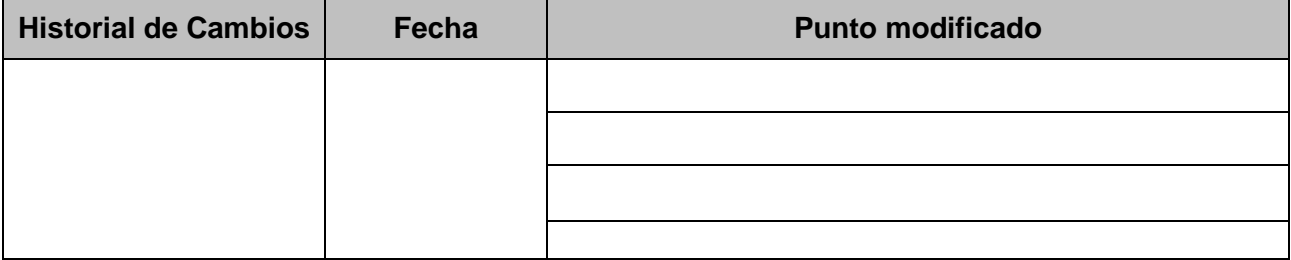

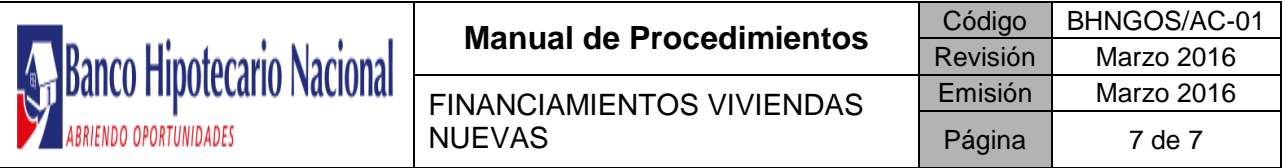

# **BANCO HIPOTECARIO NACIONAL**

\_\_\_\_\_\_\_\_\_\_\_\_\_\_\_\_\_\_\_\_\_\_\_\_\_\_\_\_\_\_\_\_\_\_\_\_\_\_\_\_\_\_\_\_\_\_\_\_\_\_\_\_\_\_\_\_\_\_\_\_\_\_\_\_\_\_\_\_\_\_

# MODULO DE ATENCION A CLIENTES *MMVIII/MMIX*

*MANUAL DE PROCESO MANUAL* 

#### **MANUAL DE PROCESO**

\_\_\_\_\_\_\_\_\_\_\_\_\_\_\_\_\_\_\_\_\_\_\_\_\_\_\_\_\_\_\_\_\_\_\_\_\_\_\_\_\_\_\_\_\_\_\_\_\_\_\_\_\_\_\_\_\_\_\_\_\_\_\_\_\_\_\_\_\_\_

#### **Introducción**

El registro correcto de toda información, depende directamente de la forma en la cual, la misma es digitada, por ello hemos diseñado este manual; que le permitirá efectuar la captura de forma correcta.

Este programa denominado Atención a Clientes, permite realizar el registro desde el momento que el prestatario se presenta a las instalaciones del BHN, a efectuar sus respectivas consultas.

Permite a su vez, poder realizar el monitoreo del avance de la consulta efectuada por el prestatario, por medio de reportes y consultas, que muestran hacia que departamento fue remitida la misma.

# **Pantalla Principal**

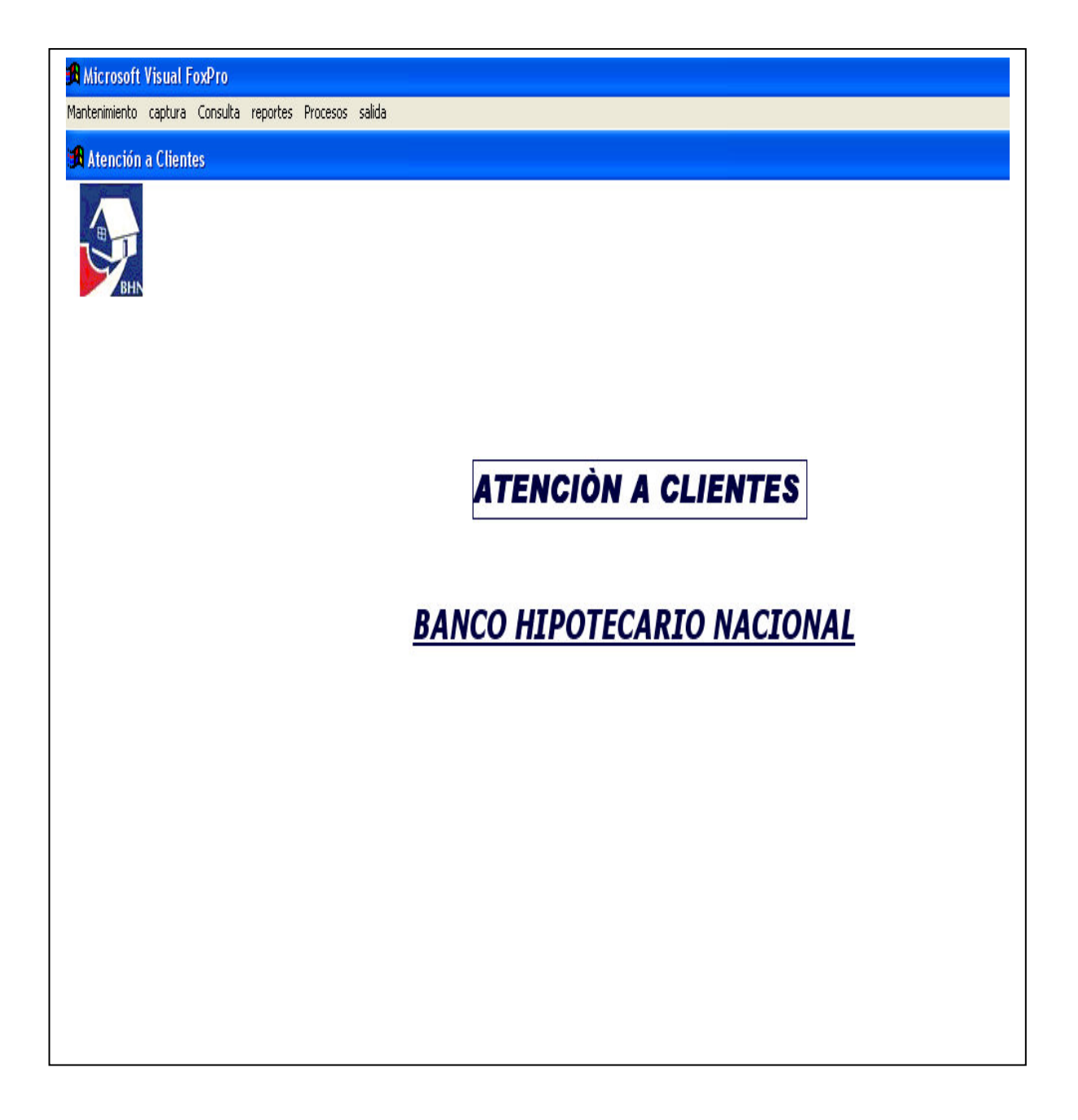

\_\_\_\_\_\_\_\_\_\_\_\_\_\_\_\_\_\_\_\_\_\_\_\_\_\_\_\_\_\_\_\_\_\_\_\_\_\_\_\_\_\_\_\_\_\_\_\_\_\_\_\_\_\_\_\_\_\_\_\_\_\_\_\_\_\_\_\_\_\_

Esta pantalla muestra el menú principal, que contiene opciones para mantenimiento, captura, consulta, reportes. Cada una de estas opciones será explicada a continuación, para que usted pueda efectuar el registro de forma correcta.

# **MANTENIMIENTO**

La opción mantenimiento, se subdivide a su vez en Sector, Departamento y Usuarios, como se muestra en la siguiente imagen.

\_\_\_\_\_\_\_\_\_\_\_\_\_\_\_\_\_\_\_\_\_\_\_\_\_\_\_\_\_\_\_\_\_\_\_\_\_\_\_\_\_\_\_\_\_\_\_\_\_\_\_\_\_\_\_\_\_\_\_\_\_\_\_\_\_\_\_\_\_\_

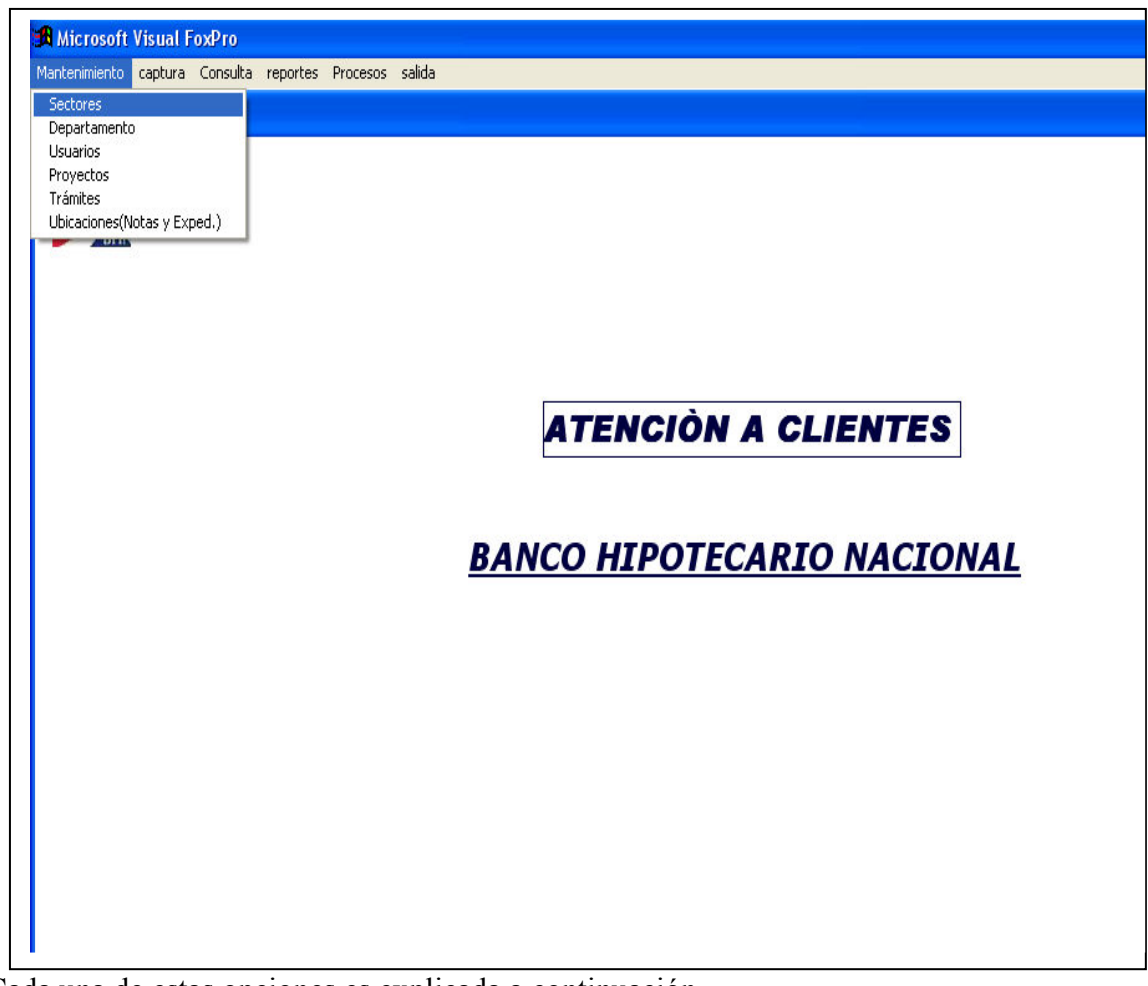

Cada una de estas opciones es explicada a continuación

#### **Sectores**

Permite registrar información de los sectores en los cuales está dividido el territorio nacional, los campos a digitar son los siguientes:

Código: corresponde al código del sector, o algún código establecido por los usuarios del sistema, el mismo tiene un máximo de 10 caracteres, que pueden ser combinaciones de números y letras.

Nombre: se ingresa en este campo el nombre del sector que se esta digitando.

Distrito: permite ingresar el distrito al cual pertenece el sector digitado.

La pantalla donde se registra esta información se la presentamos en la siguiente imagen.

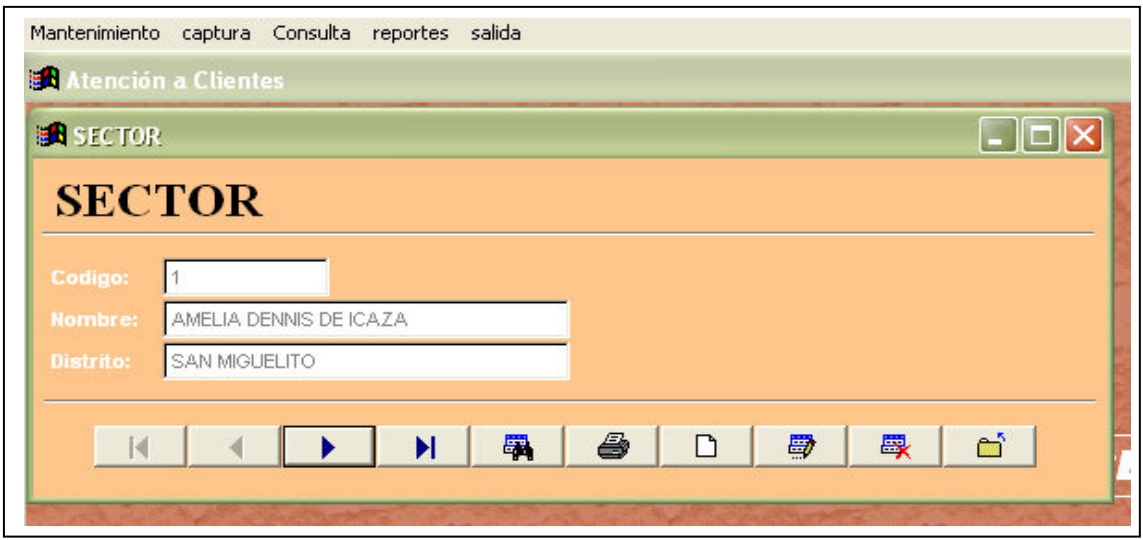

\_\_\_\_\_\_\_\_\_\_\_\_\_\_\_\_\_\_\_\_\_\_\_\_\_\_\_\_\_\_\_\_\_\_\_\_\_\_\_\_\_\_\_\_\_\_\_\_\_\_\_\_\_\_\_\_\_\_\_\_\_\_\_\_\_\_\_\_\_\_

Los botones que muestra esta pantalla en la parte inferior de la misma, se describen a continuación:

Botones de secuencia

Los explicamos de izquierda a derecha: 1. Permite ir al primer registro

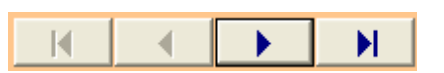

- 2. Permite avanzar un registro a la vez de forma descendente(del último al primero)
- 3. Permite avanzar un registro a la vez de forma ascendente (del primero al último)
- 4. Permite posicionarse en el último registro.

#### Impresión

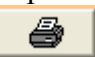

Permite la impresión de los registros ingresados en esta pantalla.

#### Adicionar/Guardar

 $\Box$ 

Este botón permite adicionar registro a la base. Cuando el mismo no muestra la imagen anterior es porque esta en modo guardar o salvar.

#### Editar

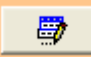

Se utiliza para efectuar modificaciones al registro

# Eliminar

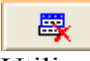

Utilizado para eliminar registros que se registraran por error.

Salida/Exit

'n

Se utiliza para salir de la pantalla

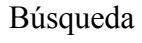

墨

Realiza la búsqueda en el archivo de un registro en particular, usted deberá ingresar el dato a buscar, de la siguiente forma:

\_\_\_\_\_\_\_\_\_\_\_\_\_\_\_\_\_\_\_\_\_\_\_\_\_\_\_\_\_\_\_\_\_\_\_\_\_\_\_\_\_\_\_\_\_\_\_\_\_\_\_\_\_\_\_\_\_\_\_\_\_\_\_\_\_\_\_\_\_\_

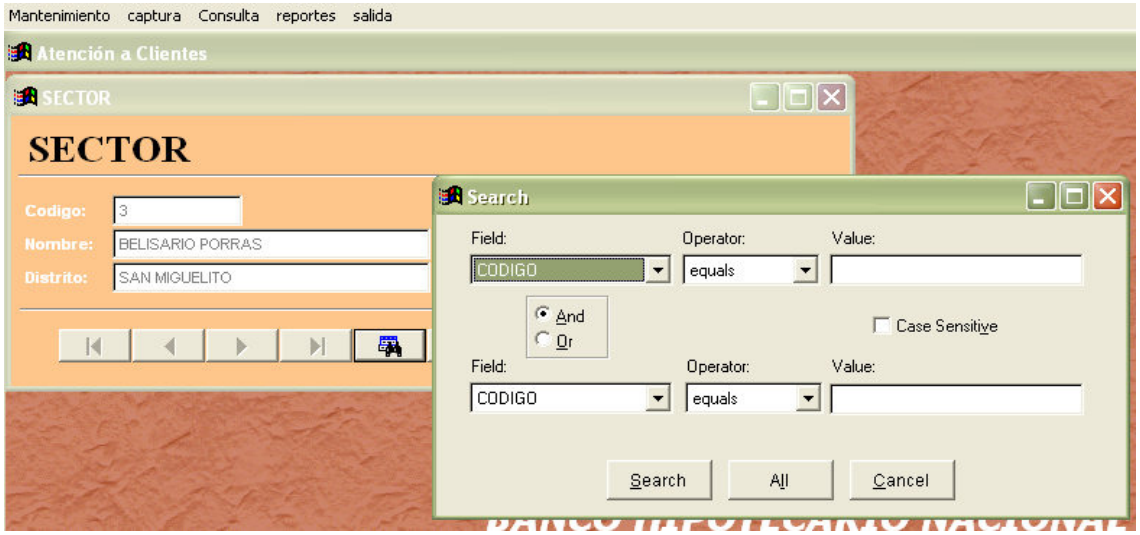

En la opción Field selecciona el campo a buscar (Código, Nombre o Distrito, el cual selecciona con la flecha), el dato a buscar lo coloca en Value y posteriormente presiona Search. Luego de esto se mostrará en la pantalla el registro que usted ingreso para la búsqueda.

**Nota: Todas estas opciones de comando se utilizan también en la pantalla de captura de departamentos.** 

#### **Departamento**

Permite registrar los diferentes departamentos del BHN, que posteriormente se utilizan en la pantalla de captura; los campos a digitar son los siguientes:

\_\_\_\_\_\_\_\_\_\_\_\_\_\_\_\_\_\_\_\_\_\_\_\_\_\_\_\_\_\_\_\_\_\_\_\_\_\_\_\_\_\_\_\_\_\_\_\_\_\_\_\_\_\_\_\_\_\_\_\_\_\_\_\_\_\_\_\_\_\_

Código: corresponde al código del departamento, o algún código establecido por los usuarios del sistema, el mismo tiene un máximo de 10 caracteres, que pueden ser combinaciones de números y letras.

Nombre: se ingresa en este campo el nombre del departamento que se esta digitando.

La pantalla donde se registra esta información se la presentamos en la siguiente imagen.

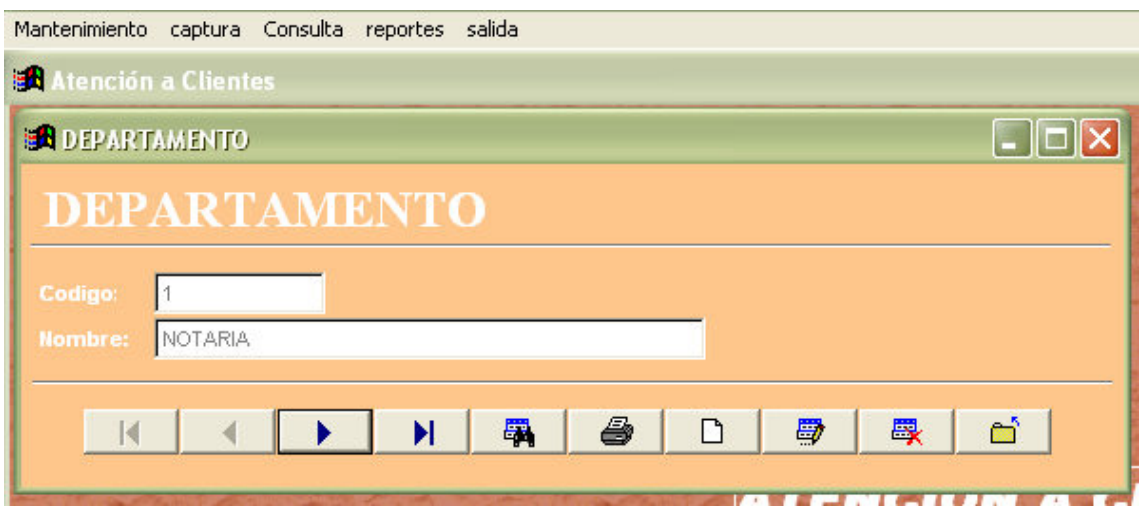

### **ATENCION A CLIENTES** 8

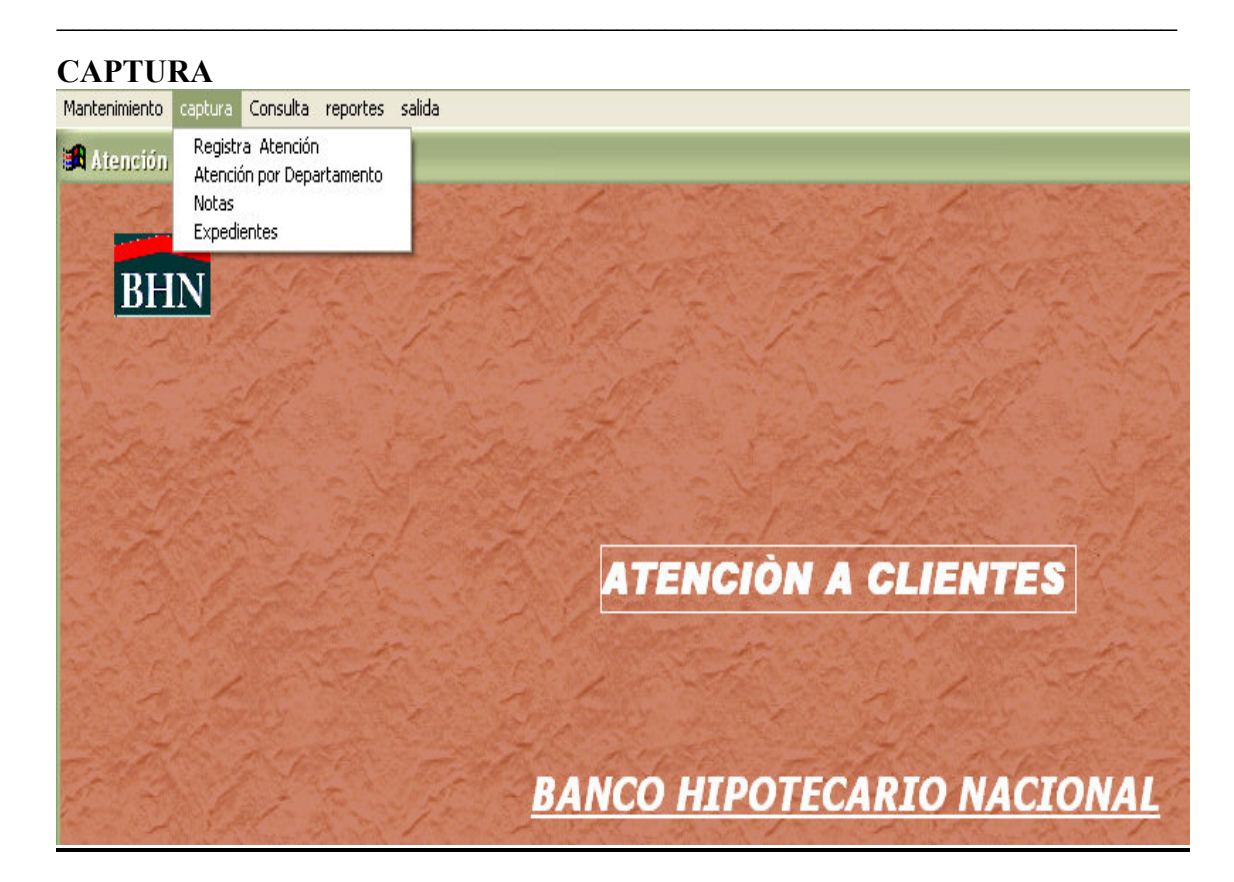

Para ingresar a la pantalla de captura usted deberá dar clic en 'Registra Atención' e ingresar el número de préstamo o la cédula del prestatario, tal como se hace en la consulta de saldos. Como se muestra en la siguiente imagen.

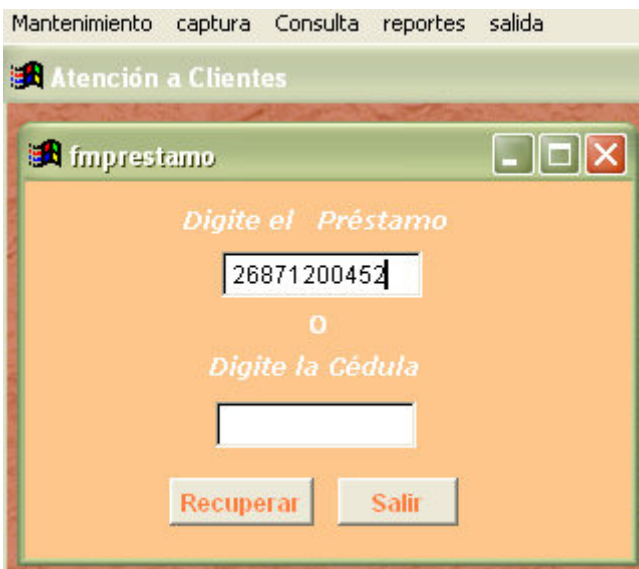

Luego de digitar el préstamo o la cédula, usted deberá dar clic en Recuperar, si desea salir debe dar clic en el botón salir. Si dio un clic en Recuperar debe mostrar la siguiente imagen

### **ATENCION A CLIENTES** 9

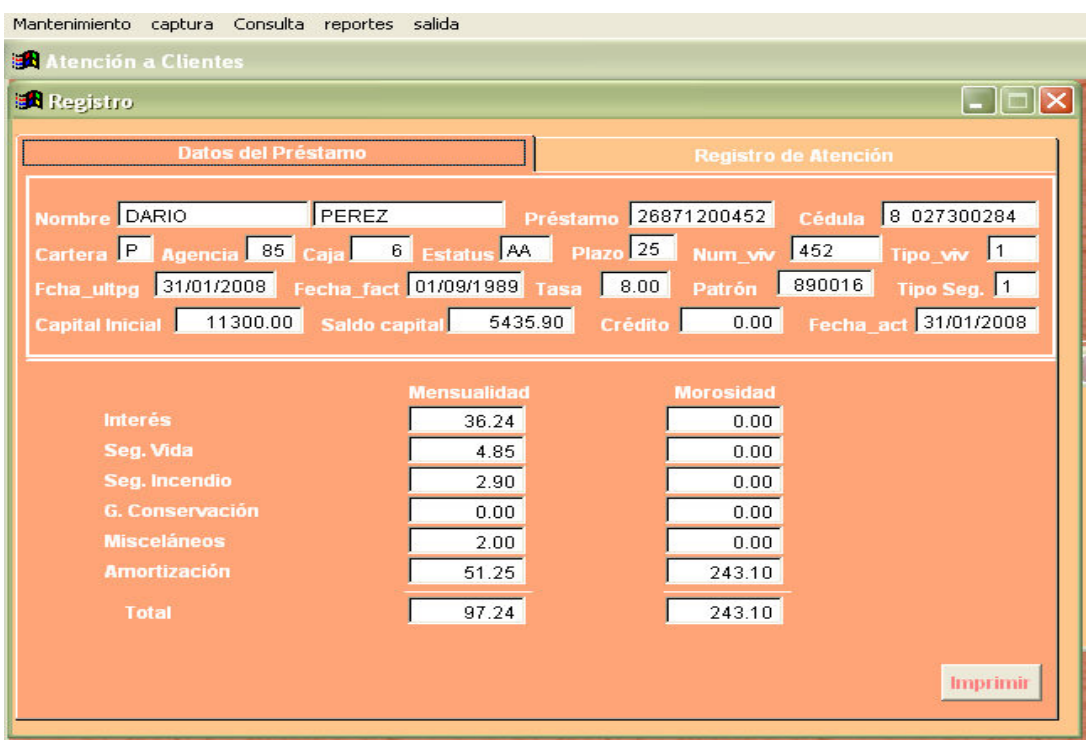

\_\_\_\_\_\_\_\_\_\_\_\_\_\_\_\_\_\_\_\_\_\_\_\_\_\_\_\_\_\_\_\_\_\_\_\_\_\_\_\_\_\_\_\_\_\_\_\_\_\_\_\_\_\_\_\_\_\_\_\_\_\_\_\_\_\_\_\_\_\_

Esta pantalla es sólo para consultar la situación del préstamo a la fecha, si desea imprimir esta información sólo debe dar clic en el botón 'Imprimir'. Se muestra una imagen de lo que saldrá en la impresión (Datos del Préstamo),

Si decide imprimir utilice el icono de la impresora*,* 

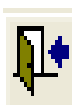

*Debe* salir de la pantalla de impresión utilizando el icono de la

flecha<br>| captura Consulta reportes salida

 $\boxed{14}$   $\boxed{4}$   $\boxed{B}$   $\boxed{>$   $\boxed{100x}$   $\boxed{100x}$   $\boxed{B}$ 

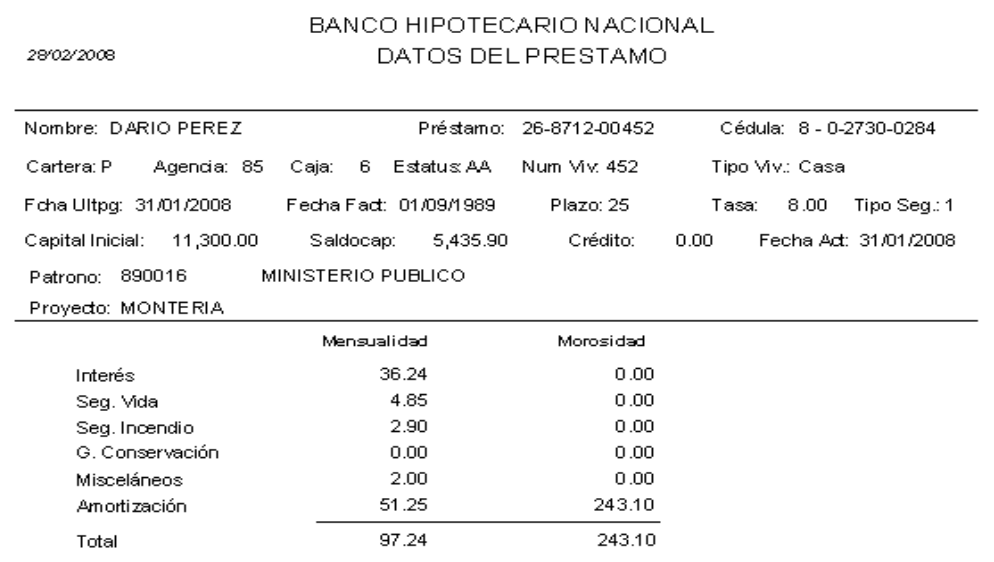

Para registrar la información de la atención realizada, deberá dar clic donde dice *Registro de Atención.*

\_\_\_\_\_\_\_\_\_\_\_\_\_\_\_\_\_\_\_\_\_\_\_\_\_\_\_\_\_\_\_\_\_\_\_\_\_\_\_\_\_\_\_\_\_\_\_\_\_\_\_\_\_\_\_\_\_\_\_\_\_\_\_\_\_\_\_\_\_\_

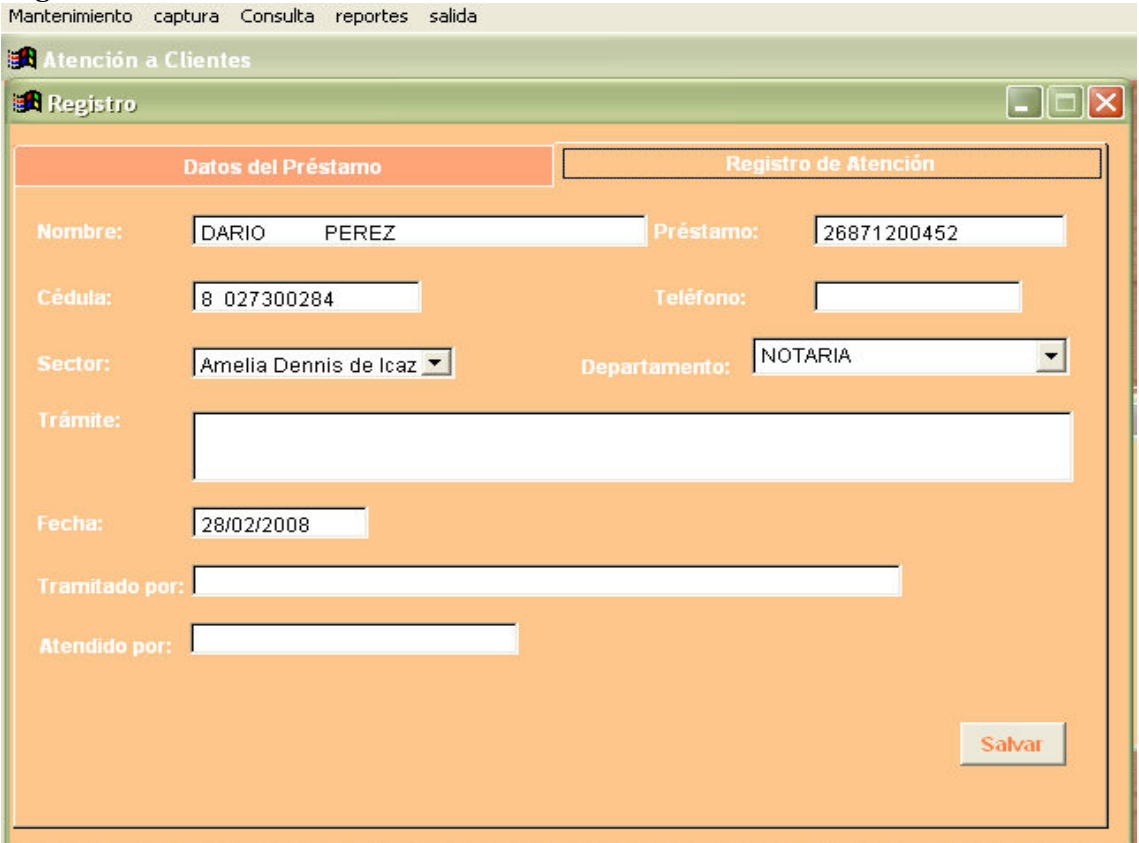

Los campos a registrar son los siguientes:

Teléfono: ingrese el número telefónico del prestatario

Sector: debe seleccionar el sector de la lista.

Departamento: seleccionar el departamento de la lista Para ambos casos si usted no selecciona el sector o el departamento, el sistema guardará el que aparece en la pantalla por default.

Trámite: usted deberá ingresar la información lo más precisa posible, sobre la atención que está efectuando. (este campo no puede estar en blanco)

Tramitado por: ingresar el nombre de la persona que esta realizando el trámite, o la consulta al préstamo. (este campo no puede estar en blanco)

Atendido Por: ingresar el nombre del personal de plataforma que efectuó la atención. (este campo no puede estar en blanco)

Para guardar esta información usted deberá dar clic en el botón salvar. Si la grabación fue exitosa, el sistema le muestra la siguiente imagen.

Salir

\_\_\_\_\_\_\_\_\_\_\_\_\_\_\_\_\_\_\_\_\_\_\_\_\_\_\_\_\_\_\_\_\_\_\_\_\_\_\_\_\_\_\_\_\_\_\_\_\_\_\_\_\_\_\_\_\_\_\_\_\_\_\_\_\_\_\_\_\_\_

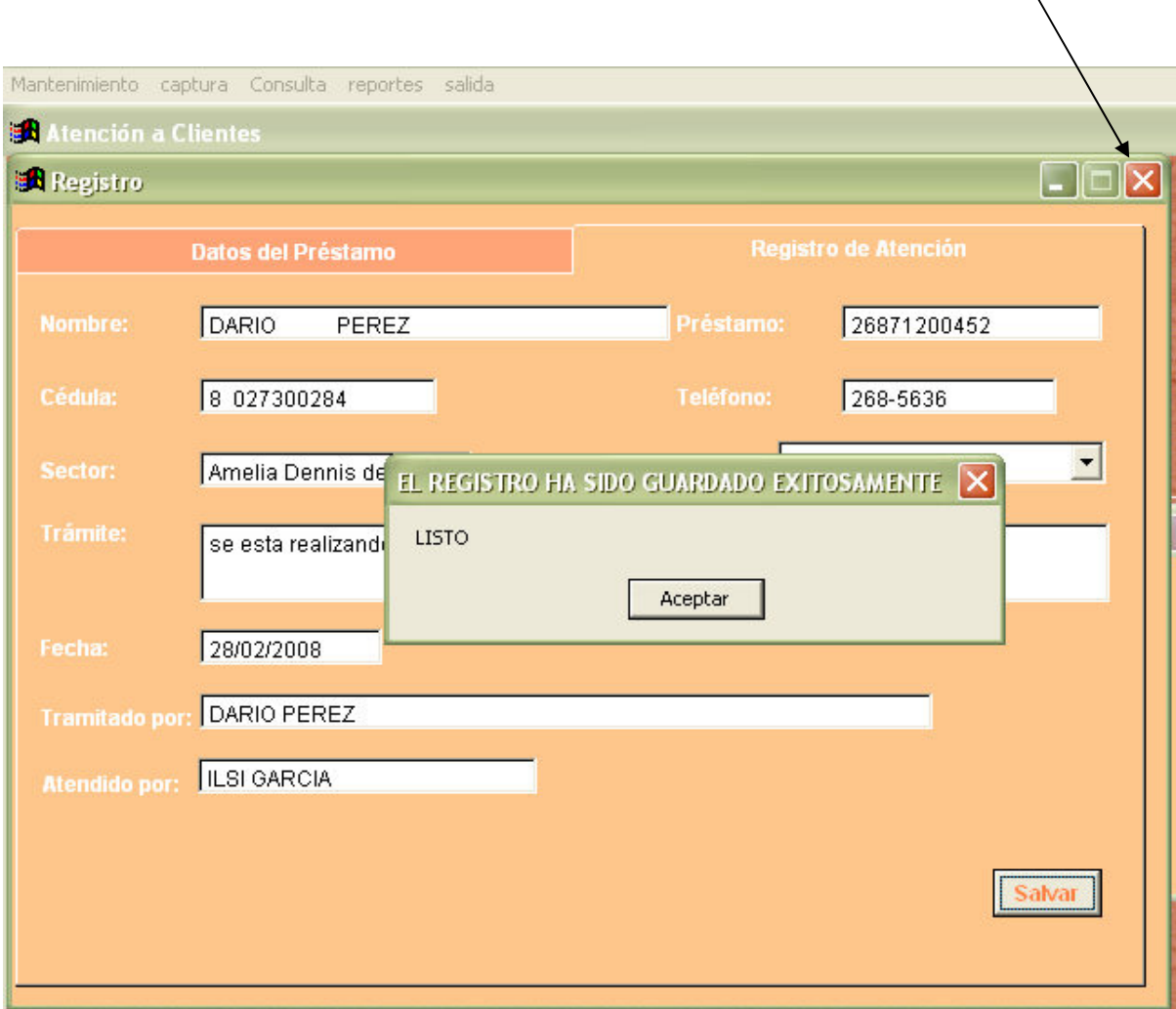

Sólo deberá dar clic en aceptar y salir de esta pantalla, presionando clic en la X que aparece en la esquina superior derecha de la pantalla de registro

#### **Atención por Departamento**

Esta opción es la que le permitirá a los departamentos, responder las solicitudes ingresadas. Cada departamento será responsable de darle respuesta a cada uno de los casos, no obstante usted deberá ingresar información de calidad, para que se le pueda dar un mejor seguimiento y a la vez una atención adecuada a los prestatarios.<br>Mantenimiento captura Consulta reportes salida

\_\_\_\_\_\_\_\_\_\_\_\_\_\_\_\_\_\_\_\_\_\_\_\_\_\_\_\_\_\_\_\_\_\_\_\_\_\_\_\_\_\_\_\_\_\_\_\_\_\_\_\_\_\_\_\_\_\_\_\_\_\_\_\_\_\_\_\_\_\_

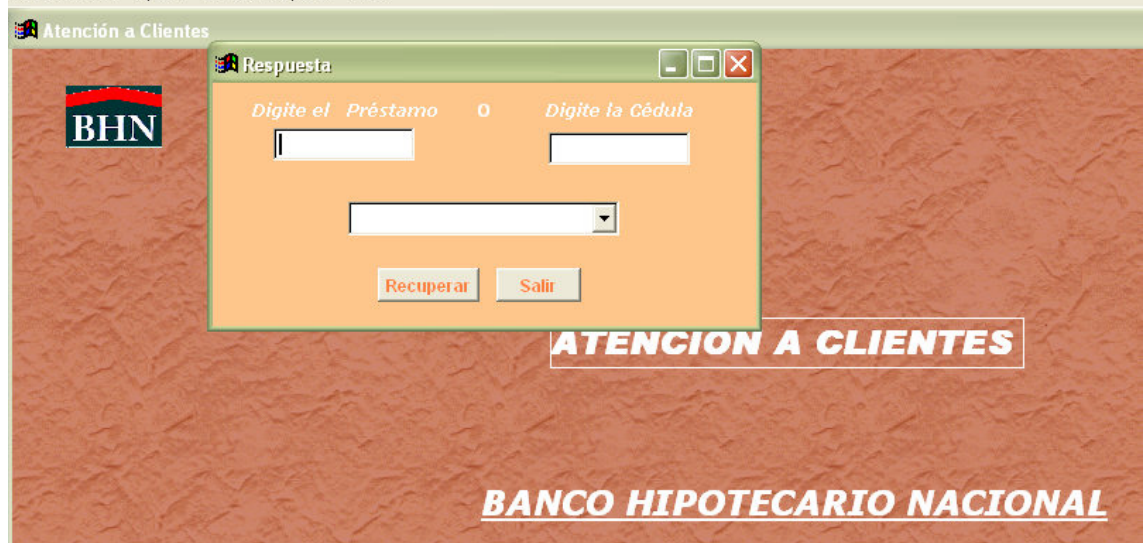

Debe digitar el # de préstamo a responder o el # de cédula del prestatario, seleccionar el departamento al que pertenece, dar clic en recuperar. Luego le muestra la siguiente pantalla donde le solicita su clave para respuesta, la misma debe ser creada, por el departamento de sistemas a los usuarios que estarán encargados de responder casos y de igual forma a los que modifican las notas.

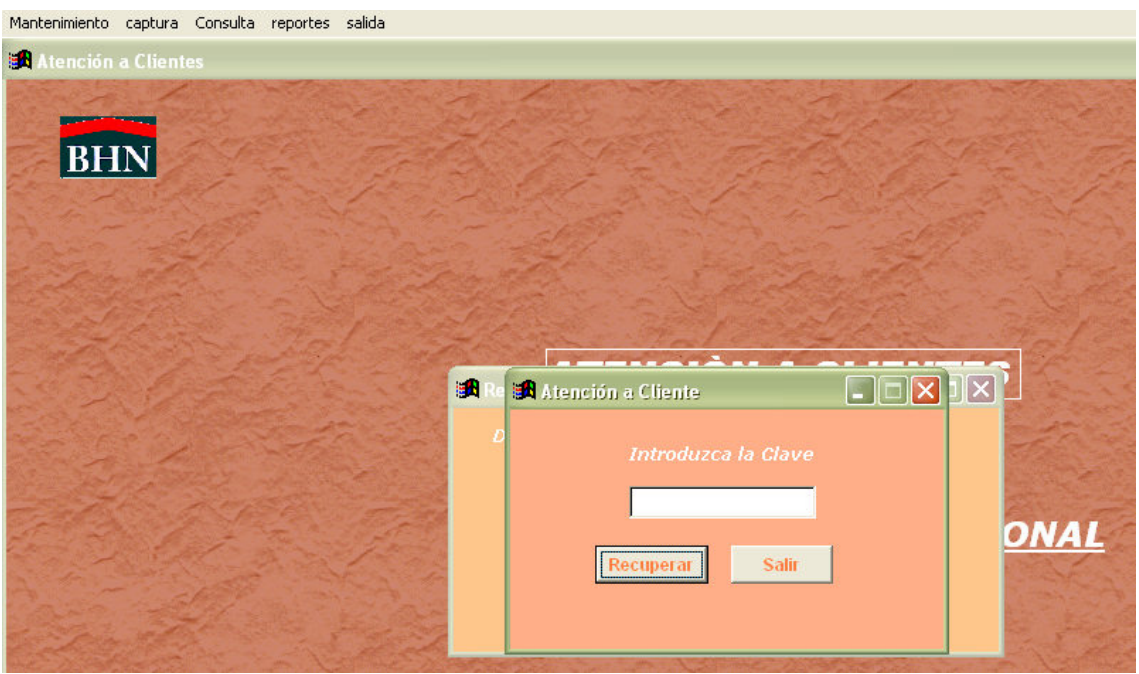

Usted digita su clave y presiona el botón Recuperar. Inmediatamente le debe mostrar la pantalla donde responde al caso específico que solicitó, siempre y cuando ingrese una clave valida.

# **ATENCION A CLIENTES** 13

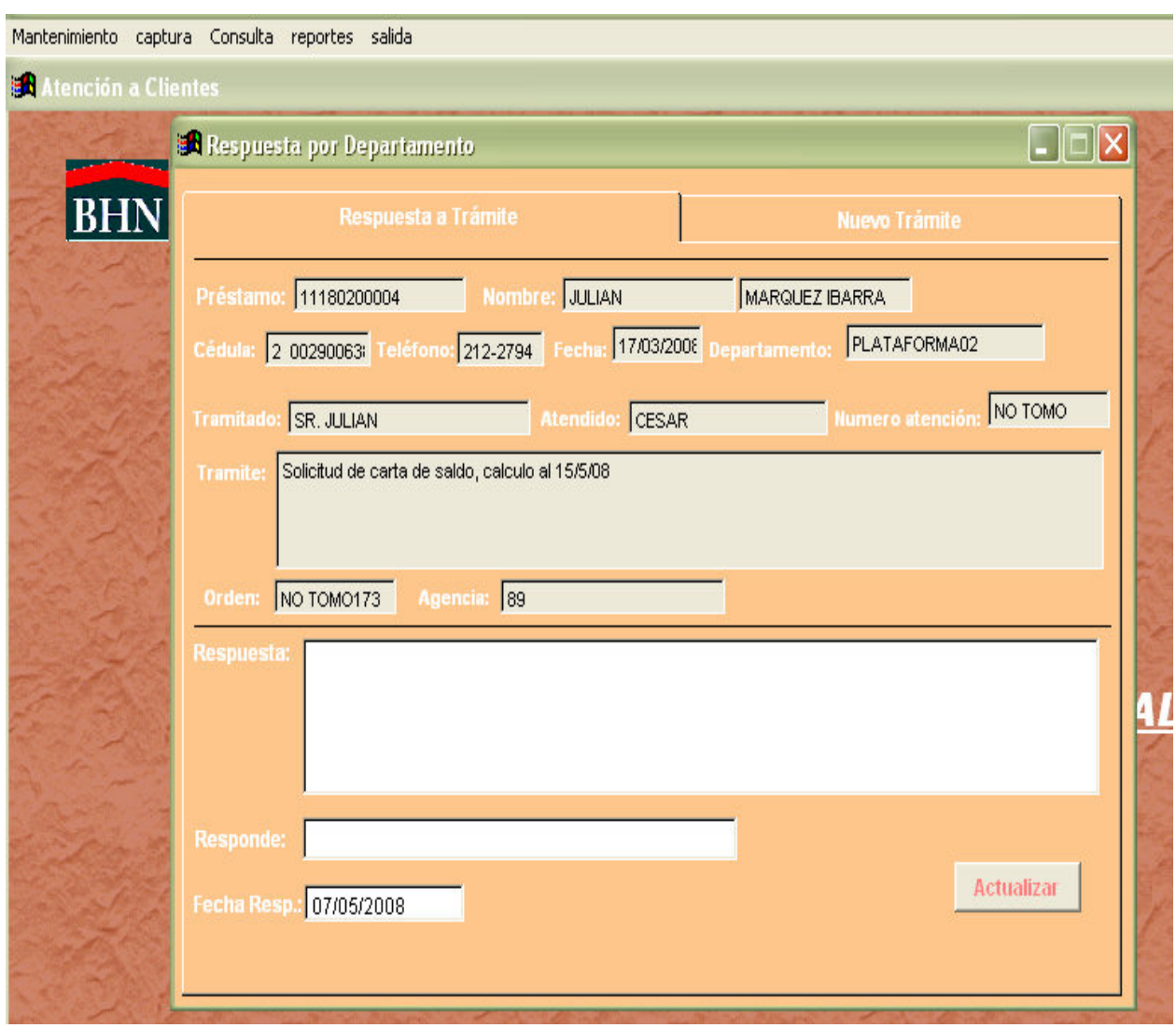

\_\_\_\_\_\_\_\_\_\_\_\_\_\_\_\_\_\_\_\_\_\_\_\_\_\_\_\_\_\_\_\_\_\_\_\_\_\_\_\_\_\_\_\_\_\_\_\_\_\_\_\_\_\_\_\_\_\_\_\_\_\_\_\_\_\_\_\_\_\_

En la pantalla se despliega la información con la cual se inicia el trámite, usted sólo debe ingresar información en los siguientes campos:

Respuesta: información que se entienda y permita tanto al personal de plataforma como al de cualquier departamento, llevar el seguimiento del préstamo.

Responde: Persona que da respuesta al caso

Fecha resp.: el sistema trae por default la fecha del sistema, en caso de que no sea esta la fecha usted la modifica, día/mes/año, ejemplo: 25/05/2008.

Luego de digitada esta información debe presionar el Botón Actualizar, que se encuentra en la parte inferior derecha de esta pantalla. En caso de que esta respuesta involucre el envió de información a otro departamento para que continúe el trámite, debe dar clic en la opción Nuevo Trámite de esta misma pantalla.
## **ATENCION A CLIENTES** 14

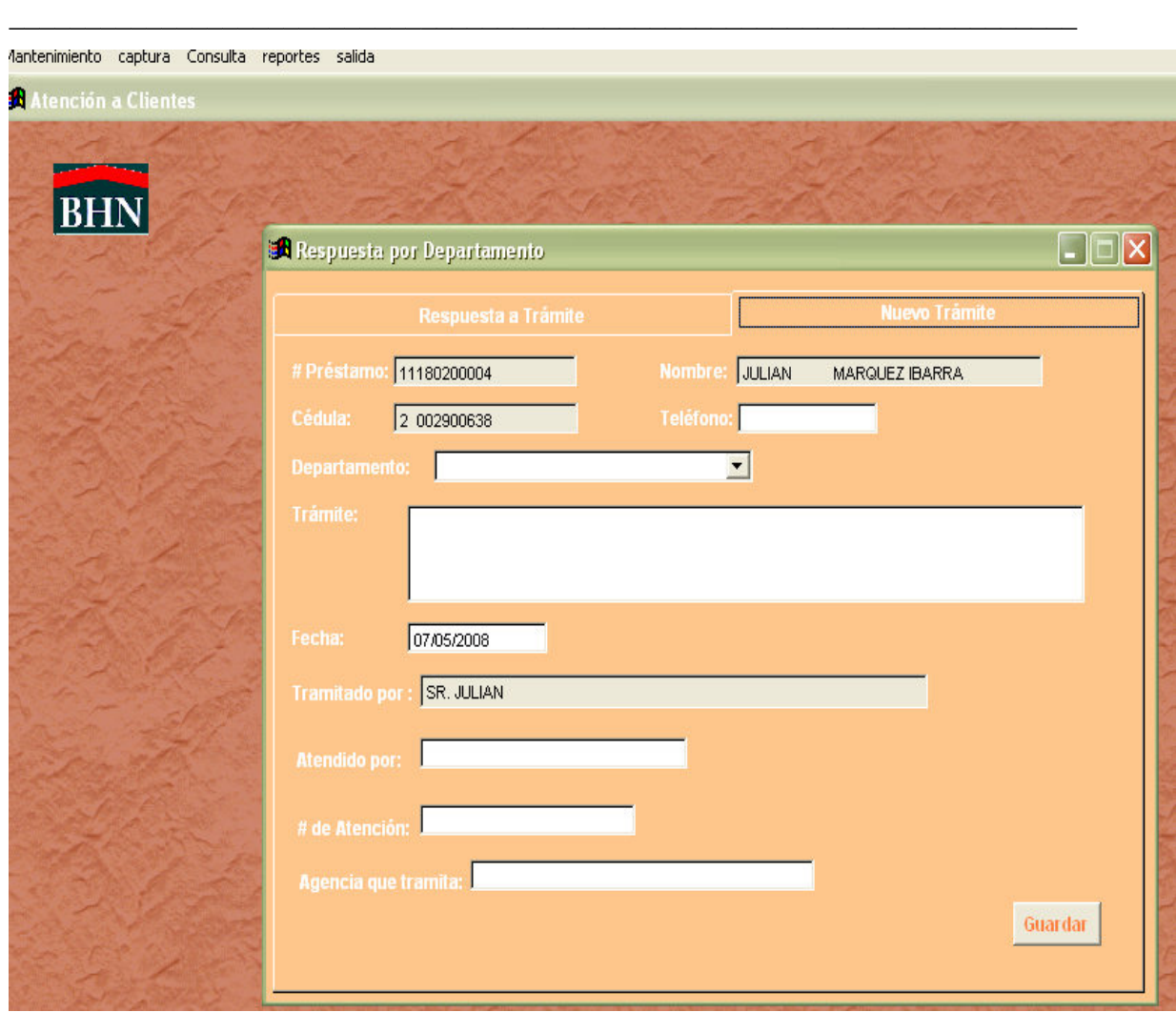

Los campos a ingresar son los siguientes:

.

Departamento: este campo es importante (no puede estar en blanco), debe seleccionar el nombre del departamento hacia donde va dirigido el trámite.

Trámite: descripción del proceso o manejo que se le va a dar a este préstamo.

Atendido por: persona del departamento que esta ingresando el registro.

# De Atención: # de control o memo con el cual se solicita información

Agencia que tramita: para el caso de casa matriz es 89 y para las sucursales el número de agencia que le corresponde.

Dar clic en Guardar y salir de la pantalla con la X que esta en la parte superior derecha de esta pantalla.

Para verificar este préstamo tiene dos opciones, ir a la opción de Reportes por llave o ir a consulta de Actualizados (opción ver Bitácora)

### **Notas**

Se efectúa el registro de información de las notas, que son enviadas de un departamento a otro, con la finalidad de poder realizar seguimiento de las mismas.

\_\_\_\_\_\_\_\_\_\_\_\_\_\_\_\_\_\_\_\_\_\_\_\_\_\_\_\_\_\_\_\_\_\_\_\_\_\_\_\_\_\_\_\_\_\_\_\_\_\_\_\_\_\_\_\_\_\_\_\_\_\_\_\_\_\_\_\_\_\_

La siguiente pantalla le muestra tres opciones: **Adicionar**, **Modificar** y **Salir.** 

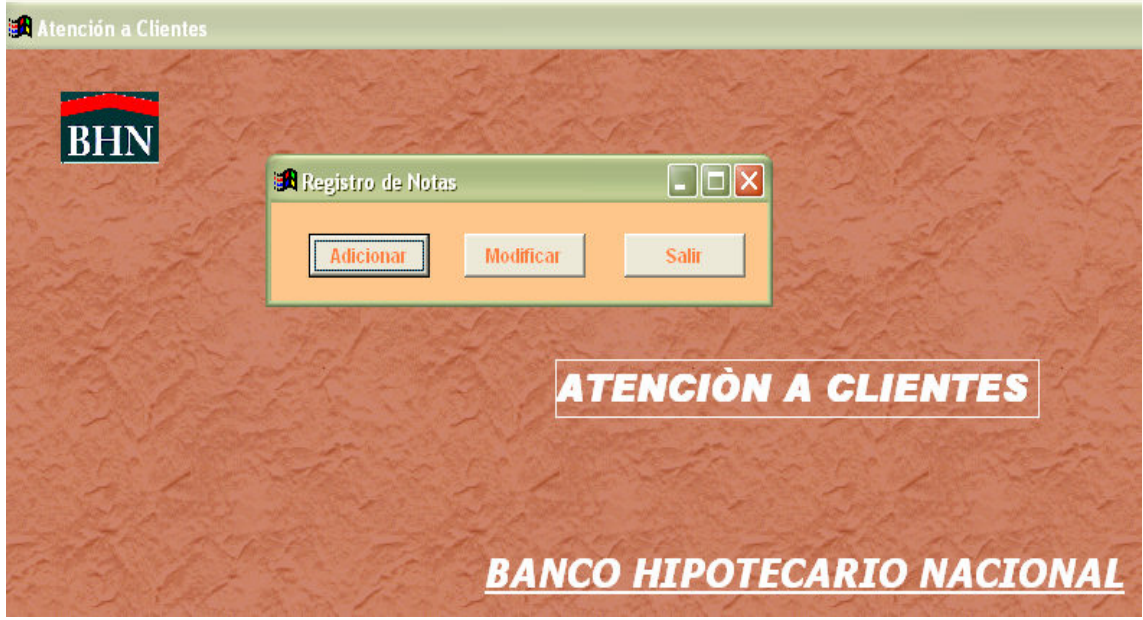

## **Adicionar**

Permite registrar la información de una nueva nota que se va a enviar de un departamento específico. Cada departamento es responsable de ingresar el registro de sus notas por este sistema y de igual forma, el departamento al cual se le emite de responderla y verificar las notas que tiene pendiente.

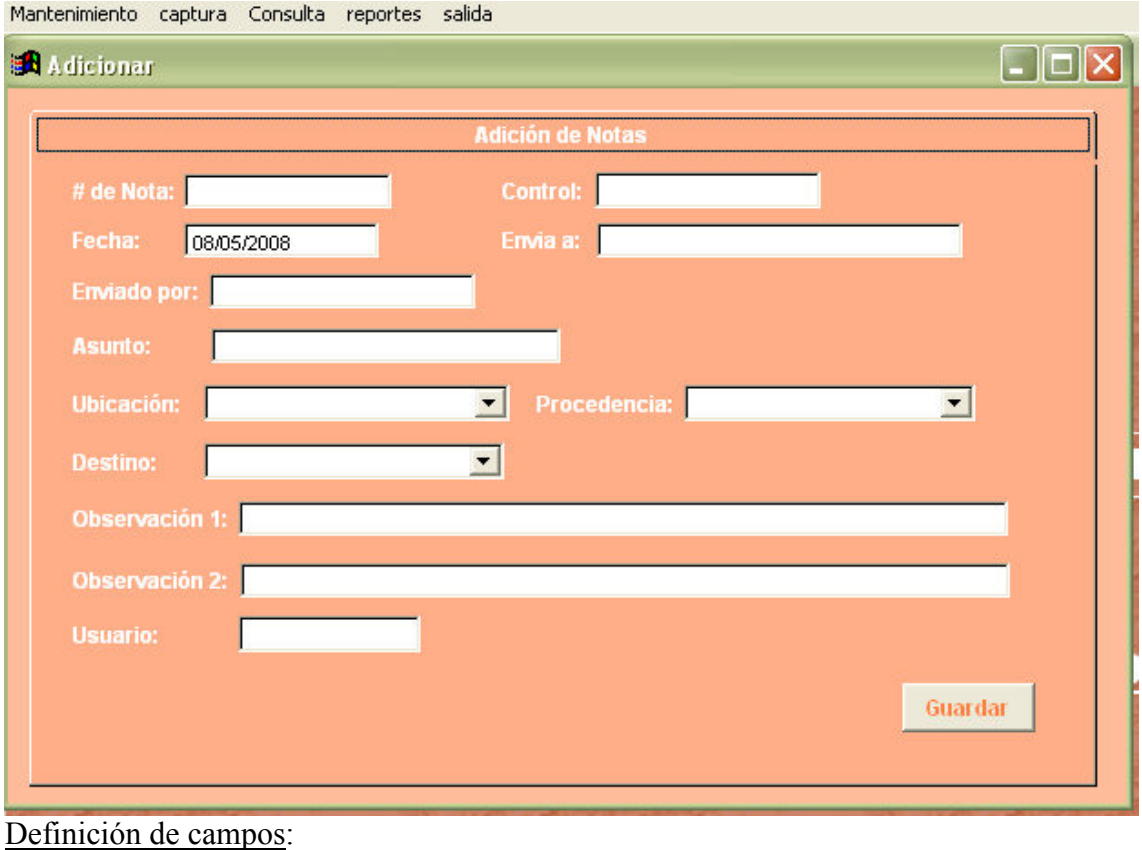

# De nota: número de la nota

Control: número de control si lleva una secuencia y en caso de que se amerite

Fecha: fecha en la cual se hizo

Envía a: a quien va dirigida

Enviado por: por quien fue remitida.

Asunto: tema de lo cual se trata la nota.

Ubicación: seleccionar de la lista, el departamento, hacia donde se dirige la nota (físico).

\_\_\_\_\_\_\_\_\_\_\_\_\_\_\_\_\_\_\_\_\_\_\_\_\_\_\_\_\_\_\_\_\_\_\_\_\_\_\_\_\_\_\_\_\_\_\_\_\_\_\_\_\_\_\_\_\_\_\_\_\_\_\_\_\_\_\_\_\_\_

Procedencia: seleccionar de la lista, el departamento, de donde se origina.

Destino: seleccione de la lista, departamento, hacia donde se envía.

Observación 1 y 2: Breve descripción del documento que se esta enviando.

Usuario: nombre del usuario que registra la nota en el sistema.

Luego de ingresar toda la información, por favor presione el Botón guardar, ubicado en la parte inferior derecha de la pantalla. Si el registro fue satisfactorio, le enviará el siguiente mensaje.

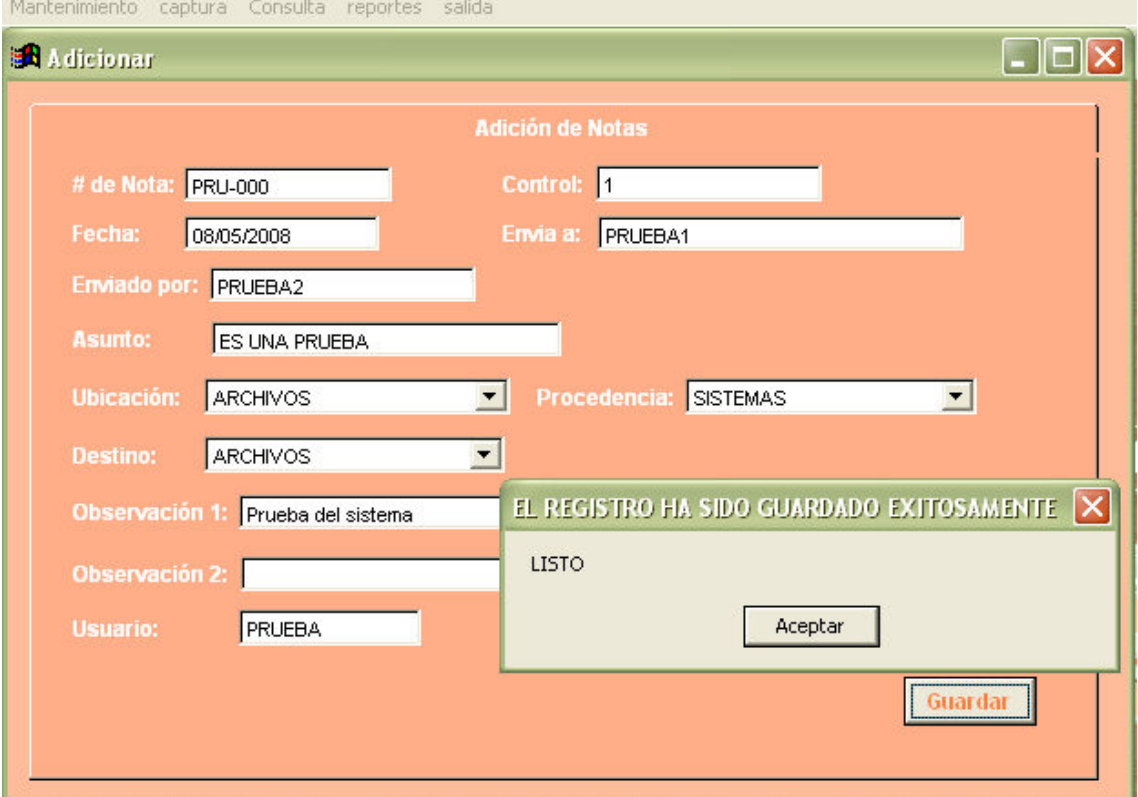

Sólo debe dar clic en aceptar y salir de la pantalla, presionado X, lo devuelve a la pantalla inicial

# **Modificar**

Para modificar usted deberá tener clave, el sistema verifica si su clave existe y si la nota que desea modificar, le pertenece a su departamento.

Les muestra la siguiente pantalla.

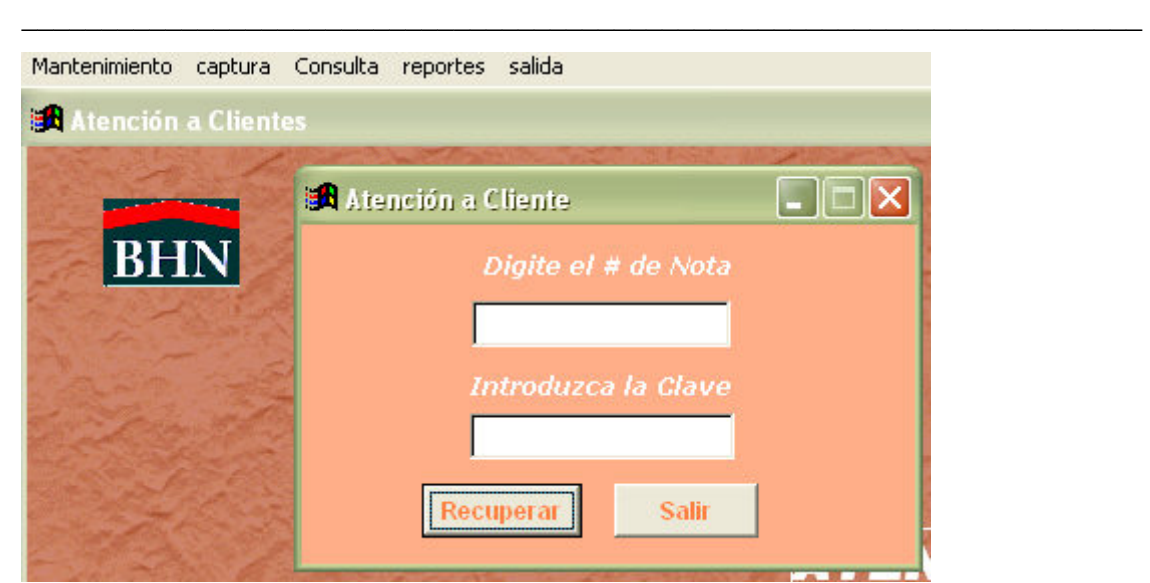

Debe ingresar el número de la nota, su clave y luego presionar el botón **Recuperar.** Si es aceptada, les muestra la siguiente pantalla para modificar el registro.<br>Mantenimiento, cantura, Consulta, reportes, salida.

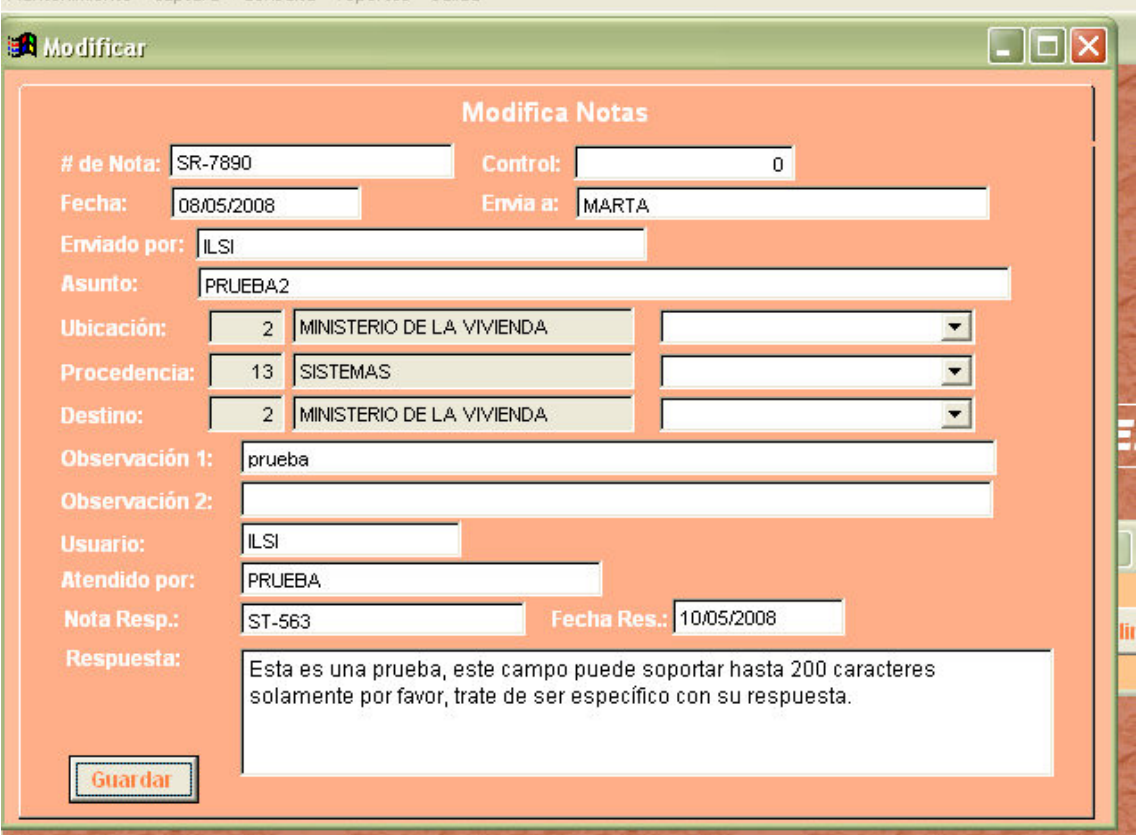

Los campos hasta usuario, sólo podrán ser modificados si la nota no ha sido respondida. Para modificar **Ubicación**, **procedencia** o **destino**, debe seleccionar de la lista el departamento que desea corregir, sólo selecciona si va a modificarlo, de lo contrario lo deja normal.

**Atendido por**: ingresa el nombre de la persona que responde la nota.

**Nota resp**.: número de nota con la cual responde

**Fecha Res**.: fecha de respuesta de la nota.

**Respuesta**: breve información de acuerdo a lo que se responde, favor ser específico. Finalmente presiona el botón **Guardar,** ubicado en la parte inferior izquierda. Si es exitosa la operación le debe mostrar la pantalla de la siguiente manera:

# **ATENCION A CLIENTES** 18

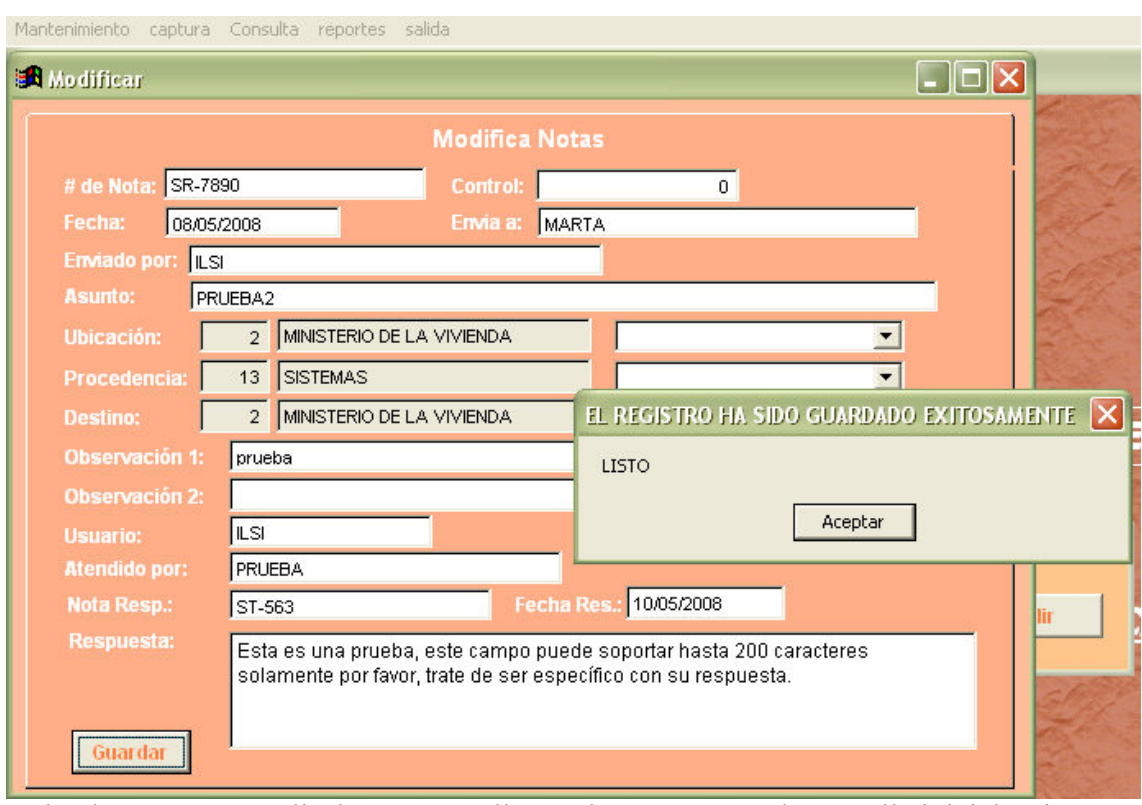

\_\_\_\_\_\_\_\_\_\_\_\_\_\_\_\_\_\_\_\_\_\_\_\_\_\_\_\_\_\_\_\_\_\_\_\_\_\_\_\_\_\_\_\_\_\_\_\_\_\_\_\_\_\_\_\_\_\_\_\_\_\_\_\_\_\_\_\_\_\_

Debe dar Aceptar y salir de esta pantalla con la X, regresa a la pantalla inicial. Si no desea continuar con ningún otro proceso de **Adición** o **Modificación**, presiona el botón **Salir**

## **Expedientes**

Permite ingresar los expedientes que son trabajados por algún tipo de trámite, por el departamento de Préstamo. En la actualidad esta pantalla, es sólo de uso exclusivo de este departamento, si se amerita se abre el compás para los demás. Se solicita la clave de acceso

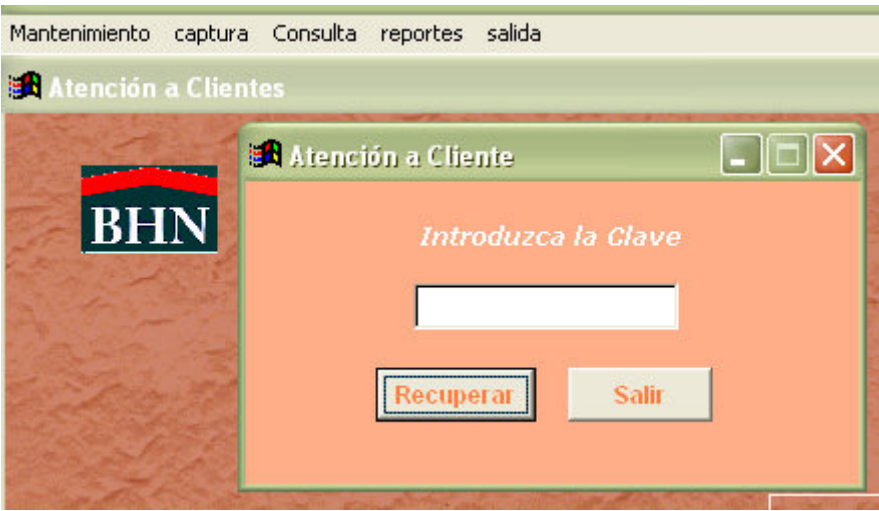

Ingresa la clave y dar clic en Recuperar, si su calve es aceptada, se muestra la siguiente pantalla.

## **ATENCION A CLIENTES** 19

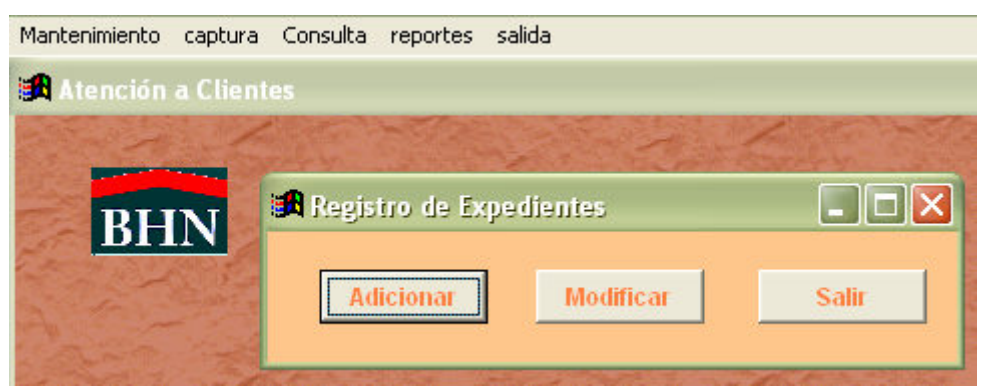

\_\_\_\_\_\_\_\_\_\_\_\_\_\_\_\_\_\_\_\_\_\_\_\_\_\_\_\_\_\_\_\_\_\_\_\_\_\_\_\_\_\_\_\_\_\_\_\_\_\_\_\_\_\_\_\_\_\_\_\_\_\_\_\_\_\_\_\_\_\_

#### **Adicionar**

Se captura el registro del trabajo o trámite que se está realizando con el expediente.<br>Mantenimiento captura Consulta reportes salida

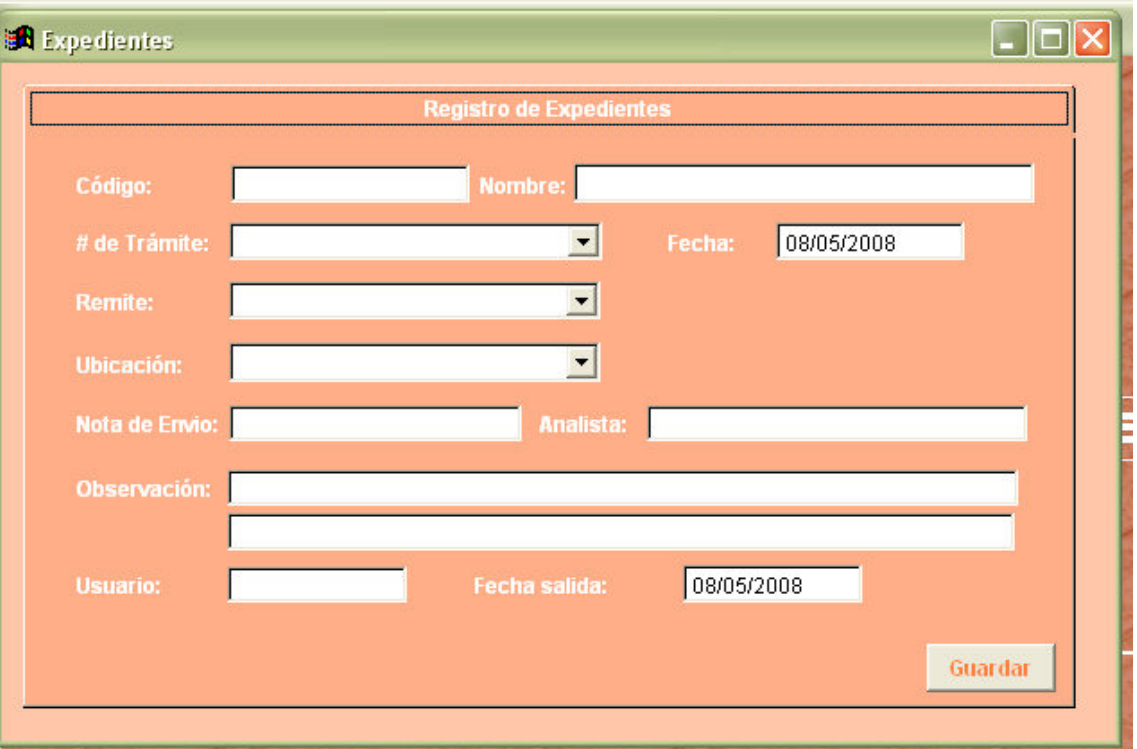

### **Detalle de Campos**:

**Código**: número de préstamo

**Nombre**: El nombre no de ingresa el sistema lo registra una vez leído el número de préstamo.

**# De Trámite**: debe seleccionar de la lista el tipo de trámite que va a realizar.

**Fecha**: el sistema le trae por default la fecha de la máquina, sino corresponde al día la modifica.

**Remite**: selecciona de la lista la opción que desea

**Ubicación**: selecciona de la lista la ubicación.

**Nota de envío**: ingrese el # de nota

**Analista**: nombre del analista

**Observación**: alguna anotación con respecto al expediente

**Usuario**: nombre de la persona que registra

**Fecha de salida**: ingrese la fecha

Cuando ingresa todos los datos, presione el Botón de **Guardar,** sale con la X.

#### **Modificar**

Permite modificar el registro que se ingreso con anterioridad.<br>Mantenimiento captura Consulta reportes salida

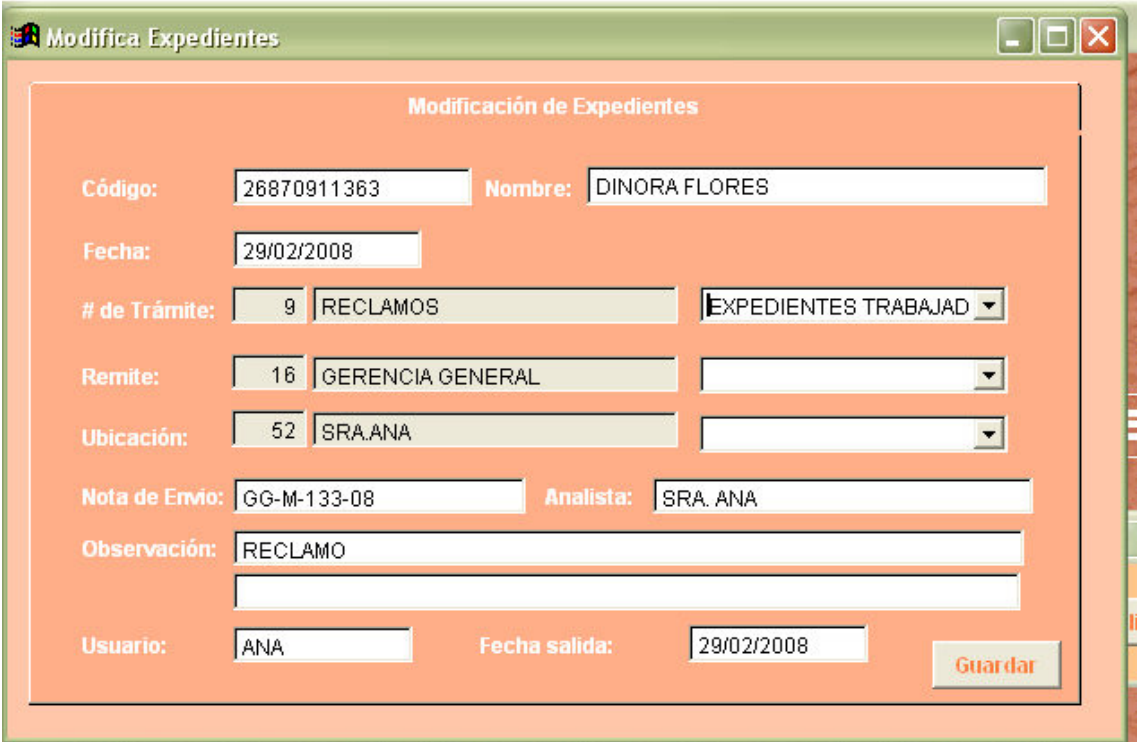

\_\_\_\_\_\_\_\_\_\_\_\_\_\_\_\_\_\_\_\_\_\_\_\_\_\_\_\_\_\_\_\_\_\_\_\_\_\_\_\_\_\_\_\_\_\_\_\_\_\_\_\_\_\_\_\_\_\_\_\_\_\_\_\_\_\_\_\_\_\_

Usted puede modificar cualquiera de los campos que se muestran en la pantalla. Con respecto a los campos **de # de Trámite**, **Remite** y **Ubicación**, se debe seleccionar en la lista, el tipo a modificar.

Al finalizar los cambios presione el botón de **Guardar**, presionar aceptar y cerrar la pantalla con **X**, regresa a la pantalla inicial; en caso de que decida no seguir registrando presione el botón **Salir.**

### **CONSULTA**

Para consultar usted tiene dos opciones (Pendientes o Actualizados)

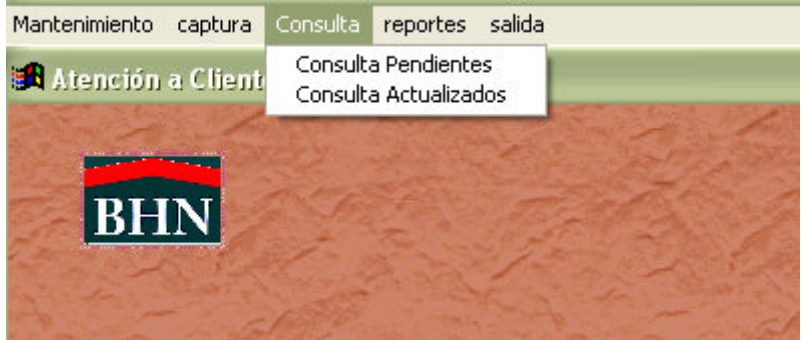

Para realizar una consulta a los datos registrados por este sistema, usted deberá digitar el préstamo o el número de cédula del prestatario.

\_\_\_\_\_\_\_\_\_\_\_\_\_\_\_\_\_\_\_\_\_\_\_\_\_\_\_\_\_\_\_\_\_\_\_\_\_\_\_\_\_\_\_\_\_\_\_\_\_\_\_\_\_\_\_\_\_\_\_\_\_\_\_\_\_\_\_\_\_\_

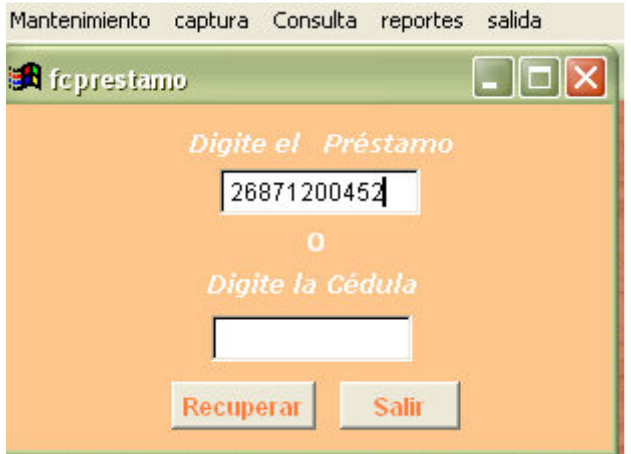

Luego dar clic en Recuperar o de lo contrario dar clic en salir. Al recuperar, muestra la pantalla siguiente.

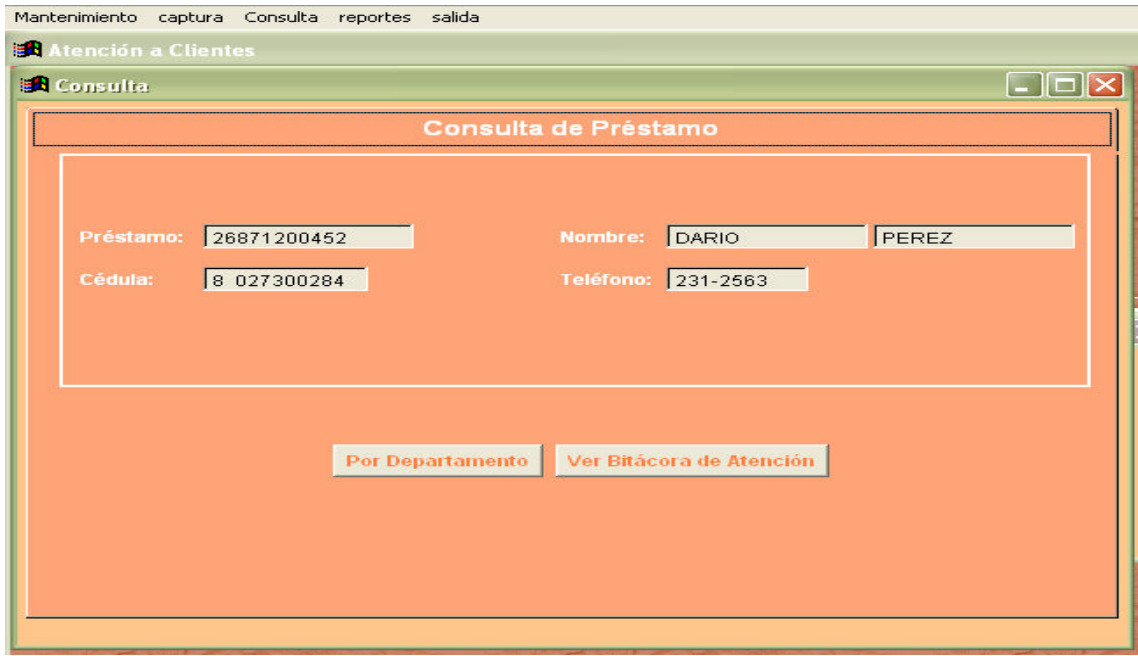

Si desea verificar todas las atenciones realizadas al préstamo debe dar clic en el botón Ver Bitácora de Atención y le mostrará esta pantalla.

\_\_\_\_\_\_\_\_\_\_\_\_\_\_\_\_\_\_\_\_\_\_\_\_\_\_\_\_\_\_\_\_\_\_\_\_\_\_\_\_\_\_\_\_\_\_\_\_\_\_\_\_\_\_\_\_\_\_\_\_\_\_\_\_\_\_\_\_\_\_

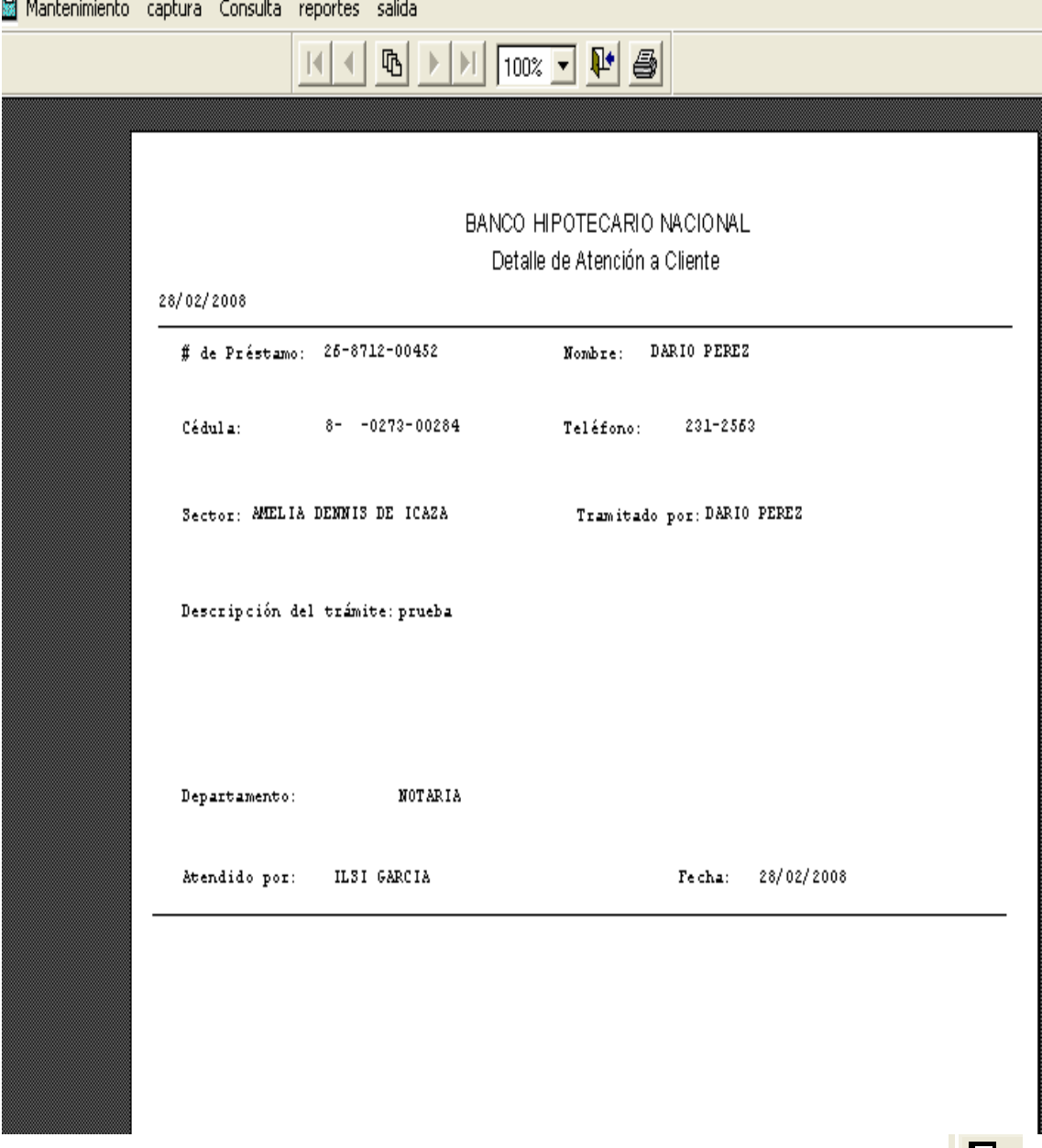

Le muestra el o los detalles de atención, que se hayan registrado en el sistema para este préstamo. Para salir debe dar clic en el icono con la flecha.

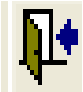

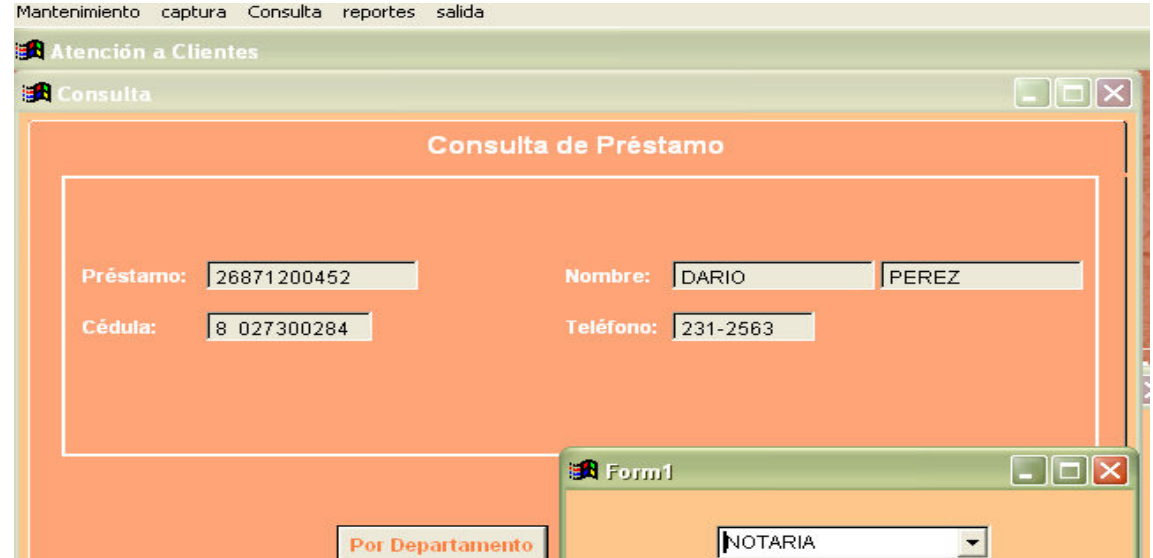

Si presiona por departamento, el sistema le presenta la siguiente pantalla de selección:

\_\_\_\_\_\_\_\_\_\_\_\_\_\_\_\_\_\_\_\_\_\_\_\_\_\_\_\_\_\_\_\_\_\_\_\_\_\_\_\_\_\_\_\_\_\_\_\_\_\_\_\_\_\_\_\_\_\_\_\_\_\_\_\_\_\_\_\_\_\_

Selecciona de la lista el departamento y dar clic en Recuperar. El sistema mostrará un detalle de atención del préstamo, de acuerdo al departamento seleccionado.<br>El Mantenimiento captura Consulta reportes salida

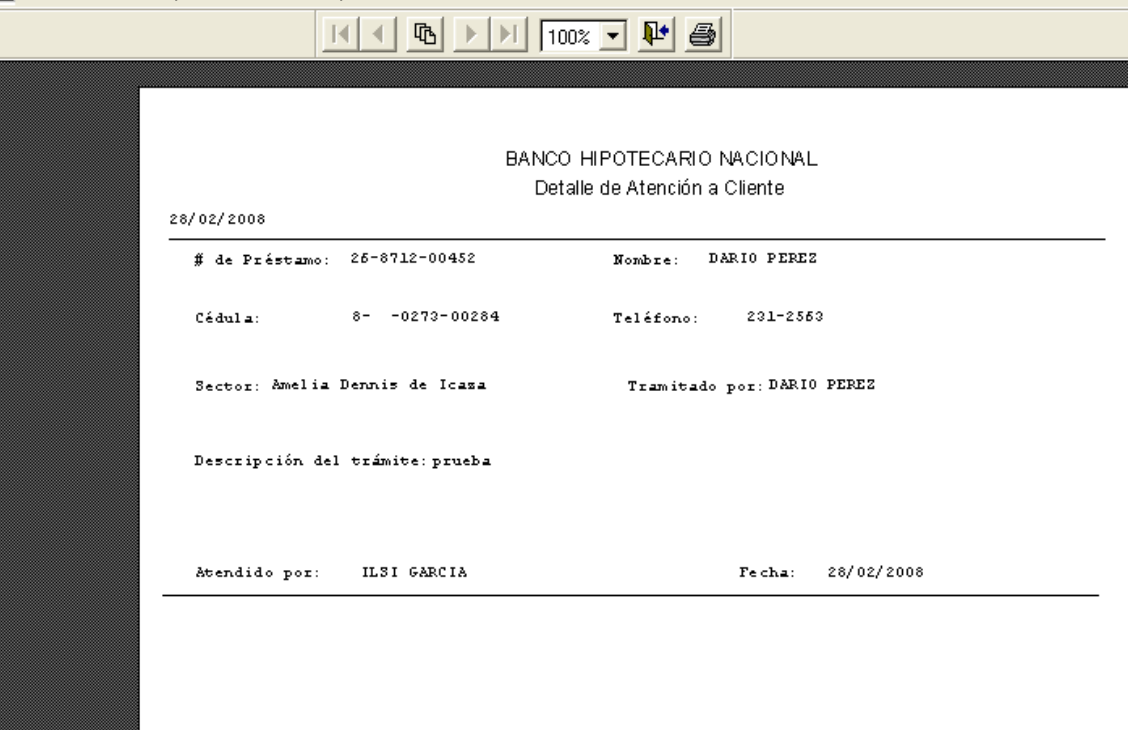

Salir

Recuperar

#### **REPORTES**

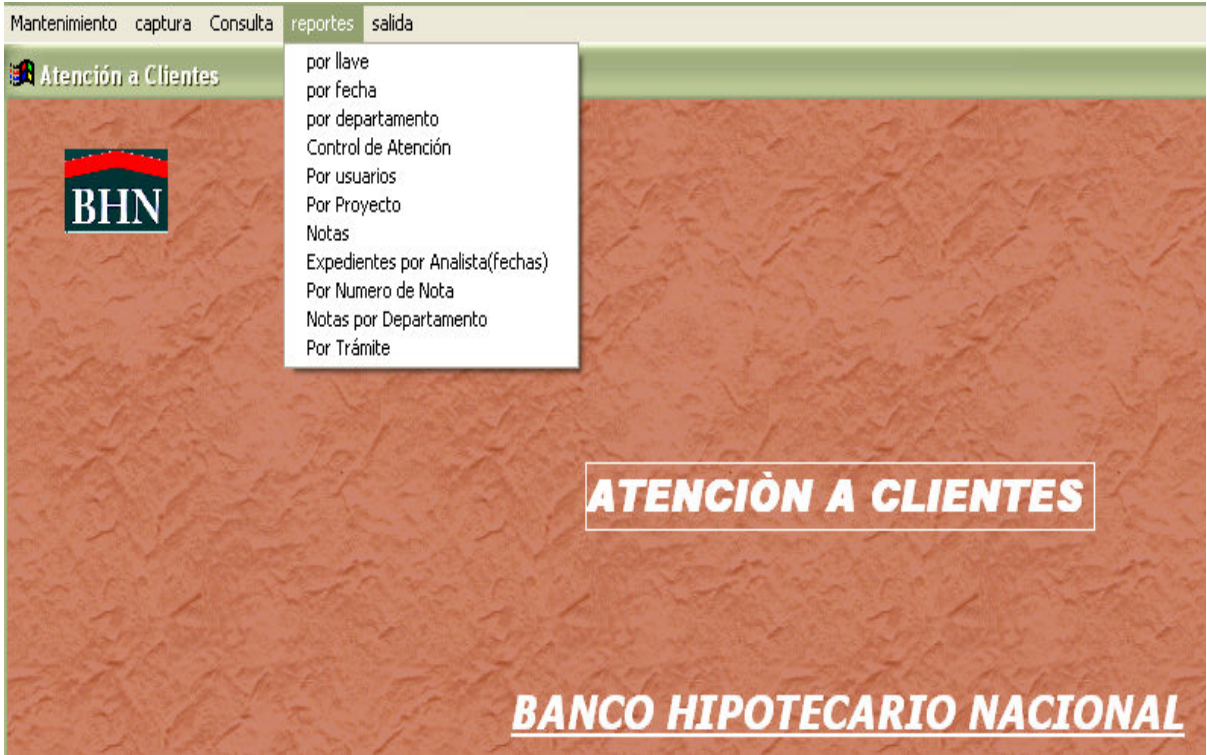

\_\_\_\_\_\_\_\_\_\_\_\_\_\_\_\_\_\_\_\_\_\_\_\_\_\_\_\_\_\_\_\_\_\_\_\_\_\_\_\_\_\_\_\_\_\_\_\_\_\_\_\_\_\_\_\_\_\_\_\_\_\_\_\_\_\_\_\_\_\_

La generación de los mismos va a depender de la opción que usted seleccione.

Por llave: debe ingresar el número de préstamo que desea imprimir

Por fecha: debe ingresar la fecha desde y la fecha hasta, de donde quiere generar el reporte. Si no coloca la fecha hasta, el sistema va a generar el reporte con los registros que corresponden a la fecha desde. En caso de que usted no ingrese fechas el sistema va a generar un reporte de todos los registros ingresados.

Por Departamento: seleccionar de la lista el departamento que desea listar y la fecha, si la desea; en caso de que no ingrese la fecha, el sistema genera por departamento todos los registros ingresados al mismo, de igual forma debe indicar si desea los actualizados o los pendientes, en caso de que no solicite ninguna de las opciones, le imprimirá todos.

Control de Atención: permite listar por fecha los registros ingresados al sistema de acuerdo al periodo seleccionado. En caso de que no ingrese fecha, el sistema genera todos los registros capturados. Si sólo coloca la fecha desde, se imprimen los registros correspondientes a esa fecha.

Por Usuario: genera listado de todos los registros de atención ingresado por cada usuario.

Por Proyecto: genera listado de todos los registros de atención ingresado filtrando por proyecto.

Notas: permite imprimir todas las notas, ingresadas al sistema, por fechas, sin importar los departamentos.

Expedientes por Analista: genera listado de los expedientes registrados al sistema, por un rango de fecha.

\_\_\_\_\_\_\_\_\_\_\_\_\_\_\_\_\_\_\_\_\_\_\_\_\_\_\_\_\_\_\_\_\_\_\_\_\_\_\_\_\_\_\_\_\_\_\_\_\_\_\_\_\_\_\_\_\_\_\_\_\_\_\_\_\_\_\_\_\_\_

Por Número de Nota: muestra un pantallazo de la información registrada en la nota, individualmente.

Notas Por Departamento: permite listar las notas, seleccionando el departamento, si desea las actualizadas, las pendientes, en caso de no seleccionar, se listan todas; por fecha.

Por Trámite: este reporte es específico para Expedientes, debe seleccionar el tipo de trámite a listar e ingresar el rango de fechas.

Al ingresar a los reportes de más de una página, puede utilizar los botones de desplazamiento, para ubicar una página específica. Recuerde que para imprimir utiliza el icono que se muestra con una impresora y para salir de esta opción favor utilizar el siguiente icono

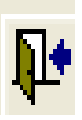